# TLS-450PLUS / TLS4

**Manuel de l'utilisateur** 

TLS-450PLUS/TLS4 Operator's Manual

French

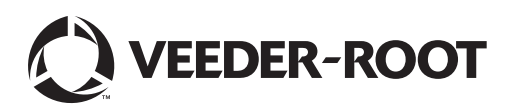

Veeder-Root n'offre aucune garantie relative à cette publication, y compris, et sans limitation, les garanties implicites de qualité marchande et d'adéquation à un usage particulier.

Veeder-Root ne pourra pas être tenu responsable des erreurs contenues dans ce document, ni des dommages indirects ou consécutifs en relation avec la fourniture, les performances ou l'utilisation de cette publication.

Les informations contenues dans cette publication pourront être modifiées sans préavis.

Cette publication contient des informations propriétaires, protégées par des droits d'auteur. Tous droits réservés. Aucune partie de cette publication ne doit être photocopiée, reproduite ou traduite dans une autre langue sans l'accord écrit préalable de Veeder-Root.

©Veeder-Root 2017. Tous droits réservés.

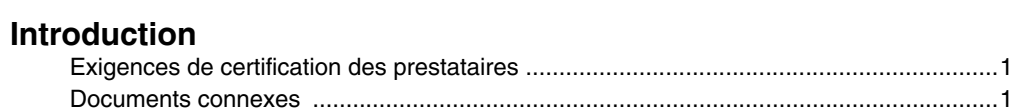

### **[Aperçu de l'écran tactile de la console](#page-5-0)**

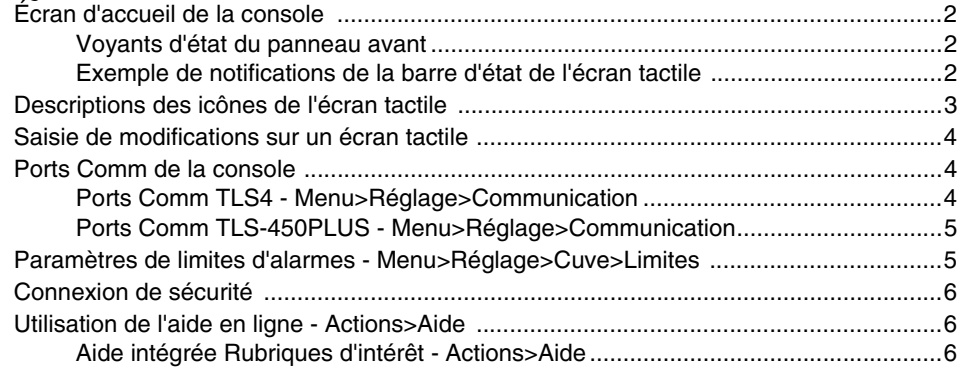

### **[Configuration initiale de la console à l'aide](#page-10-0)  de l'Assistant Workflow**

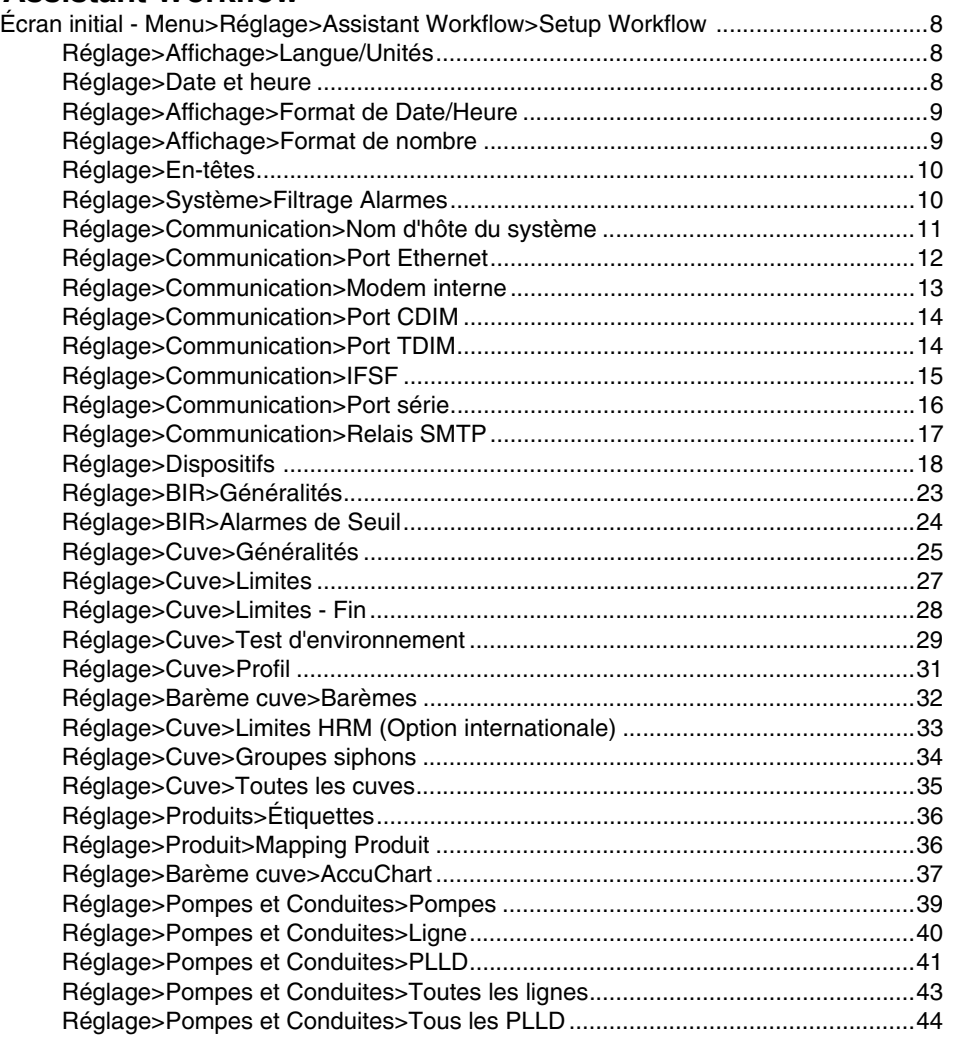

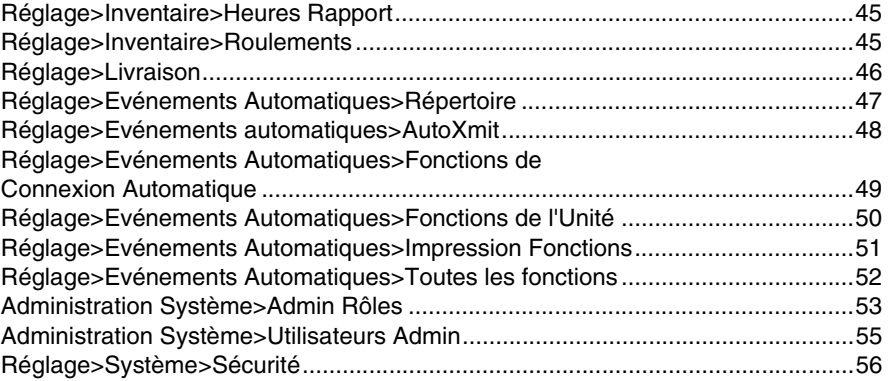

### **[Software Maintenance](#page-60-0)**

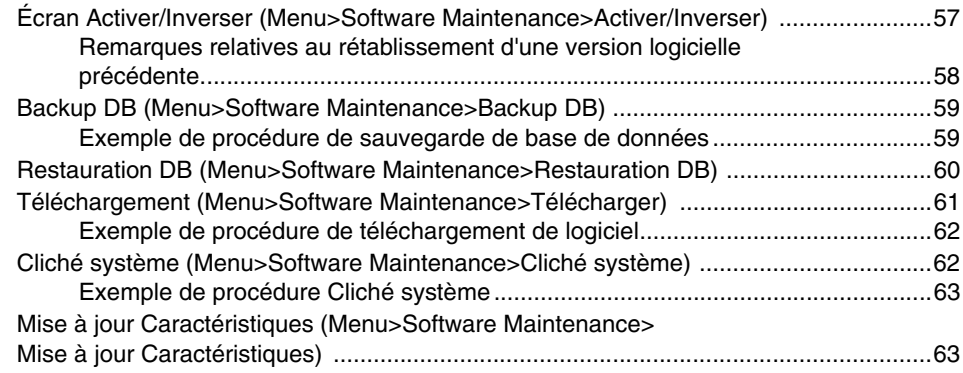

## **Figures**

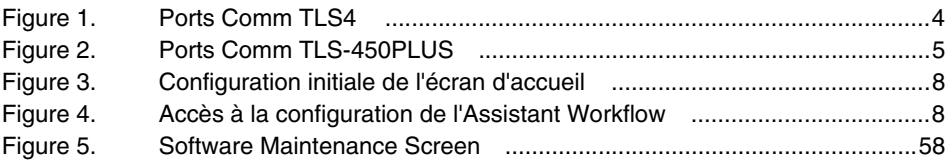

## **Tableaux**

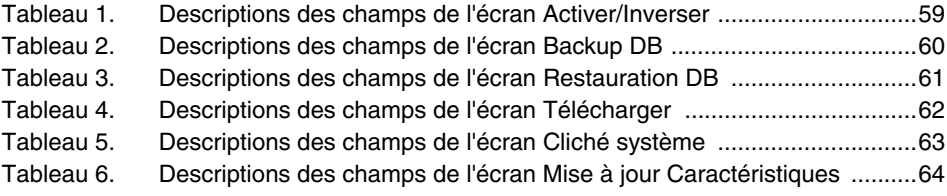

Avis : ce manuel est une traduction. Le manuel d'origine est en anglais.

### <span id="page-4-0"></span> **Introduction**

Ce manuel contient des instructions d'utilisation de l'application de configuration de l'Assistant Workflow dans les consoles séries TLS450PLUS et TLS4/8601. Assistant Workflow guide l'utilisateur parmi les écrans de configuration recommandés par Veeder-Root pendant la mise en service initiale de la console.

Ce manuel présuppose que tous les dispositifs sont connectés à la console et qu'un schéma du site avec toutes les sondes, les capteurs et les cuves est disponible pour aider à déterminer les adresses de console correctes pour ces dispositifs. Les procédures indiquées doivent être suivies à l'aide de l'écran tactile de la console. Les autres méthodes de l'interface de configuration varient en termes de fonctionnalités et d'options d'accessibilité.

Certains écrans ne sont visibles que si les fonctions/dispositifs correspondants sont installés sur votre console. Ignorez les instructions de programmation pour tout dispositif/fonction non installé sur votre console.

### <span id="page-4-1"></span>**Exigences de certification des prestataires**

Veeder-Root exige les certifications de formation minimales suivantes pour les prestataires qui vont installer et configurer l'équipement abordé dans ce manuel :

**Certification installateur (niveau 1) :** les prestataires titulaires d'une certification d'installateur valide sont autorisés à procéder au câblage et à l'acheminement des conduites ; montage de l'équipement ; installation des sondes, capteurs et carbon canister vapor polisher ; installation de l'équipement sans fil ; préparation de la cuve et des conduites ; et installation d'un détecteur de fuites de conduites.

**Certification de technicien ATG (niveau 2/3 ou 4) :** les prestataires titulaires d'une certification de technicien ATG sont autorisés à procéder au contrôle de l'installation, au démarrage, à la programmation et à la formation aux opérations, aux tests du système, au dépannage et à l'entretien de tous les systèmes de contrôle de cuves Veeder-Root, y compris les systèmes de détection des fuites de conduites. Par ailleurs, les prestataires titulaires des désignations de souscertifications suivantes sont autorisés à réaliser le contrôle de l'installation, le démarrage, la programmation, les tests du système, le dépannage et les techniques et opérations d'entretien sur le système désigné.

### <span id="page-4-2"></span>**Documents connexes**

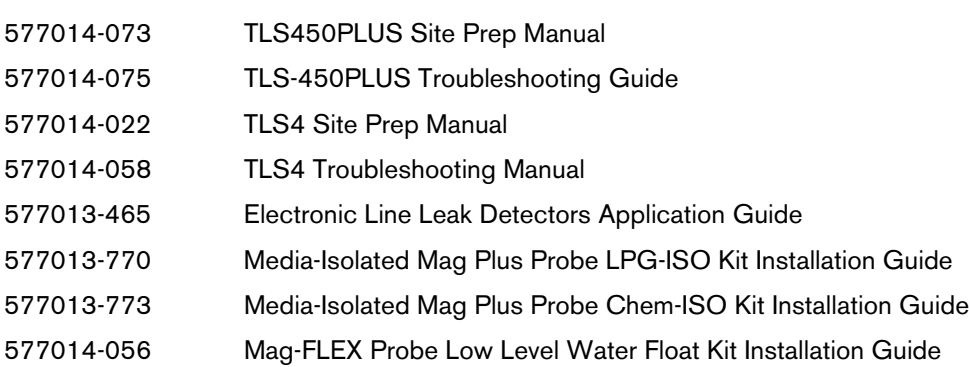

## <span id="page-5-0"></span> **Aperçu de l'écran tactile de la console**

La section suivante présente les caractéristiques de la console, la disposition de l'écran tactile et comment accéder à la procédure de configuration et y naviguer à l'aide des commandes de l'écran tactile.

### <span id="page-5-1"></span>**Écran d'accueil de la console**

Vous trouverez ci-dessous un exemple d'écran d'aperçu de cuve (écran d'accueil par défaut), avec 2 cuves contrôlées et 1 avertissement actif.

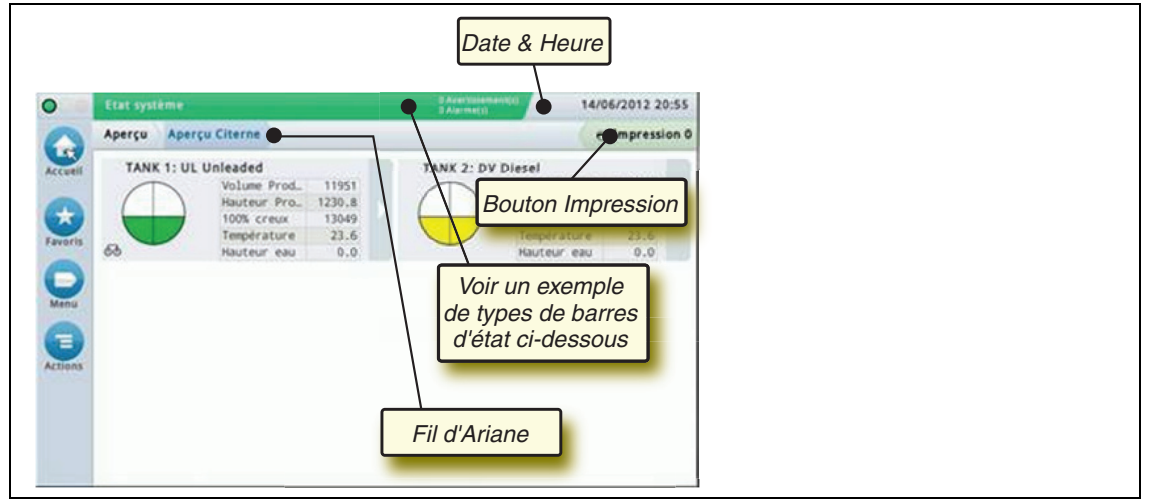

### <span id="page-5-2"></span>**Voyants d'état du panneau avant**

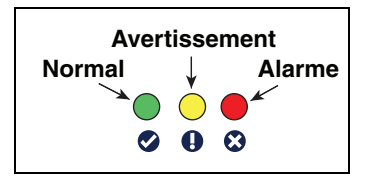

### <span id="page-5-3"></span>**Exemple de notifications de la barre d'état de l'écran tactile**

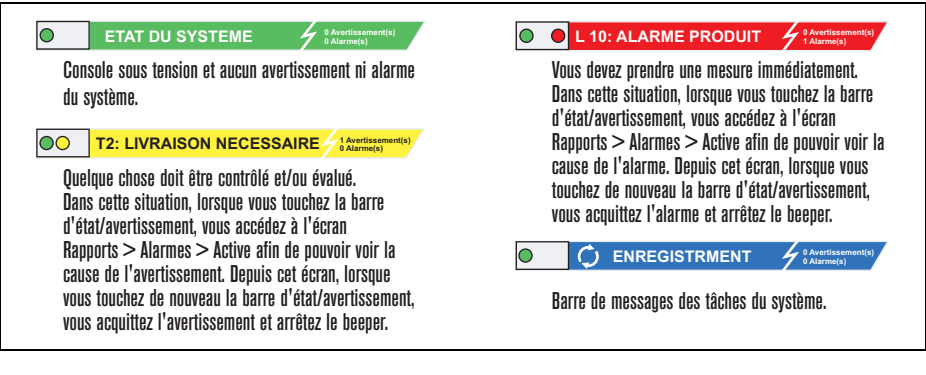

### <span id="page-6-0"></span>**Descriptions des icônes de l'écran tactile**

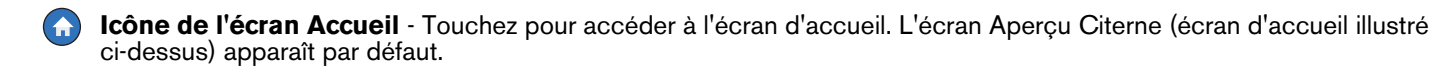

**Icône de l'écran Favoris** - Touchez pour accéder à vos écrans favoris, les configurer et désigner l'écran d'accueil (par défaut) :

Touchez pour ajouter l'écran actuel à votre liste Favoris. Vous pouvez avoir jusqu'à six écrans Favoris. Si vous voulez supprimer un écran de votre liste Favoris, touchez « à côté de cet écran.

Touchez pour définir l'écran actuel comme écran d'accueil.

**Icône Menu** - Touchez pour accéder aux menus Configuration Système et aux écrans Rapports, Diagnostics et d'autres écrans (accès affecté par l'administrateur). Pour la configuration initiale de la console, touchez Menu>Réglage>Assistant Workflow pour faire défiler les écrans de configuration de la console dans le bon ordre. Voir la configuration de l'Assistant **Workflow** 

**Icône Actions** - Touchez pour accéder à l'aide. Touchez l'icône Aide @ pour ouvrir l'aide intégrée. Par ailleurs, si la fonction Roulements est configurée, vous pouvez toucher l'icône Actions pour faire apparaître l'icône Fermer Roulement @, qui permet de fermer un roulement.

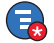

 Indépendamment des choix ci-dessus, lors de la saisie de données dans un écran, un cercle rouge peut apparaître sur l'icône Actions pour indiquer que cet écran propose des choix de menus/tâches supplémentaires.

**Icônes qui dépendent de l'écran** - Le numéro dans le cercle sous l'icône Actions indique le dispositif que vous consultez ou configurez. Lorsque vous touchez le numéro dans le cercle, tous les dispositifs similaires que vous avez configurés apparaissent sur une ligne en bas de l'écran (autres cuves, ports, sondes, etc.). Lorsque vous touchez de nouveau le numéro dans le cercle, la ligne des icônes de dispositifs est masquée. Une icône en surbrillance indique le dispositif que vous consultez ou configurez. Certaines des icônes de dispositifs que vous pouvez voir en fonction des fonctions du système installées sur votre console sont illustrées ci-dessous :

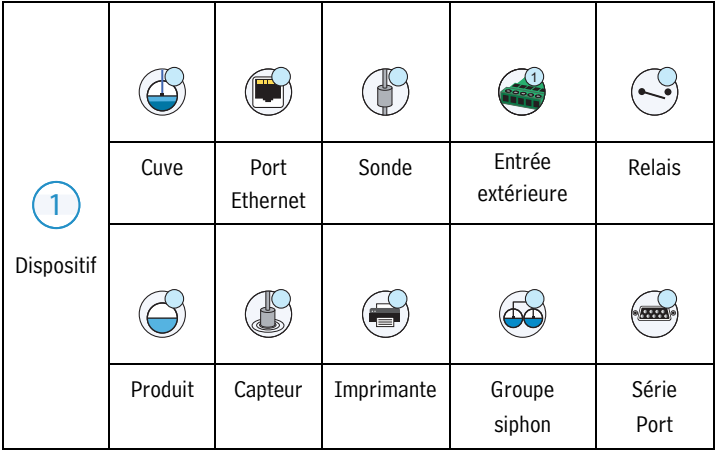

### <span id="page-7-0"></span>**Saisie de modifications sur un écran tactile**

L'exemple d'écran ci-dessous décrit la saisie de données dans les champs à l'écran.

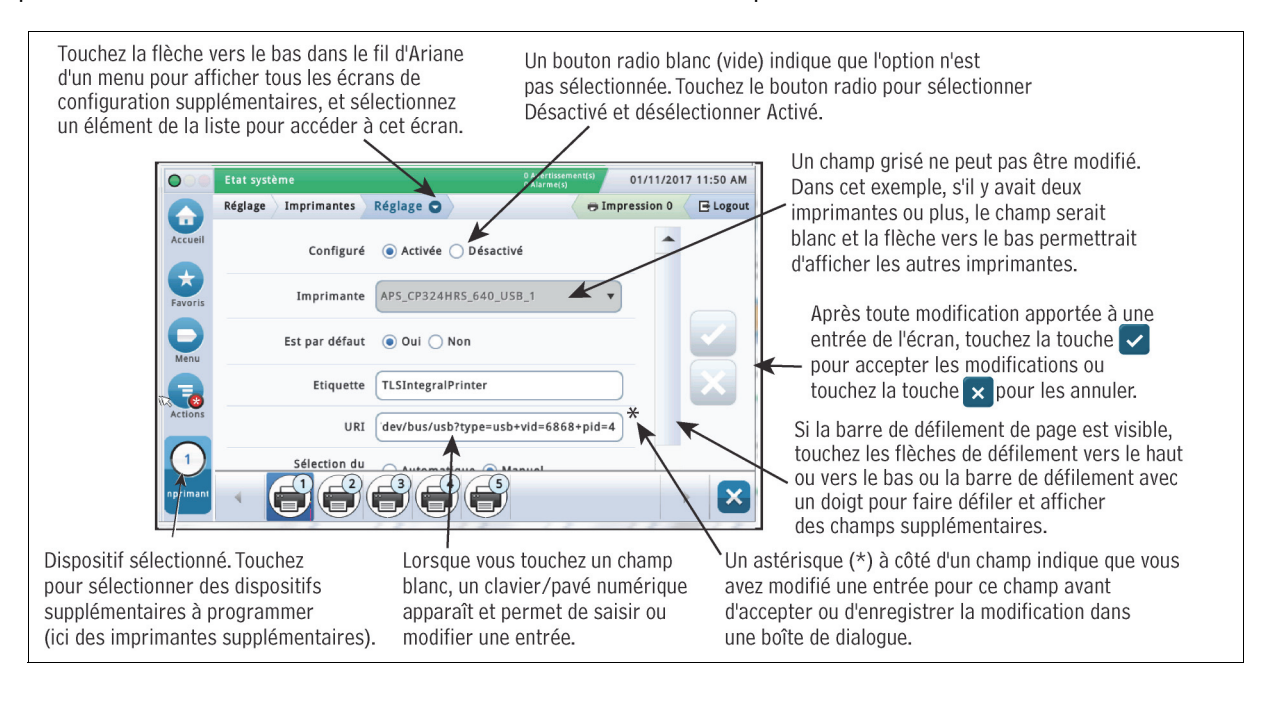

### <span id="page-7-1"></span>**Ports Comm de la console**

Lors de la configuration des ports comm, vous devez vérifier les connexions aux ports comm de la console avant d'entrer les paramètres.

### <span id="page-7-2"></span>**Ports Comm TLS4 - Menu>Réglage>Communication**

La configuration du Port Comm de votre console dépend des fonctions commandées. Remarque : Les ports Ethernet 2 et 3 sont programmés comme un même dispositif Ethernet.

<span id="page-7-3"></span>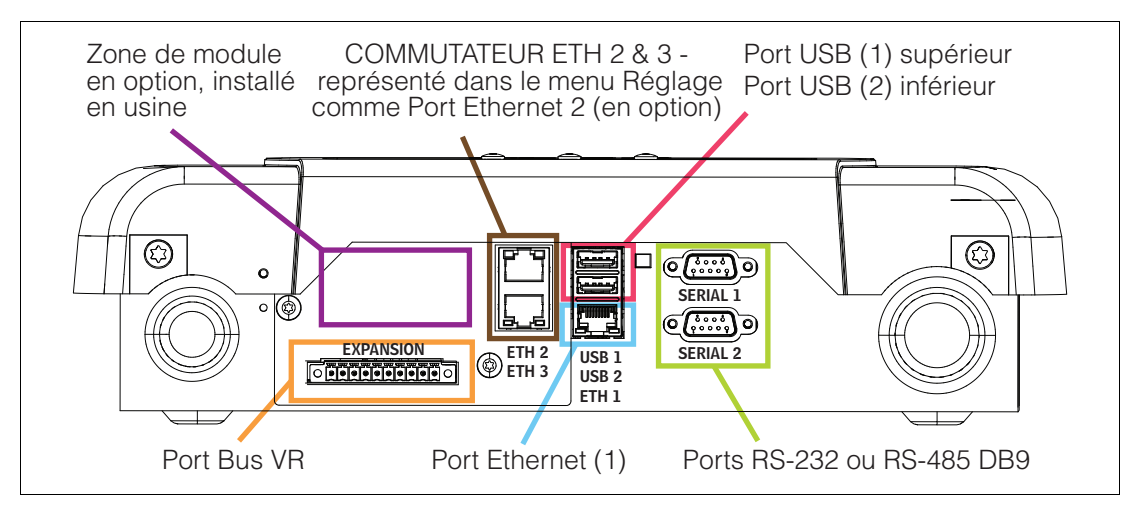

**Figure 1. Ports Comm TLS4**

### <span id="page-8-0"></span>**Ports Comm TLS-450PLUS - Menu>Réglage>Communication**

La configuration du Port Comm disponible de votre console dépend des fonctions commandées.

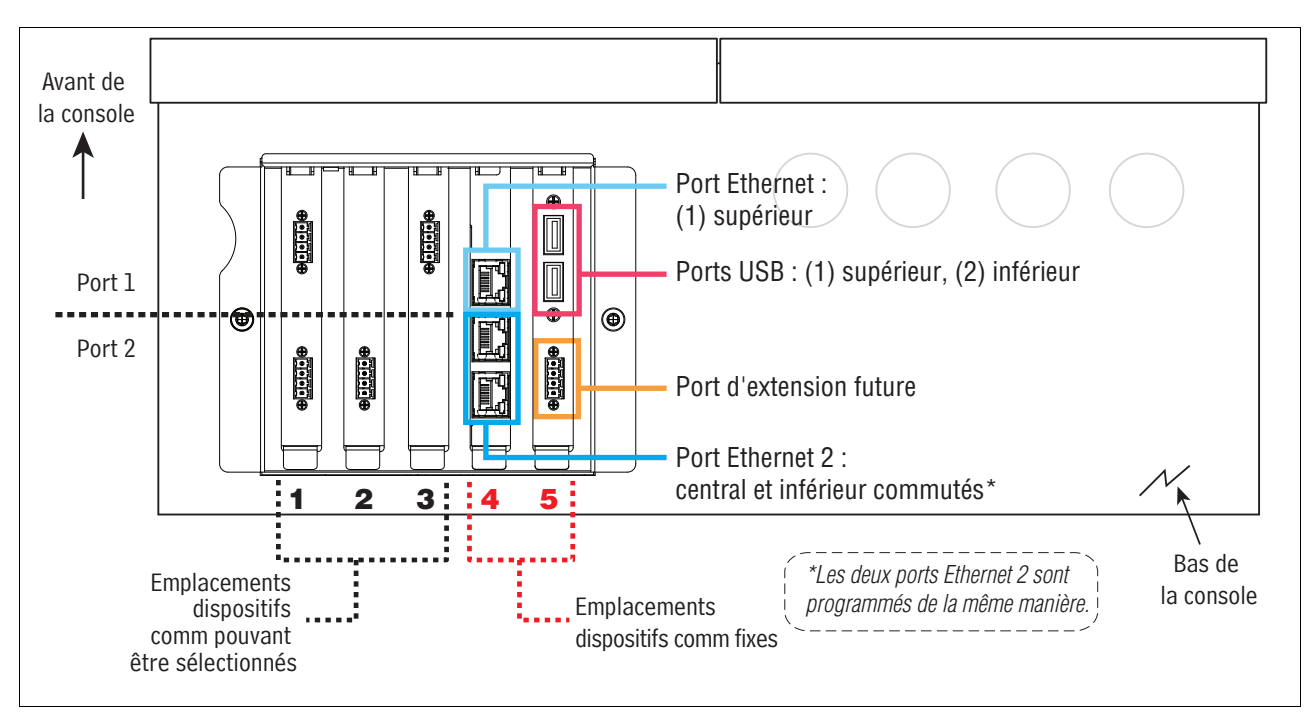

**Figure 2. Ports Comm TLS-450PLUS**

### <span id="page-8-2"></span><span id="page-8-1"></span>**Paramètres de limites d'alarmes - Menu>Réglage>Cuve>Limites**

Les schémas ci-dessous illustrent la position relative des réglages (Limite) d'alarme de cuve. Voir [« Réglage>Cuve>Limites » en page 27](#page-30-0) pour plus d'informations sur les limites d'alarmes des cuves.

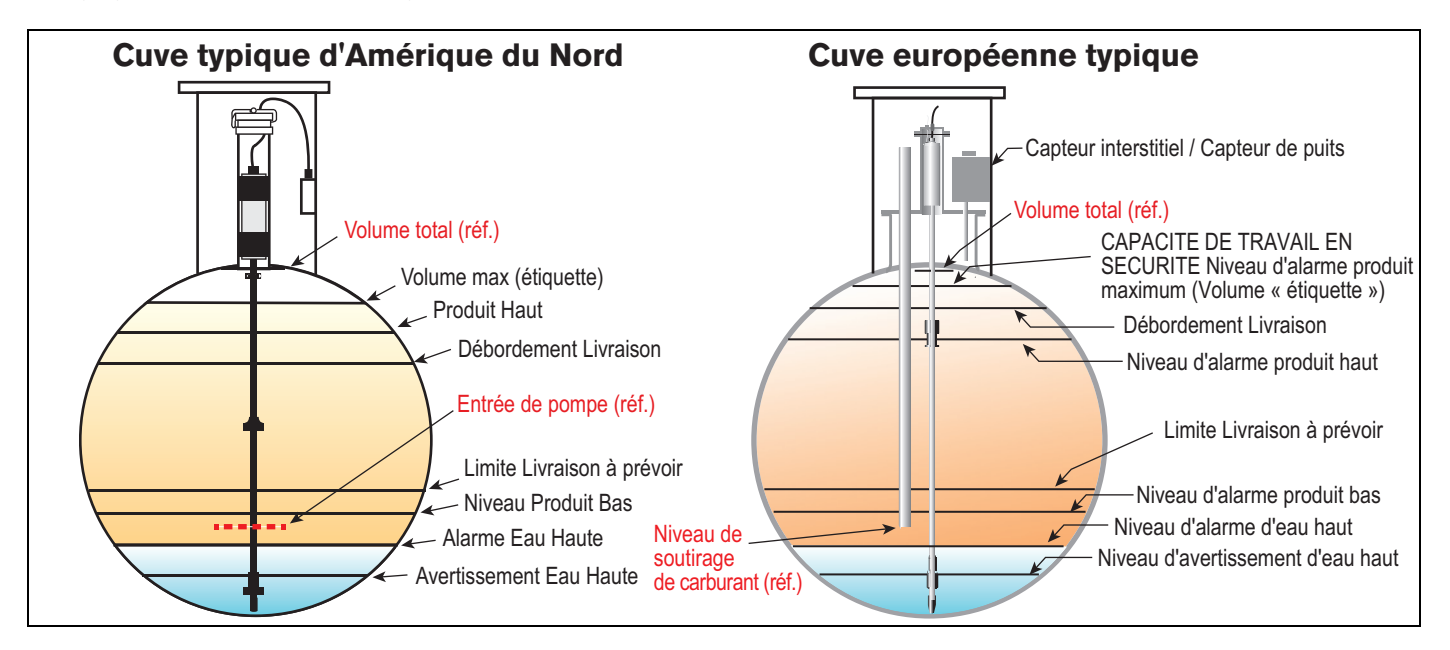

### <span id="page-9-0"></span>**Connexion de sécurité**

Si la fonction de sécurité de la console est activée - Touchez le bouton Identification (風lagin pour ouvrir l'écran d'identification afin de vous connecter en tant qu'utilisateur.

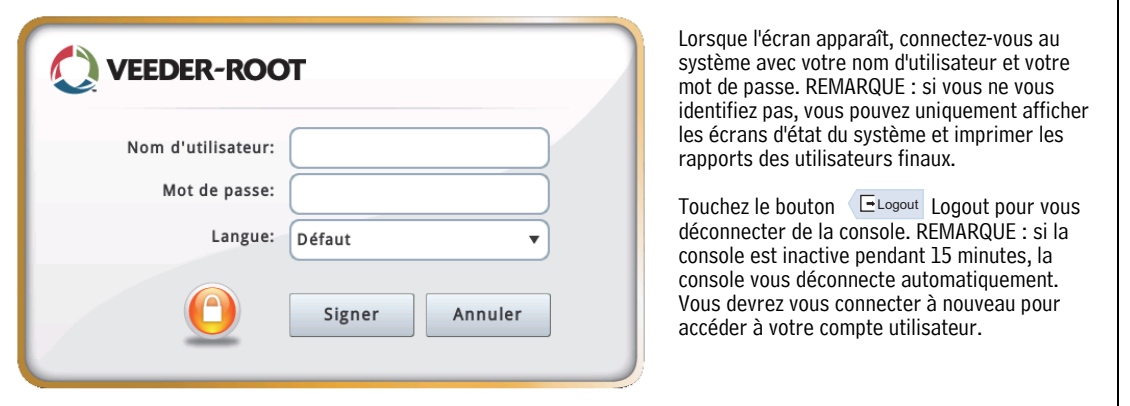

### <span id="page-9-1"></span>**Utilisation de l'aide en ligne - Actions>Aide**

Remarque : l'aide en ligne aborde l'ensemble des fonctions de la console. Certaines peuvent ne pas être visibles/ applicables si elles n'ont pas été commandées avec votre console.

Pour accéder à l'aide en ligne, touchez l'icône Actions  $\Box$  puis l'icône Aide  $\Omega$ .

Lors de l'accès à l'aide, la rubrique associée à l'écran affiché actuellement est visible. Touchez plusieurs fois consécutivement les flèches vers le haut/bas de la barre de défilement pour faire défiler une rubrique. Vous pouvez également faire glisser et effectuer un panoramique sur une rubrique. Touchez le X dans l'angle droit de la barre de titre de l'écran d'aide pour retourner à l'écran TLS4/TLS-450PLUS que vous consultez.

•Pour afficher ou masquer le volet Sommaire (TOC) à gauche de l'écran, tapez deux fois brièvement sur le texte (Afficher TOC ou Masquer TOC) avec le doigt.

•Pour développer ( $\Box$ ) ou fermer ( $\Diamond$ ) un livre, touchez une fois l'icône du livre avec le doigt.

•Pour accéder à une rubrique ( $\left|\frac{1}{2} \right|$ ) dans un livre, tapez deux fois brièvement avec le doigt sur la rubrique du livre.

•Touchez la barre de défilement latérale du sommaire, et faites monter (pour un défilement vers le bas) ou descendre (pour un défilement vers le haut) votre doigt.

•Touchez plusieurs fois consécutivement la flèche supérieure de la barre de défilement latérale du sommaire faire défiler vers le haut, ou touchez plusieurs fois consécutivement la flèche vers le bas de la barre de défilement latérale pour faire défiler vers le bas.

### <span id="page-9-2"></span>**Aide intégrée Rubriques d'intérêt - Actions>Aide**

- Understanding ATG Cette section d'aide explique les bases des jauges de cuves automatiques (ATG) mises en œuvre par Veeder-Root.
- Configuration et maintenance Ce livre d'aide aborde les ports Comm, la séquence de configuration initiale de la console et les recommandations de maintenance périodique.
- Accueil (Intro de l'aide), icônes d'écrans, claviers à l'écran et navigation depuis l'écran tactile sont les grandes rubriques d'aide que vous pouvez consulter dans le sommaire de l'aide intégrée.
- Reference Tables Cette section de l'aide contient des rubriques qui couvrent diverses informations utiles sur les fusibles remplaçables, les acronymes V-R, les identifiants des dispositifs du système, les informations de calcul d'inclinaison des cuves, les données DIM, etc.

## <span id="page-10-0"></span> **Configuration initiale de la console à l'aide de l'Assistant Workflow**

Une fois la console installée et connectée au panneau d'alimentation et à tous les dispositifs surveillés du site, appliquez l'alimentation à la console et laissez-la démarrer et afficher l'écran d'accueil (voir ci-dessous).

|                                 | Etat système             | 0 Avertissement(s)<br>0 Alarme(s) | 11/10/2016 06:17 AM   |
|---------------------------------|--------------------------|-----------------------------------|-----------------------|
| $\overrightarrow{w}$            | Aperçu Citerne<br>Aperçu |                                   | <b>E</b> Impression 0 |
| Accueil                         |                          |                                   |                       |
| ★<br>Favoris                    |                          |                                   |                       |
| Menu                            |                          |                                   |                       |
| $\overline{\bullet}$<br>Actions |                          |                                   |                       |
|                                 |                          |                                   |                       |
|                                 |                          |                                   |                       |

**Figure 3. Configuration initiale de l'écran d'accueil**

<span id="page-10-1"></span>Accédez à la configuration de l'Assistant Workflow en touchant Menu>Réglage>Assistant Workflow>Setup Workflow :

<span id="page-10-2"></span>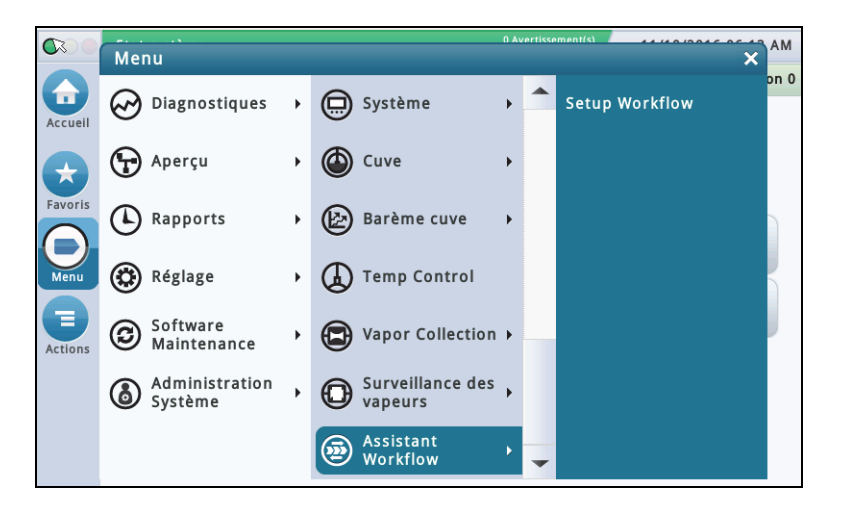

**Figure 4. Accès à la configuration de l'Assistant Workflow**

### <span id="page-11-0"></span>**Écran initial - Menu>Réglage>Assistant Workflow>Setup Workflow**

L'écran de configuration initiale dans l'application Assistant Workflow est illustré ci-dessous. L'Assistant Workflow fait défiler les écrans de configuration dans un ordre recommandé par V-R pour la configuration initiale de la console. Ce manuel repose sur l'hypothèse que tous les dispositifs sont connectés, et recommande d'accéder à la configuration de l'AW depuis l'IUG de la console. Les autres méthodes de l'interface de configuration varient en termes de fonctionnalités et d'options d'accessibilité.

La navigation dans l'Assistant Workflow est décrite sur la figure ci-dessous. L'écran initial apparaît lorsque vous ouvrez de nouveau l'application Assistant Workflow après l'avoir quittée ou qu'elle se soit fermée après le délai défini. Pour retourner à l'écran dans lequel vous travailliez après avoir quitté l'application, touchez le bouton Suivant plusieurs fois jusqu'à ce que l'écran souhaité apparaisse.

Une fois que la console a été configurée et qu'elle fonctionne, si un écran nécessite une modification, l'utilisateur peut utiliser la méthode rapide (depuis l'écran d'accueil) pour accéder à l'écran souhaité, par exemple Menu>Réglage>etc>etc.

### <span id="page-11-1"></span>**Réglage>Affichage>Langue/Unités**

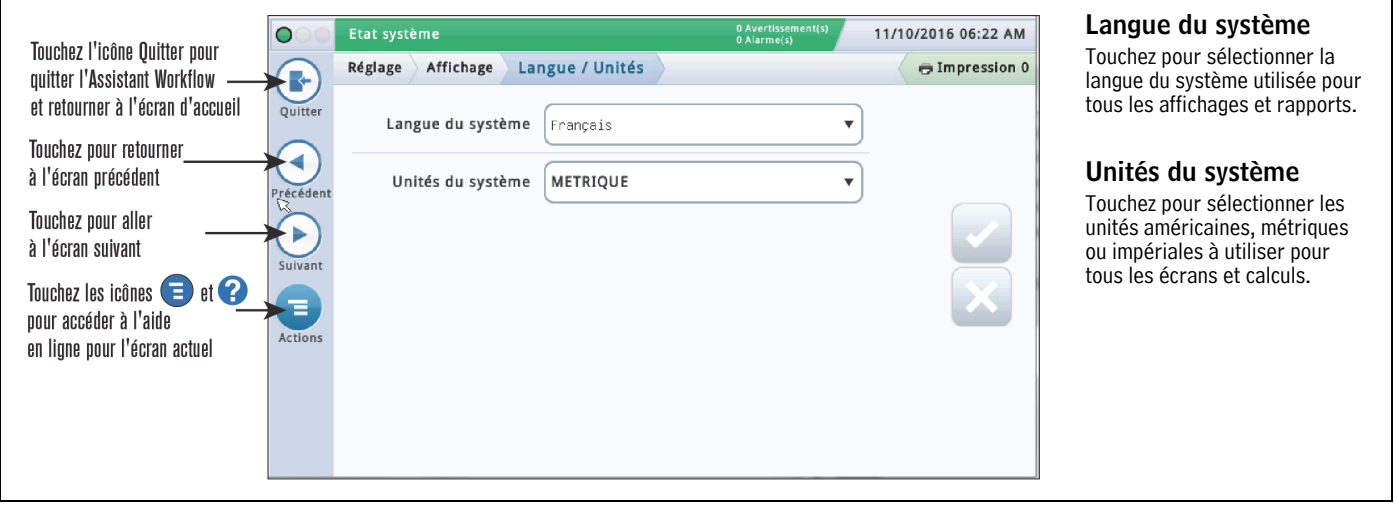

### <span id="page-11-2"></span>**Réglage>Date et heure**

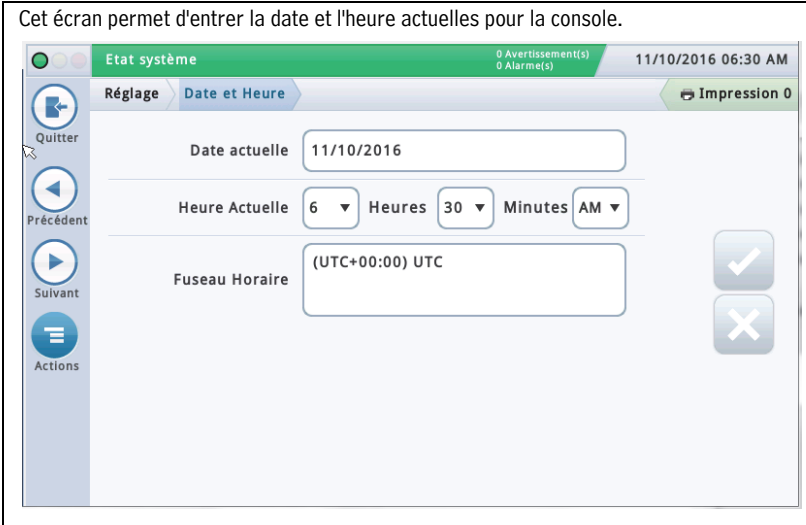

#### **Date actuelle**

Touchez pour entrer la date actuelle.

### **Heure Actuelle**

Touchez chaque champ pour entrer l'heure. Remarque : le format d'heure par défaut est 12 heures AM/PM (hh:mm AP). Pour choisir le format 24 heures, entrez l'heure correcte sur cet écran, puis sélectionnez hh:mm dans le champ Format heure de l'écran suivant de l'Assistant Workflow.

Remarque : Les passages à l'heure d'été et à l'heure d'hiver sont automatiques en fonction de votre entrée de fuseau horaire ci-dessous.

### **Fuseau Horaire**

Touchez et faites défiler pour sélectionner le fuseau horaire local.

### <span id="page-12-0"></span>**Réglage>Affichage>Format de Date/Heure**

Cet écran permet de sélectionner le format de date et d'heure utilisé dans tous les écrans et rapports. **Format de date** Etat système 11/10/2016 06:31 AM  $\overline{\bigcirc}$ Touchez pour entrer le format de date Réglage Affichage Format de Date/Heure Impression 0 C souhaité. Quitter Format de date MM\_dd\_yyyy  $\bar{\mathbf{v}}$ **Diviseur date** З Touchez pour entrer le séparateur de date Diviseur date  $\mathcal{L}$  $\bar{\mathbf{v}}$ écéde souhaité. Þ Format heure hh:mm AP  $\overline{\mathbf{v}}$ **Format heure** Suivan Touchez pour sélectionner le format Έ 24 heures (hh:mm) ou 12 heures AM/PM Actions (hh:mm AP).

### <span id="page-12-1"></span>**Réglage>Affichage>Format de nombre**

Cet écran permet de sélectionner les séparateurs numériques utilisés dans tous les écrans et rapports.

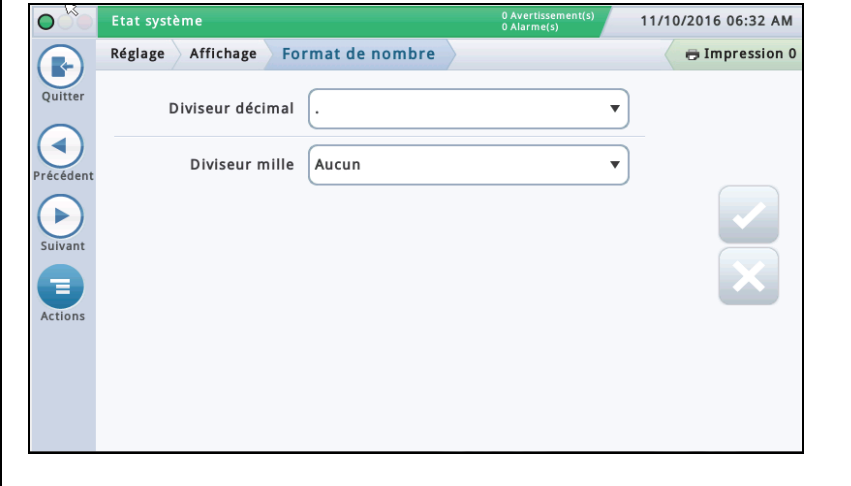

#### **Diviseur décimal**

Touchez pour entrer le séparateur décimal souhaité.

#### **Diviseur mille**

Touchez pour entrer le séparateur de milliers souhaité.

### <span id="page-13-0"></span>**Réglage>En-têtes**

Cet écran permet d'entrer des informations pour identifier la localisation, l'adresse, le numéro de téléphone de votre site, etc. Ces informations apparaissent en haut de la plupart des rapports d'inventaire et BIR. de votre site, etc. Les informations apparaissent en naut de la plupart des rapports d'inventaire et BIR.<br>Cet écran permet également d'entrer le nom de l'émetteur d'un fax et un numéro pour l'envoi de faxes.

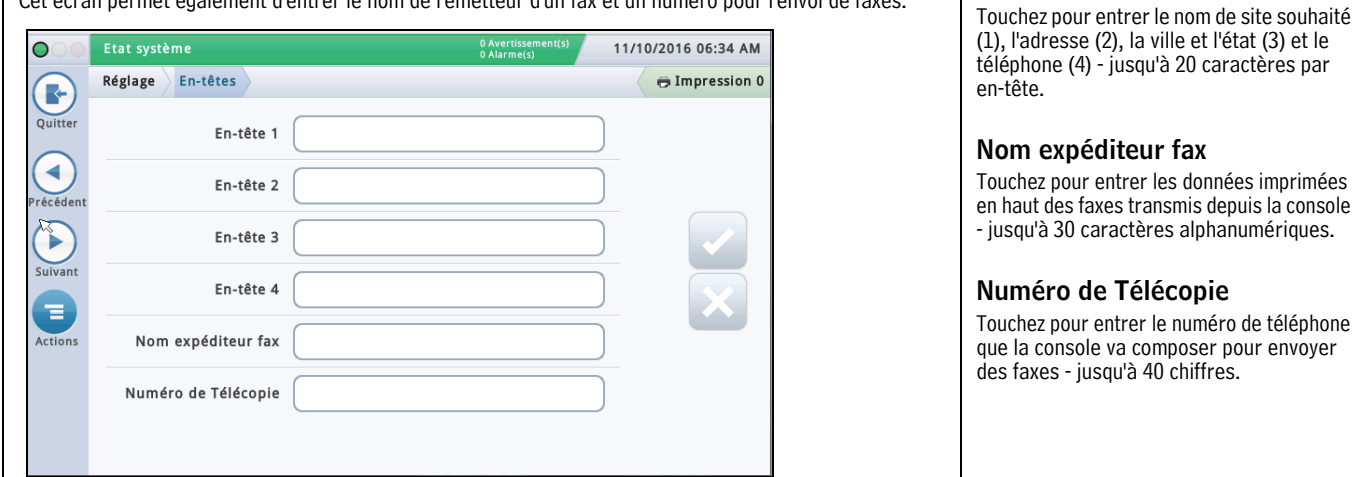

### <span id="page-13-1"></span>**Réglage>Système>Filtrage Alarmes**

Cet écran permet d'activer et désactiver le filtrage des alarmes. Le filtrage des alarmes réduit le nombre total d'alarmes sans compromettre le signalement des alarmes critiques. k Etat système 11/10/2016 06:34 AM  $\bigcap$ Réglage Système Filtrage Alarmes **E** Impression 0 R Quitte ٠

### **Filtrage Alarmes**

Lorsque cette fonction est activée, la console manipule une combinaison du temps de détection (la durée avant qu'une alarme retentisse) et du temps d'annulation (la durée avant la réinitialisation d'une alarme) pour certaines alarmes qui entrent et sortent souvent d'un état d'alarme en peu de temps. Par ailleurs, certains rapports d'alarme pendant le temps d'annulation sont consolidés, ce qui réduit leur nombre sans éliminer les rapports d'alarme.

### **Capteurs Mag**

Les alarmes Capteur Mag suivantes seront filtrées :

• Alarmes de défaut, d'installation et de communication de capteur Mag - REMARQUE : les alarmes de capteurs Mag sont réinitialisées si le capteur Mag est remplacé ou déconfiguré puis reconfiguré.

#### **Capteurs analogiques**

Les alarmes Liquide, Vapeur, Eau de fond, Type A (2 fils) et Type B (3 fils) suivantes seront filtrées :

• Ouvert, Court, Eau, Hors eau, Avertissement liquide, Liquide bas, Liquide élevé et Produit - REMARQUE : les alarmes Avertissement liquide, Liquide bas, Liquide élevé et Produit sont transmises immédiatement même si elles sont filtrées.

#### **DIMs (Dispenser Interface Modules, modules d'interface distributeur)**

L'alarme DIM suivante sera filtrée :

• Alarme communication - REMARQUE : s'il y a plus d'une carte DIM dans la console, chaque carte est filtrée indépendamment. Le filtrage des alarmes DIM tient compte de la possibilité de perte de données de vente en point de vente en contrôlant la distribution pendant le temps d'annulation, mais il est possible que le filtre n'identifie pas tous les cas de risques de pertes de données de vente en point de vente. Les rapports d'alarmes de communication DIM non filtrées sont disponibles en contactant l'assistance technique Veeder-Root.

#### **Sondes**

L'alarme Sonde suivante sera filtrée :

• Sonde out

 $\mathbf{r}$ 

### <span id="page-14-0"></span>**Réglage>Communication>Nom d'hôte du système**

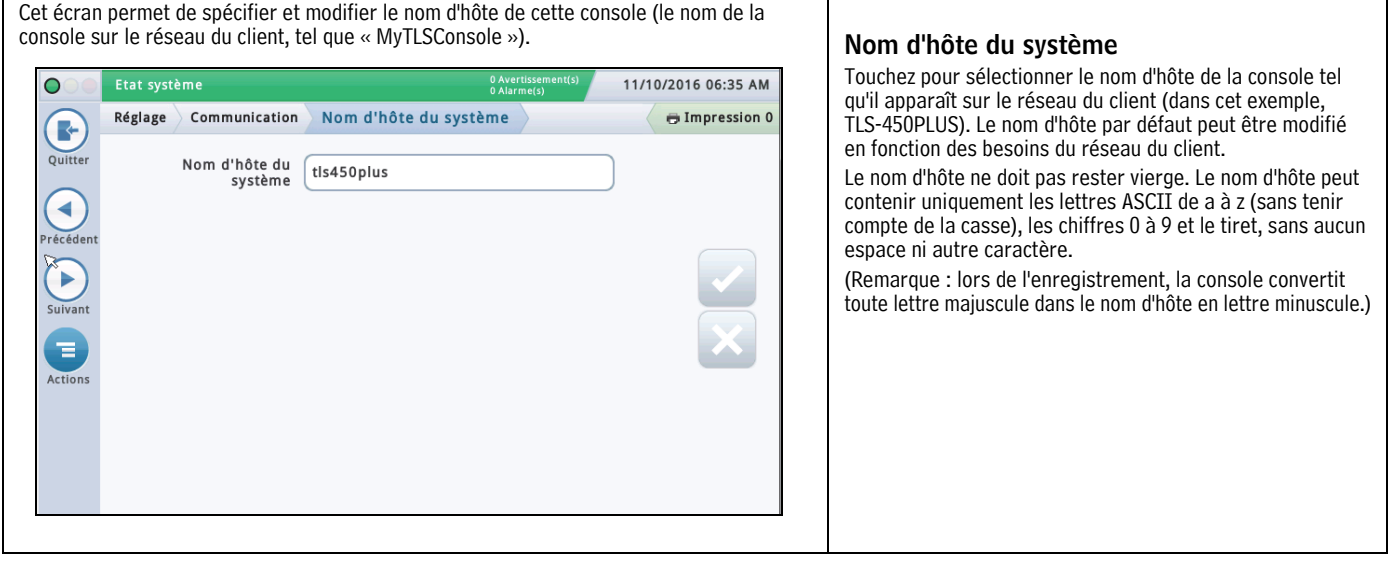

### <span id="page-15-0"></span>**Réglage>Communication>Port Ethernet**

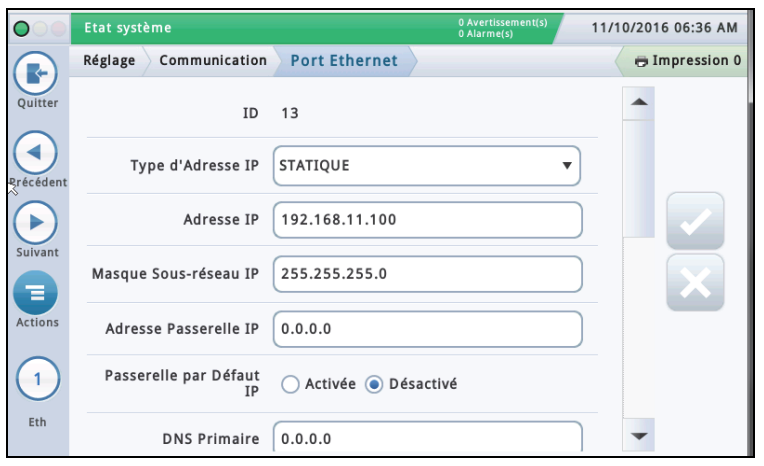

Cet écran permet de configurer le ou les ports Ethernet sur la console utilisée pour la connectivité à distance à un POS, une imprimante à distance, etc. REMARQUE : les modifications apportées sur cet écran peuvent prendre 10 à 15 secondes avant de prendre effet et d'apparaître à l'écran. La manière la plus rapide de voir les modifications est de les accepter, d'accéder à l'écran d'accueil puis de retourner à cet écran.

Le port par défaut est le port Ethernet 1. Si plusieurs ports Ethernet sont installés, complétez toutes les entrées pour le port 1, puis sélectionnez le port Ethernet suivant depuis la liste d'icônes en bas de l'écran que vous voulez configurer, et répétez la procédure d'entrée complète pour le port 2.

### **Type d'Adresse IP**

Dynamique - un dispositif comm Ethernet peut avoir une adresse IP différente lors de chacune de ses connexions au réseau. Cette adresse est généralement administrée par un service de réseau, tel que DHCP (Dynamic Host Configuration Protocol).

**Statique** [Par défaut] - un dispositif comm Ethernet aura une adresse IP permanente lors de chacune de ses connexions au réseau. Elle est entrée une fois sur la console.

### **Adresse IP**

[Champ disponible uniquement si le type d'adresse IP est défini sur Statique]

Entrez une adresse IP qui a été affectée par le service informatique du client (le paramètre par défaut 192.168.11.100 ne fonctionnera pas).

### **Masque Sous-réseau IP**

[Champ disponible uniquement si le type d'adresse IP est défini sur Statique]

La valeur par défaut est 255.255.255.0. Elle est typique des configurations de consoles. Ne la modifiez pas à moins que le service informatique du client ait affecté une valeur différente.

### **Adresse Passerelle IP**

[Champ disponible uniquement si le type d'adresse IP est défini sur Statique] Entrez une adresse de passerelle qui a été affectée par le service informatique du client (le paramètre par défaut 192.168.11.100 ne fonctionnera pas).

### **Passerelle par Défaut IP**

Lorsqu'elle est définie sur Activé, fait de ce port Ethernet le chemin par défaut pour les communications sortantes, telles que les e-mails.

### **DNS Primaire**

[Champ disponible uniquement si le type d'adresse IP est défini sur Statique] Entrez une adresse DNS primaire qui a été affectée par le service informatique du client.

### **DNS Secondaire**

[Champ disponible uniquement si le type d'adresse IP est défini sur Statique] Entrez une adresse DNS secondaire qui a été affectée par le service informatique du client.

**Adresse MAC** [champ en lecture seule] Adresse physique de la carte Ethernet, mise à jour automatiquement par le système (par exemple, 01:23:45:67:89:ab).

### **Port command série**

Adresse du port série utilisé pour les communications dans la console (le port par défaut est 10001). Si le client utilise déjà le port 10001 pour un autre dispositif, vous pouvez sélectionner un autre port.

#### REMARQUES :

• N'utilisez pas les ports 20001, 22, 80 ni 443. Ils sont utilisés pour d'autres communications dans la console.

• Si chaque dispositif comm Ethernet sur la console a une adresse IP différente, ils peuvent être configurés avec le même port command série. Autrement, lors de la configuration de deux dispositifs Ethernet ou plus avec la même adresse IP sur le même port command série, les communications peuvent être compromises et aucun message d'avertissement ne serait transmis.

• Lorsque le port command série est désactivé sur l'écran [« Réglage>Système>Sécurité »,](#page-59-0) le champ Port command série sur cet écran n'est pas disponible.

### **Porte SSH**

Un port sécurisé requis par la console pour garantir la protection côté communication du dispositif. Le port par défaut est 22. Il ne doit pas être modifié.

REMARQUE : toute modification apportée à ce champ affecte le même champ pour l'autre dispositif comm Ethernet (s'il en existe un).

### **HTTPS Port**

Un port sécurisé utilisé par le navigateur pour garantir la sécurité côté navigateur du dispositif. Le port par défaut est 443. Il ne doit pas être modifié.

REMARQUE : toute modification apportée à ce champ affecte uniquement le port Ethernet spécifique qui est programmé.

Les modifications apportées au port HTTPS affectent l'accès par le Web.

### **Sécurité de commande série**

Active ou désactive l'obligation d'entrer un code de sécurité pour apporter des modifications aux ports comm Ethernet.

### **Code de sécurité**

[Champ disponible si le champ Sécurité de commande série est activé]

Entrez un code de sécurité (6 caractères alphanumériques) qui sera nécessaire pour apporter toute modification au(x) port(s) comm Ethernet.

### **Affichage Caractères ETX**

[Champ activé uniquement si le champ Fin de message RS 232 est activé]

Caractère Fin de texte (ETX). ETX est programmable s'il est activé via la commande S53100f. S'il est désactivé, l'ETX est un caractère Control-C fixe (ASCII 03).

### **Ordinateur Caractères ETX**

[Champ activé uniquement si le champ Fin de message RS 232 est activé]

Caractère Fin de texte (ETX). ETX est programmable s'il est activé via la commande S53100f. S'il est désactivé, l'ETX est un caractère Control-C fixe (ASCII 03).

### <span id="page-16-0"></span>**Réglage>Communication>Modem interne**

Cet écran permet de configurer le modem interne (consoles TLS-450PLUS uniquement) utilisé pour le recueil de données (Remarque : dans l'exemple d'écran ci-dessus, aucun modem interne n'est installé).

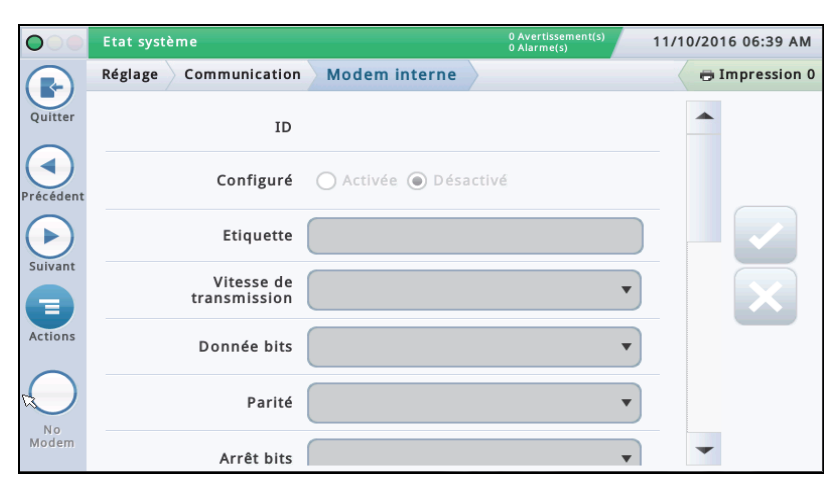

### **Configuré**

Détermine si le modem interne est activé ou désactivé.

### **Etiquette**

Nom du modem interne.

### **Vitesse de transmission**

Les choix possibles sont les suivants : 300, 600, 1200, 2400, 4800, 9600, 19200, 38400, 57600, 115200. La valeur par défaut est 9600.

### **Dimension octet/Données bits**

Les choix possibles sont les suivants : 8 ou 7

#### **Parité**

Les choix possibles sont les suivants : Parité impaire, Parité paire ou Aucune

### **Arrêt bits**

Les choix possibles sont les suivants : 1 ou 2

#### **Utiliser établissement de liaison**

Le choix est le suivant : Aucun établissement de liaison

### **Modem Dial Type**

Les choix possibles sont les suivants : Tonalité ou Impulsion

#### **Intervalle tonalité appel**

Choisissez l'intervalle de temps à attendre en l'absence de tonalité : De 0001 à 9999 heures

#### **Réponse**

Choisissez la réponse sur le nombre de sonneries sélectionné : De 0 à 9

### **Config comm entrante**

Paramètre avancé. Laissez vierge sauf indication contraire par l'assistance.

### **Config comm sortante**

Paramètre avancé. Laissez vierge sauf indication contraire par l'assistance.

### **Sécurité de commande série**

Sélectionnez Activer pour demander que toutes les commandes série entrantes aient un code de sécurité.

### **Code de sécurité**

[Champ disponible et nécessaire si le champ Sécurité de commande série est activé]

C'est le code de sécurité que toutes les commandes série doit avoir pour être acceptées par la console. Les codes de sécurité valides doivent être à 6 chiffres (0 à 9) exactement.

### **Fin du message RS232**

Active ou désactive le protocole Fin du message RS232.

Ce protocole est utilisé par les dispositifs tiers qui peuvent vouloir interroger la console pour des données d'inventaire ou autres associées. Ces dispositifs nécessitent une commande Fin du texte qui signale au dispositif quand se termine la chaîne de communication de la console.

Voir le dispositif tiers du client pour connaître le type de code à entrer dans les champs Affichage Caractères ETX et Ordinateur Caractères ETX ci-dessous.

### **Affichage Caractères ETX**

[Champ activé uniquement si le champ Fin de message RS 232 est activé]

Caractère Fin de texte (ETX). ETX est programmable s'il est activé via la commande S53100f. S'il est désactivé, l'ETX est un caractère Control-C fixe (ASCII 03).

### **Ordinateur Caractères ETX**

[Champ activé uniquement si le champ Fin de message RS 232 est activé]

Caractère Fin de texte (ETX). ETX est programmable s'il est activé via la commande S53100f. S'il est désactivé, l'ETX est un caractère Control-C fixe (ASCII 03).

### <span id="page-17-0"></span>**Réglage>Communication>Port CDIM**

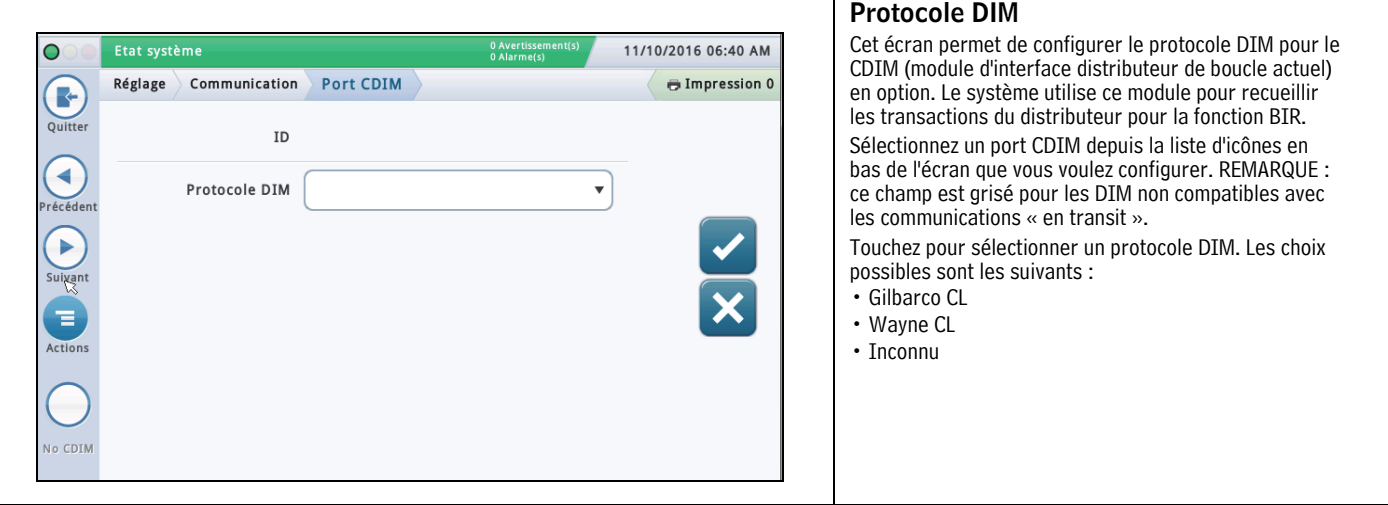

### <span id="page-17-1"></span>**Réglage>Communication>Port TDIM**

Cet écran permet de configurer le port DIM (Dispenser Interface Module, module d'interface distributeur) TCP/IP. Il est utilisé sur les sites où la console communique avec les distributeurs via Ethernet (TCP/IP) au lieu de la voie de communications série classique.

Sélectionnez un port TDIM depuis la liste d'icônes en bas de l'écran que vous voulez configurer. Répétez la procédure d'entrée pour chaque port TDIM.

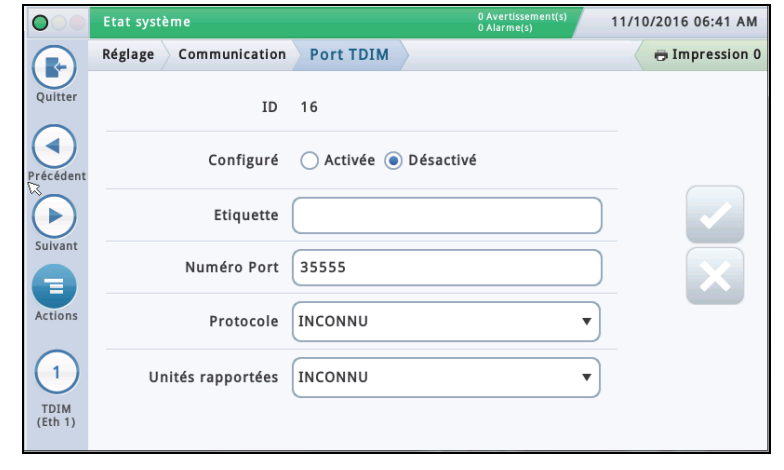

### **Configuré**

Touchez le bouton radio pour activer ou désactiver ce port. REMARQUE : lorsque la carte est détectée automatiquement, ce champ est activé mais grisé.

### **Etiquette**

Touchez pour entrer une étiquette unique (jusqu'à 20 caractères alphanumériques) pour le dispositif DIM.

### **Numéro Port**

Numéro de port de communications affecté à ce dispositif (valeur par défaut : 35555). Remarque : ce port est nommé port d'écoute.

#### **Protocole**

Touchez pour sélecter le protocole DIM applicable à votre port TDIM. Les choix possibles sont les suivants :

GilbarcoEDIM, VRProtocolDIM ou Inconnu.

#### **Unités rapportées**

Touchez pour sélectionner les unités pour ce protocole. Les choix possibles sont les suivants : Américaines, Métriques ou Impériales.

### <span id="page-18-0"></span>**Réglage>Communication>IFSF**

Cet écran permet de configurer la communication en fonction des standards International Forecourt Standards Forum (IFSF) pour une carte TLS sur TCP/IP ou LonWorks® (module LON). Ces normes internationales pour la vente d'essence facilitent l'interopérabilité des équipements et des stations service.

REMARQUE : Une seule console ne peut pas prendre en charge les communications TCP/IP et module LON simultanément, bien qu'un site puisse présenter une configuration mixte sur différentes consoles. Le nombre maximum de cuves prises en charge sur un site est de 30.

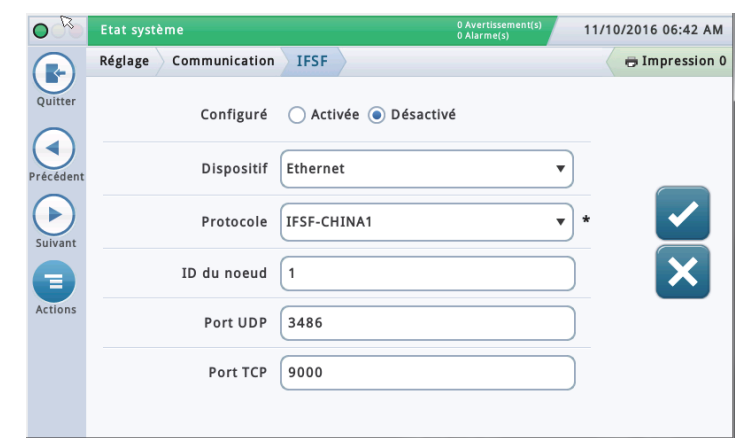

### **Configuré**

Touchez le bouton radio pour activer ou désactiver la communication IFSF.

### **Dispositif**

Le dispositif utilisé pour la communication. Les choix possibles sont les suivants : Module LON (si installé) ou Eth1 pour le Port Ethernet 1 (pour TCP/IP), en fonction de votre configuration matérielle.

REMARQUE : sur TLS450PLUS, les ports Ethernet 2a et 2b ne sont pas disponibles pour la configuration IFSF.

### **Protocole**

Le protocole utilisé pour IFSF. Le choix est le suivant : IFSF-China1. Ce champ n'est pas disponible avec l'option de dispositif Module LON.

### **ID du noeud**

L'identifiant du nœud ATG. Chaque jauge de cuve IFSF présente sur un réseau doit avoir un ID de nœud unique. La valeur par défaut est 01, mais vous pouvez la modifier selon les besoins. Ce champ n'est pas disponible avec l'option de dispositif Module LON.

REMARQUE : avec une carte LonWorks®, l'ID de nœud est défini à l'aide du commutateur DIP d'adresse de nœud IFSF sur le module d'interface IFSF pendant l'installation. Voir la section Console Troubleshooting du TLS-450PLUS Troubleshooting manual (réf. 577014-075) ou la section Troubleshooting du TLS4 /8601 Series Consoles Troubleshooting manual (réf. 577014-058), le cas échéant, pour plus d'informations sur les paramètres du commutateur d'ID de nœud et de l'assemblage de connecteur de câble de module IFSF.

### **Port UDP**

Le port utilisé pour la communication User Datagram Protocol (UDP). La valeur par défaut est 3486, mais ce champ peut être édité si vous devez utiliser un port différent (1024-65535). Ce champ n'est pas disponible avec l'option de dispositif Module LON.

### **Port TCP**

Le port utilisé pour les demandes de connexions TCP (Transmission Control Protocol). La valeur par défaut est 9000, mais ce champ peut être édité si vous devez utiliser un port différent (1024-65535). Ce champ n'est pas disponible avec l'option de dispositif Module LON.

### <span id="page-19-0"></span>**Réglage>Communication>Port série**

Cet écran permet de configurer les ports série pouvant être utilisés pour le recueil de données ou pour le diagnostic. Sélectionnez un port série depuis la liste d'icônes en bas de l'écran que vous voulez configurer. Répétez la procédure d'entrée pour chaque port série.

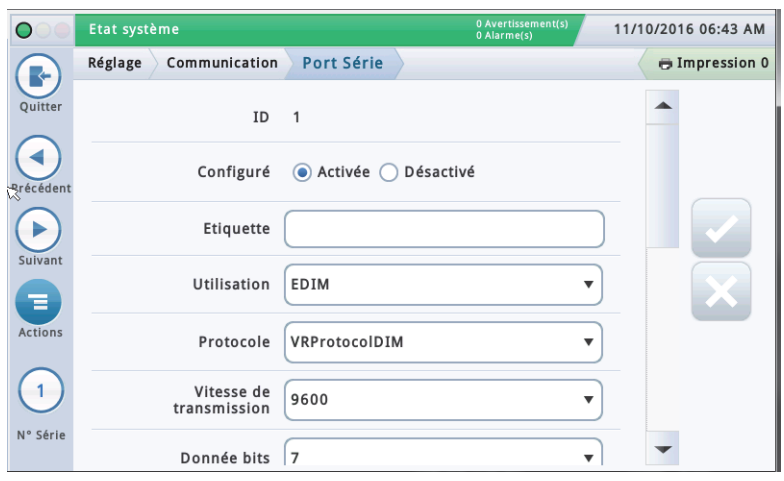

### **Configuré**

Touchez pour activer ou désactiver le port série.

### **Etiquette**

Touchez pour entrer un nom pour ce port.

### **Utilisation**

Touchez pour sélectionner le type de carte de communication dans la console Les choix possibles sont les suivants : RS-232, RS485, EDIM, Satellite HJBox, Satellite SSAT, VMCI, Digicom GSM.

### **Protocole (uniquement visible si EDIM est sélectionné pour Utilisation)**

Touchez pour sélecter le protocole DIM applicable à votre port EDIM.

Les choix possibles sont les suivants : GilbarcoEDIM, VRProtocolDIM, Sinopec EDIM.

### **Vitesse de transmission**

Touchez pour sélectionner le taux de données de communication de ce port série. Les choix possibles sont les suivants : 300, 600, 1200, 2400, 4800, 9600, 19200, 38400, 57600, 115200. La valeur par défaut est 9600.

### **Arrêt bits**

Les choix possibles sont les suivants : 1 ou 2

#### **Dimension octet/Données bits**

Les choix possibles sont les suivants : 8 ou 7

### **Parité**

Les choix possibles sont les suivants : Parité impaire, Parité paire ou Aucune

#### **Utiliser établissement de liaison**

Le choix est le suivant : Aucun établissement de liaison, RTSCTS ou XON XOFF

#### **Sécurité de commande série**

Sélectionnez Activer pour demander que toutes les commandes série entrantes aient un code de sécurité.

#### **Code de sécurité**

[Champ disponible et nécessaire si le champ Sécurité de commande série est activé]

C'est le code de sécurité que toutes les commandes série doit avoir pour être acceptées par la console. Les codes de sécurité valides doivent être à 6 chiffres (0 à 9) exactement.

### **Fin du message RS232**

Active ou désactive le protocole Fin du message RS232.

Ce protocole est utilisé par les dispositifs tiers qui peuvent vouloir interroger la console pour des données d'inventaire ou autres associées. Ces dispositifs nécessitent une commande Fin du texte qui signale au dispositif quand se termine la chaîne de communication de la console.

Voir le dispositif tiers du client pour connaître le type de code à entrer dans les champs Affichage Caractères ETX et Ordinateur Caractères ETX ci-dessous.

### **Affichage Caractères ETX**

[Champ activé uniquement si le champ Fin de message RS 232 est activé]

Caractère Fin de texte (ETX). ETX est programmable s'il est activé via la commande S53100f. S'il est désactivé, l'ETX est un caractère Control-C fixe (ASCII 03).

### **Ordinateur Caractères ETX**

[Champ activé uniquement si le champ Fin de message RS 232 est activé]

Caractère Fin de texte (ETX). ETX est programmable s'il est activé via la commande S53100f. S'il est désactivé, l'ETX est un caractère Control-C fixe (ASCII 03).

### <span id="page-20-0"></span>**Réglage>Communication>Relais SMTP**

Le système prend en charge SMTP (Simple Mail Transfer Protocol), un standard Internet pour la transmission d'e-mails. Cet écran permet de configurer cette fonction, grâce à laquelle la console peut agir comme client de messagerie et utiliser SMTP pour envoyer des messages à un serveur de messagerie.

REMARQUES :

- 1. Certains champs nécessitent la fonction Commande totale.
- 2. Le FAI (fournisseur d'accès Internet) doit indiquer l'Adresse Email Expéditeur, le Nom d'hôte du système, le Relais SMTP et le Serveur SMTP Mot de passe.

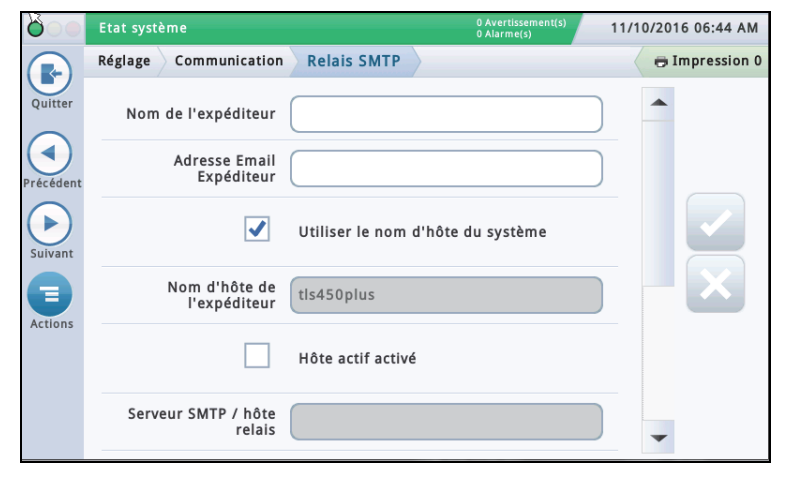

### **Nom de l'expéditeur**

Touchez pour entrer le nom qui apparaîtra comme émetteur de l'e-mail. Maximum de 40 caractères.

#### **Adresse Email Expéditeur**

Touchez pour entrer l'adresse électronique valide d'un émetteur (en utilisant le format standard, tel que technical-support@veeder.com). Maximum de 254 caractères.

Cette entrée spécifie l'adresse électronique d'origine. Elle apparaît également dans le champ d'en-tête « De: » dans le message électronique.

REMARQUE : si vous laissez ce champ vierge, le message électronique est défini sur le compte Linux sur la console qui envoie le message, suivi de  $@[$  hostname].[domainname](votre nom d'hôte et votre nom de domaine).

#### **Utiliser le nom d'hôte du système**

Si le nom d'hôte du système est activé, il est utilisé et affiché ci-dessous. S'il est désactivé, vous pouvez entrer un nom d'hôte valide dans le champ ci-dessous. La valeur par défaut est activée.

#### **Nom d'hôte de l'expéditeur**

Touchez pour entrer le nom envoyé au serveur SMTP (utilisé pour les tâches SMTP telles que la connexion aux serveurs de messagerie distants). Certains serveurs de messagerie exigent un nom d'hôte Internet valide lors de la connexion d'autres serveurs de messagerie. Il s'agit généralement du nom d'hôte utilisé pour la résolution de votre adresse IP, et il est inclus dans les informations de votre FAI. Cela ne doit jamais être le nom de domaine ni le nom de l'hôte relais.

### **Hôte actif activé**

Si cette option est désactivée, ces champs ne sont pas disponibles. Si elle est activée, SMTP est utilisé pour les courriers électroniques et les champs suivants sont disponibles :

- Serveur SMTP / hôte relais
- Numéro Port
- Type d'authentification
- Serveur SMTP Nom d'utilisateur
- Serveur SMTP Mot de passe
- Le serveur SMTP requiert SSL

### **Serveur SMTP / hôte relais [Relayhost/ Smart host]**

Touchez pour entrer l'adresse IP ou le nom d'hôte du serveur SMTP / hôte relais auquel la console tente de se connecter. Lorsque ce champ est utilisé, tout le courrier est transmis via cet hôte et pas envoyé directement aux destinataires. REMARQUE : une URL n'est pas valide pour ce champ.

SMTP utilise ce champ pour déterminer la destination Internet appropriée. Certains FAI bloquent la circulation des e-mails jusqu'à leur envoi par leur serveur de messagerie.

#### **Numéro de port [Relayhost/Smarthost Port]**

Le port sur le serveur où l'e-mail devrait être envoyé. Ce champ est renseigné lors de l'entrée du serveur SMTP. Le numéro de port par défaut est 25.

REMARQUE : si le champ « Le serveur SMTP requiert SSL » ci-dessous est activé, ce numéro de port devrait être 465 ou 587.

### **Type d'authentification**

Touchez pour entrer le type d'authentification SMTP requis par le serveur distant :

- **Pas d'authentification** aucun nom d'utilisateur ni mot de passe n'est requis.
- **CRAM MD5** transmission sécurisée du nom d'utilisateur et du mot de passe.
- **En clair** le nom d'utilisateur et le mot de passe sont envoyés au serveur sous forme de texte lisible par l'homme (sans chiffrement).
- **Identification** le nom d'utilisateur et le mot de passe sont envoyés au serveur sous forme de texte lisible par l'homme (sans chiffrement).

REMARQUE : vous devez sélectionner la méthode la plus sécurisée autorisée par votre serveur. Consultez votre FAI pour toute question.

#### **Serveur SMTP Nom d'utilisateur [Relayhost/ Smart host Server User Name]**

Touchez pour entrer le nom du serveur pour l'authentification - maximum 60 caractères.

#### **Serveur SMTP Mot de passe [Relayhost/ Smart host Password]**

Touchez pour entrer le mot de passe ou « secret partagé » pour le serveur - maximum 25 caractères.

#### **Le serveur SMTP requiert SSL [Relay Requires SSL]**

Lorsque cette option est activée, le chiffrement SSL est utilisé pendant la session entière pour communiquer avec le serveur.

Généralement, elle ne doit pas être activée (cochée) car la console utilise automatiquement le chiffrement SSL si le serveur le prend en charge. Elle ne doit être activée que pour les anciens serveurs de messagerie, sur lesquels toutes les communications doivent utiliser SSL.

Cette sélection ne doit pas être activée pour les serveurs modernes qui négocient le chiffrement après la connexion, sinon elle échoue. Si le numéro de port du serveur de relais est 25 (par défaut), cette sélection ne doit pas être activée.

### <span id="page-21-0"></span>**Réglage>Dispositifs**

Les écrans Réglage>Dispositif permettent de configurer chaque dispositif contrôlé connecté à la console (sondes, capteurs, relais, entrées externes) et (modules LVDIM/ MDIM - TLS-450PLUS uniquement).

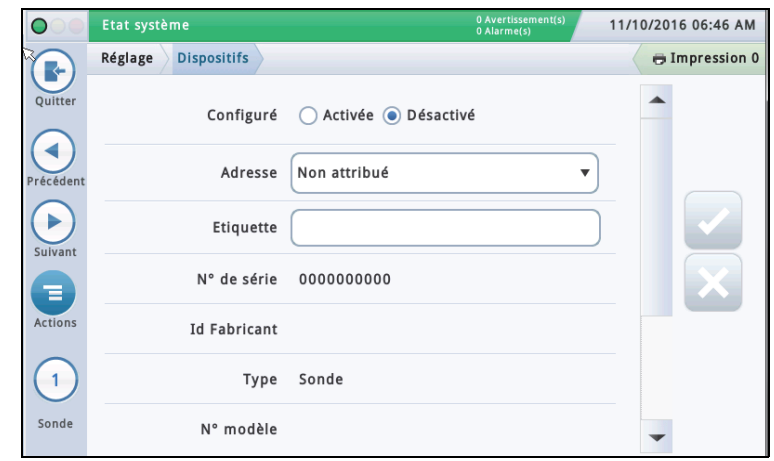

#### **Sélectionner un type unité**

Au départ, le premier type de dispositif à afficher dans la configuration d'Assistant Workflow est la Sonde 1. Pour sélectionner une autre sonde, touchez le bouton de la sonde 1 en bas à gauche de l'écran et sélectionnez la sonde souhaitée depuis la liste d'icônes en bas de l'écran de dispositif de la sonde. Pour sélectionner un autre type de dispositif, utilisez la séquence illustrée ci-dessous pour afficher la matrice de dispositifs, puis touchez le bouton de type de dispositif souhaité pour ouvrir l'écran de configuration de ce dispositif.

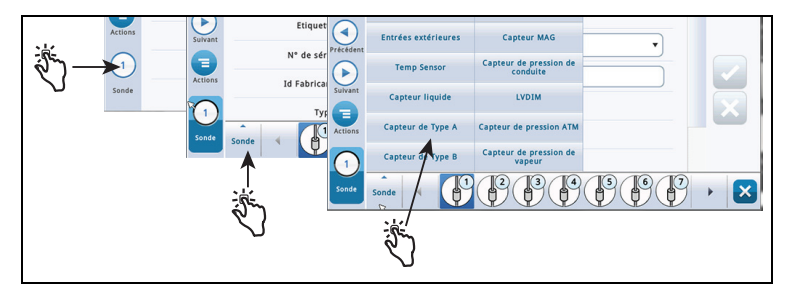

#### **Sélectionner une adresse de dispositif**

IMPORTANT ! Vous devez savoir à quel connecteur de console un dispositif est raccordé pour sélectionner la bonne adresse pour ce dispositif. Certaines règles générales abordées ci-dessous concernent les adresses des dispositifs.

#### **Consoles TLS4**

Les Sondes/Capteurs connectés à la console affichent le code d'adresse suivant dans le champ d'adresse : B1:S2:X, où x est l'entrée de connecteur à laquelle le dispositif est lié (de 1 à 16). REMARQUE : les capteurs à 3 fils nécessitent trois entrées de connecteurs (2 canaux  $+$  et 1 canal  $-$ ) de sorte que chaque capteur à 3 fils utilise deux des ports à sécurité intrinsèque disponibles et utilise deux adresses (voir les exemples de connexions à 2 et 3 fils ci-dessous) :

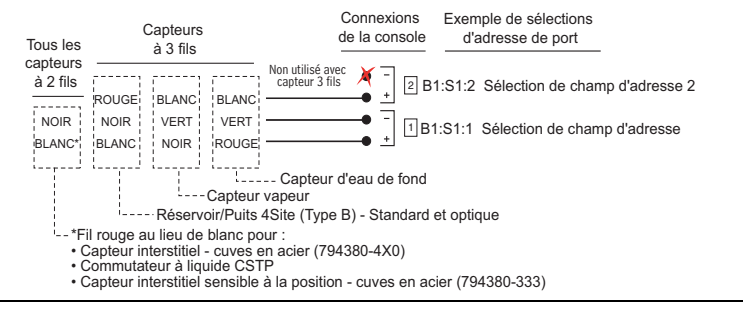

Relais affiche les codes d'adresses possibles suivants dans le champ d'adresse : B1:S1:X , où X = 14 (entrée de connecteur de relais 1) ou 15 (entrée de connecteur de relais 2).

Entrées extérieures affiche les codes d'adresses possibles suivants dans le champ d'adresse : B1:S1:X, où  $X = 12$ (entrée 1 du connecteur d'entrée externe) ou 13 (entrée 2 du connecteur d'entrée externe).

### **Consoles TLS-450PLUS**

Les Sondes/Capteurs connectés à la console affichent les ports d'adresses possibles suivants dans le champ d'adresse : B1:Sx:X, où Sx est le logement dans lequel le module USM est installé (de 1 à 4) et X est l'entrée de connecteur à laquelle le dispositif est lié (de 1 à 16). REMARQUE : les capteurs à 3 fils nécessitent trois entrées de connecteurs (2 canaux  $+$  et 1 canal  $-$ ) de sorte que chaque capteur à 3 fils utilise deux des ports à sécurité intrinsèque et ait deux adresses (champ **Adresse** et champ **Adresse 2** (voir l'illustration Exemple d'adresses de capteurs à 3 fils ci-dessus).

Les Relais connectés au module d'E/S affichent les codes d'adresses possibles suivants dans le champ d'adresse : B1:Sx:X, où Sx est le logement dans lequel le module d'E/S est installé (de 1 à 4) et X est l'entrée de connecteur à laquelle le dispositif est lié (de 5 à 9). Remarque : l'adresse relais B1:S7:1 fait référence au relais d'entrée unique Baie d'alimentation qui, s'il est utilisé, assure la connexion à l'Alarme débordement du site.

Les Relais connectés à un module de contrôleur 10 AMP affichent les codes d'adresses possibles suivants dans le champ d'adresse : B1:S4x:X, où S4 est le seul logement dans lequel le module de contrôleur 10 AMP est installé et X est l'entrée de connecteur à laquelle le dispositif est lié (de 1 à 6).

Les Entrées externes connectées au module d'E/S affichent les codes d'adresses possibles suivants dans le champ d'adresse : B1:Sx:X, où Sx est le logement dans lequel le module d'E/S est installé (de 1 à 4) et X est l'entrée de connecteur à laquelle le dispositif est lié (de 1 à 4 et de 10 à 14).

Les entrées externes connectées à un module de contrôleur 10 AMP affichent les codes d'adresses possibles suivants dans le champ d'adresse : B1:S4x:X, où S4 est le seul logement dans lequel le module de contrôleur 10 AMP est installé et X est l'entrée de connecteur à laquelle le dispositif est lié (de 7 à 12).

Les Entrées LVDIM connectées à la console affichent les codes d'adresses possibles suivants dans le champ d'adresse : B1:Sx:X, où Sx est le logement dans lequel le module LVDIM est installé (de 1 à 4) et X est l'entrée de connecteur à laquelle le dispositif est lié (de 1 à 12).

Les Entrées MDIM connectées à la console affichent les codes d'adresses possibles suivants dans le champ d'adresse : B1:Sx:X, où Sx est le logement dans lequel le module MDIM est installé (de 1 à 4) et X est l'entrée de connecteur à laquelle le dispositif est lié (de 1 à 12).

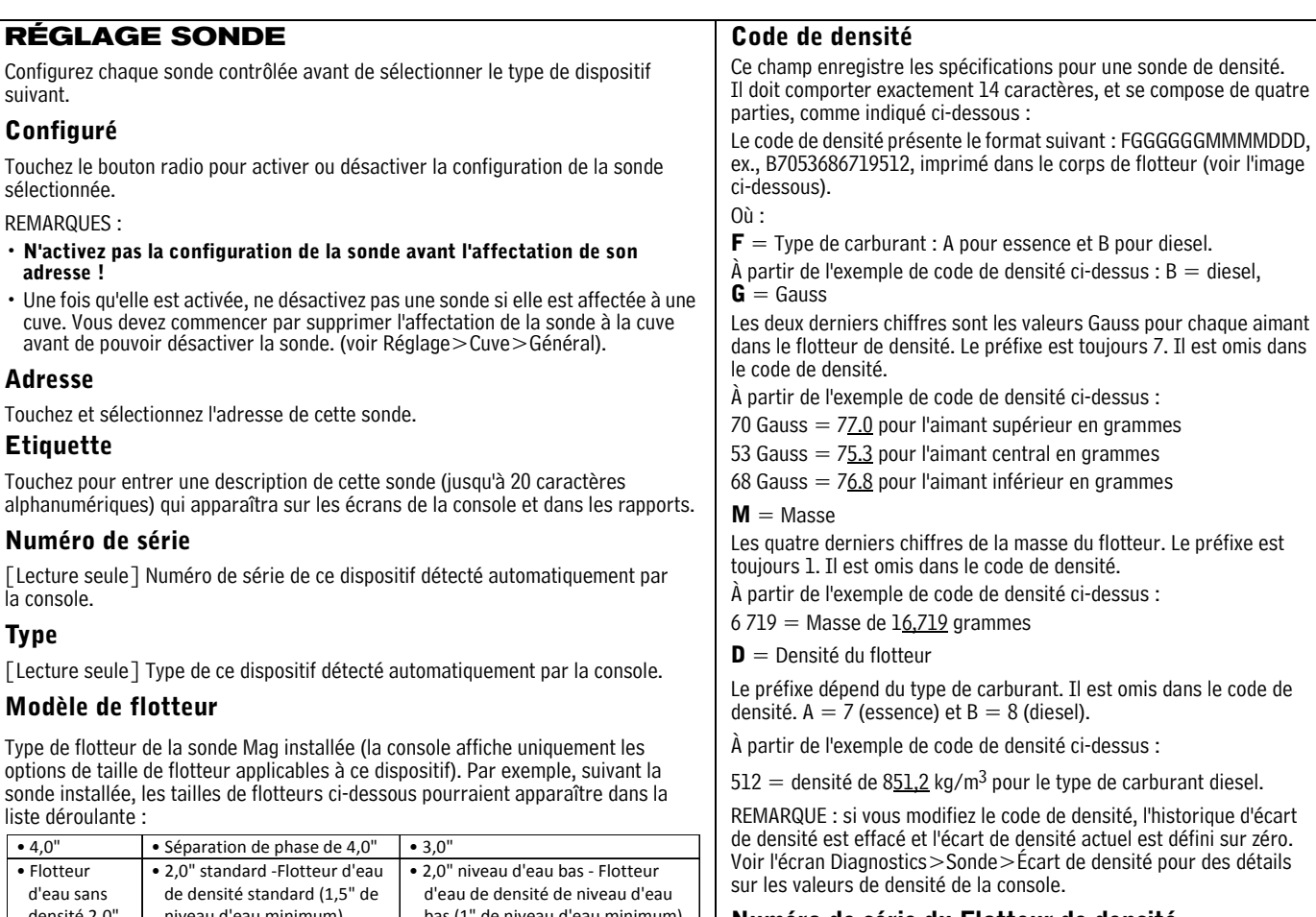

Touchez ce champ pour entrer le numéro de série du flotteur de

REMARQUE : si vous modifiez le numéro de série du flotteur de densité, l'historique d'écart de densité est effacé et l'écart de densité actuel est réinitialisé sur zéro.

Le numéro de série du flotteur de densité présente le format suivant yywwxxxx, ex., 13240161, et est imprimé sur le corps du flotteur (voir l'image ci-dessous).

Où :

**YY** = les deux derniers chiffres de l'année de production

**WW** = le numéro de la semaine de production

 $\bf XXX =$  un entier unique pour le flotteur de densité

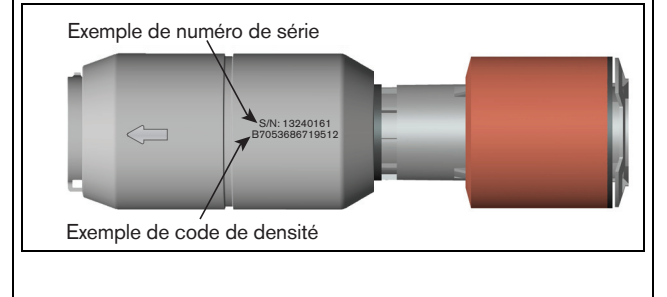

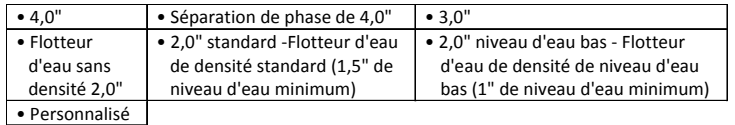

#### REMARQUES :

- Seuls les codes de circuits D004, D005 et D006 sont autorisés à définir le type de flotteur sur 4.0 dans la séparation de phase.
- Si la sonde est modifiée et si le flotteur précédent est pris en charge par la nouvelle sonde, l'affectation de flotteur reste inchangée. Autrement, le flotteur par défaut est affecté à la nouvelle sonde.
- Ne sélectionnez **Personnalisé** que si la documentation envoyée avec le kit de flotteur de sonde indique spécifiquement que vous devez choisir ce type de flotteur. Actuellement, trois sondes Mag seulement utilisent des types de flotteurs personnalisés : Sondes Mag Chem-ISO, sondes Mag LPG-ISO et la sonde Mag-FLEX avec des flotteurs d'eau de bas niveau.

Lorsque le type de flotteur **Personnalisé** est sélectionné, les champs de paramètres Écart carburant, Écart eau, Minimum eau et Produit non valable ci-dessous sont activés pour modification. Voir le manuel du kit d'installation approprié pour ces entrées (voir [« Documents connexes » en page 1](#page-4-2)).

**Écart carburant -**Touchez pour entrer la valeur Écart carburant indiquée dans le manuel du kit d'installation approprié (577013-770, 577013-773 ou 577014-056).

**Écart eau** (sondes Mag-FLEX avec flotteur d'eau de bas niveau uniquement) - Touchez pour entrer la valeur Écart eau indiquée dans le manuel 577014-056.

**Minimum eau** (sondes Mag-FLEX avec flotteur d'eau de bas niveau uniquement) - Touchez pour entrer la valeur Minimum eau indiquée dans le manuel 577014-056. **Produit non valable -** Touchez pour entrer la valeur Produit non valable

indiquée dans le manuel du kit d'installation approprié (577013-770, 577013-773 ou 577014-056).

densité.

**Numéro de série du Flotteur de densité**

### **Réglage>Dispositifs - Suite**

<span id="page-23-0"></span>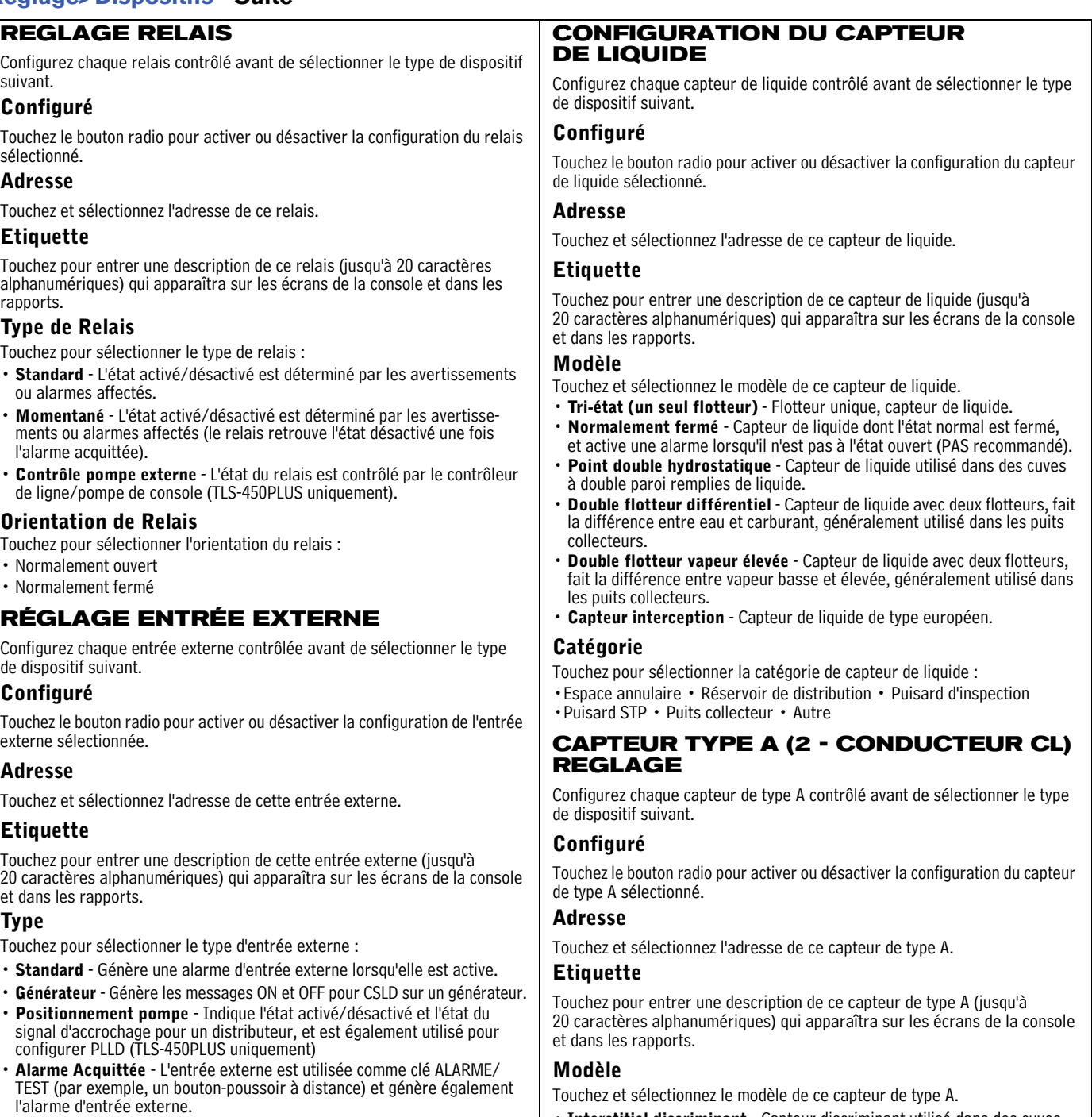

<span id="page-23-1"></span>• **Moniteur de relais de pompe** [Disponible avec PLLD] - Génère une alarme de relais de pompe lorsque la console suspecte qu'un relais soit bloqué en position fermée ou lorsque la pompe a tourné en continu pendant une période supérieure à la durée de fonctionnement maximale (définie dans [« Réglage>Pompes et Conduites>PLLD »\)](#page-44-0) (TLS-450PLUS uniquement).

### **Orientation**

- Touchez pour sélectionner l'orientation de l'entrée externe :
- Normalement ouvert
- Normalement fermé

- **Interstitiel discriminant**  Capteur discriminant utilisé dans des cuves à double paroi sèches.
- **Ultra 2** Ancienne version du capteur discriminant utilisé dans des cuves à double paroi sèches.

### **Catégorie**

Touchez pour sélectionner la catégorie de capteur de type A :

- Espace annulaire Réservoir de distribution Puisard d'inspection
- Puisard STP Puits collecteur Autre

### **Réglage>Dispositifs - Suite**

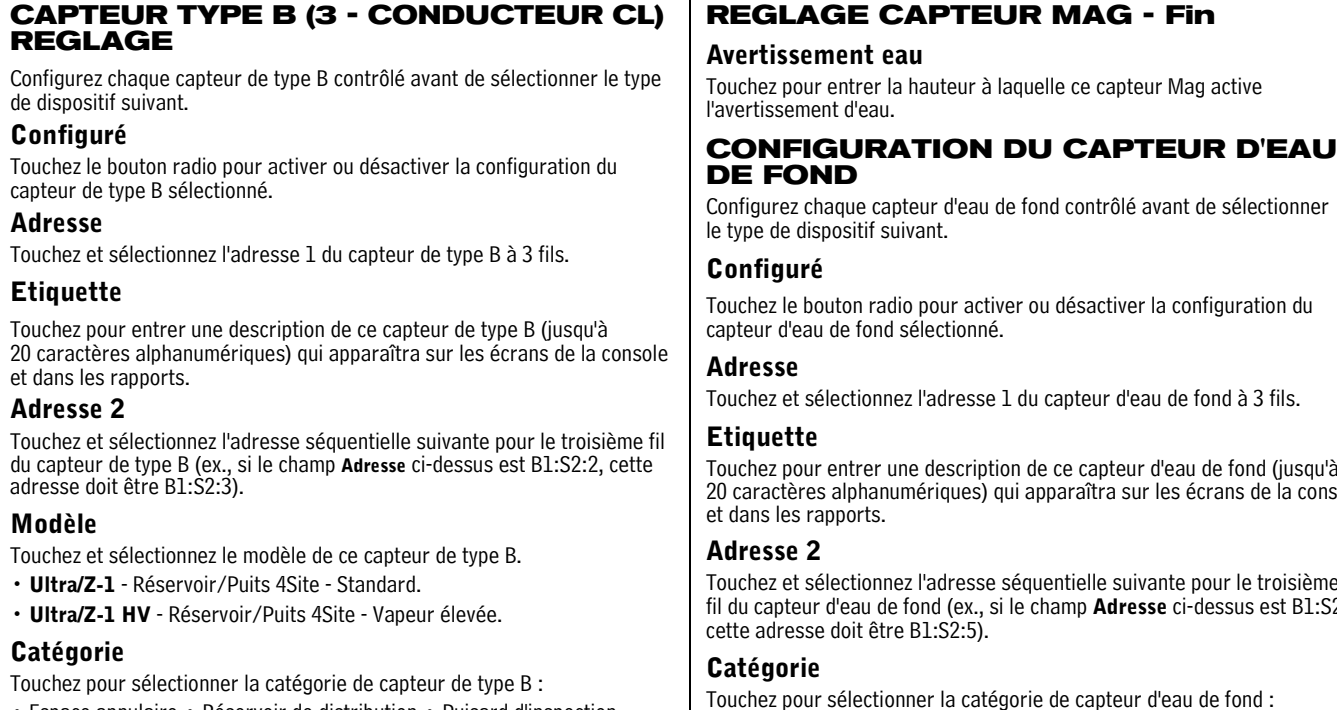

• Espace annulaire • Réservoir de distribution • Puisard d'inspection • Puisard STP • Puits collecteur • Autre

### **REGLAGE CAPTEUR MAG**

Configurez chaque capteur Mag contrôlé avant de sélectionner le type de dispositif suivant.

### **Configuré**

Touchez le bouton radio pour activer ou désactiver la configuration du capteur Mag sélectionné.

#### **Adresse**

Touchez et sélectionnez l'adresse de ce capteur Mag.

#### **Etiquette**

Touchez pour entrer une description de ce capteur Mag (jusqu'à 20 caractères alphanumériques) qui apparaîtra sur les écrans de la console et dans les rapports.

#### **Numéro de série**

[Lecture seule] Numéro de série de ce capteur Mag détecté automatiquement par la console.

#### **Retard alarme**

Touchez pour entrer la durée en heures après le déclenchement d'avertissements non effacés avant leur transformation en alarmes.

#### **Alarme Produit**

Touchez pour entrer la hauteur à laquelle ce capteur Mag active l'alarme de carburant.

#### **Avertissement Produit**

Touchez pour entrer la hauteur à laquelle ce capteur Mag active l'avertissement de carburant.

### **Alarme eau**

Touchez pour entrer la hauteur à laquelle ce capteur Mag active l'alarme d'eau.

# **CONFIGURATION DU CAPTEUR D'EAU**

Touchez pour entrer une description de ce capteur d'eau de fond (jusqu'à 20 caractères alphanumériques) qui apparaîtra sur les écrans de la console

Touchez et sélectionnez l'adresse séquentielle suivante pour le troisième fil du capteur d'eau de fond (ex., si le champ **Adresse** ci-dessus est B1:S2:4,

Touchez pour sélectionner la catégorie de capteur d'eau de fond :

- Espace annulaire Réservoir de distribution Puisard d'inspection
- Puisard STP Puits collecteur Autre

### **CONFIGURATION DU CAPTEUR DE VAPEUR**

Configurez chaque capteur de vapeur contrôlé avant de sélectionner le type de dispositif suivant.

### **Configuré**

Touchez le bouton radio pour activer ou désactiver la configuration du capteur d'eau de fond sélectionné.

### **Adresse**

Touchez et sélectionnez l'adresse 1 du capteur de vapeur à 3 fils.

### **Etiquette**

Touchez pour entrer une description de ce capteur de vapeur (jusqu'à 20 caractères alphanumériques) qui apparaîtra sur les écrans de la console et dans les rapports.

### **Adresse 2**

Touchez et sélectionnez l'adresse séquentielle suivante pour le troisième fil du capteur de vapeur (ex., si le champ **Adresse** ci-dessus est B1:S2:6, cette adresse doit être B1:S2:7).

### **Seuil**

Touchez pour entrer le niveau de vapeur qui identifie une fuite ou un débordement important et déclenche l'alarme de vapeur. Les seuils sont en ohms et doivent être calculés pour chaque capteur de vapeur (voir la rubrique Seuil de capteur de vapeur pour déterminer la valeur).

### **Catégorie**

Touchez pour sélectionner la catégorie de capteur de vapeur :

- Espace annulaire Réservoir de distribution Puisard d'inspection
- Puisard STP Puits collecteur Autre

### **Réglage>Dispositifs - Fin**

<span id="page-25-0"></span>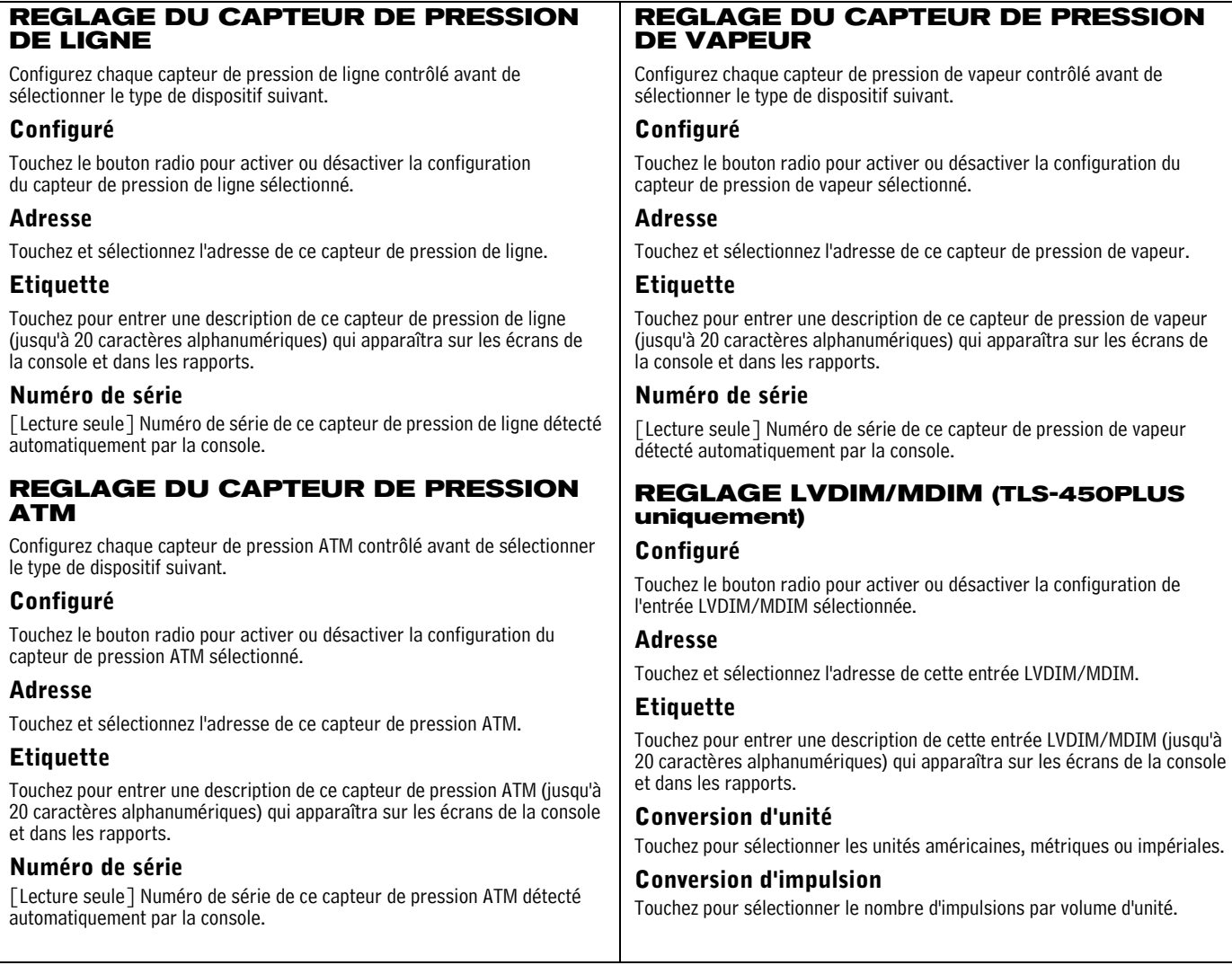

### <span id="page-26-0"></span>**Réglage>BIR>Généralités**

d'inventaire si la fonction BIR est activée (réf. [« Données Mesureur présentes » en page 25](#page-28-1)). 11/10/2016 06:47 AM  $\bigcirc$ Etat système 0 Avertis:<br>0 Alarme Réglage BIR Généralités **Timpression 0** R Quitte Alarme Seuil Produit ( Activée ( Désactivé  $\blacktriangleleft$ Heure Clôture Heures  $\boxed{0}$ د ا  $\bar{\mathbf{v}}$  $\bar{\mathbf{v}}$ Minutes  $AM \triangledown$ récéden quotidienne ▶ lour Clôture Semaine Dimanche  $\overline{\mathbf{v}}$ Seuil Alarme Type de<br>Livraison Standard Ξ Action Compensation **●** Standard ● Volume TC Température  $\overline{\lambda}$ % Offset Calibrage<br>Mesureur l o Avertissement état RTR

Cet écran permet de configurer les paramètres de réconciliation pour vos rapports

### **Alarme Seuil Produit**

Touchez pour activer une alarme déclenchée lorsque vos données de réconciliation périodique dépassent une valeur de seuil de produit prédéfinie (voir Réglage > BIR > Alarmes de seuil pour des détails sur cette alarme).

#### **Heure Clôture quotidienne**

Touchez pour entrer une haute à laquelle vous voulez que le système enregistre les données pour le jour en cours (la valeur par défaut est 02:00 AM).

BIR a besoin d'environ 2 à 5 minutes de calme pour générer un rapport. Comme 2:00 AM est normalement l'heure la plus calme de la journée, nous recommandons d'utiliser cette heure (sauf besoin spécifique à l'activité de le faire à une autre heure).

#### **Week Close Time**

Touchez pour entrer le jour de la semaine auquel vous voulez que le système enregistre les données pour la semaine en cours (utilisé dans les rapports hebdomadaires).

#### **Seuil Alarme Type de Livraison**

Touchez pour sélectionner comment calculer le niveau de variation du BIR :

- **Standard**  n'utilise pas les bordereaux de livraison dans le calcul du niveau de variation du BIR.
- **Livraison avec Ticket**  utilise les bordereaux de livraison dans le calcul du niveau de variation du BIR. Sélectionné si la fonction de livraison avec ticket est activée sur l'écran Réglage>Livraison.

#### **Compensation Température**

Touchez pour entrer la méthode de calcul de volumes BIR :

- **Standard**  Utilisé lorsque les mesureurs ne sont pas compensés en fonction de la température (TC).
- **Volume TC**  Utilisé lorsque les mesureurs sont compensés en fonction de la température (TC).

#### **% Offset Calibrage Mesureur**

Si vous avez des mesureurs nécessitant un offset de calibrage, utilisez ce champ pour entrer un % de calibrage de mesureur à compenser (applicable à tous les mesureurs de distributeurs, utilisé dans le niveau distribué calculé). Pour la plupart des sites aux États-Unis, la valeur par défaut de 0 % est satisfaisante.

#### **Avertissement fermeture quotidienne BIR activée**

Touchez le bouton radio pour activer ou désactiver la publication de cet avertissement lorsque la fermeture quotidienne BIR ne peut pas se faire à l'heure définie.

### **Avertissement état BIR enclenché**

Touchez le bouton radio pour activer ou désactiver la publication de cet avertissement lorsque les conditions présentes peuvent impacter la variation de la réconciliation (telles que Mapping mesureur incomplet, Mapping Mesureur instable, Hauteur Produit non valable, Sonde out, Barème cuve changé, File Dim err fonct.).

### **BIR Shift Enable**

Touchez le bouton radio pour activer ou désactiver la publication de cet avertissement lorsque la fermeture de roulement BIR est impossible à l'heure définie (une fermeture de roulement BIR peut être retardée si une livraison ou une distribution est en cours, ou si la station est trop occupée, etc.).

### <span id="page-27-0"></span>**Réglage>BIR>Alarmes de Seuil**

Cet écran permet de configurer jusqu'à quatre alarmes de réconciliation par cuve en fonction du débit, de la capacité, des livraisons et de valeurs fixes. Vous pouvez également sélectionner une méthode de test spécifique à utiliser pour transmettre l'alarme de seuil sélectionnée. Les options sur cet écran ne sont autorisées que si l'alarme de seuil de produit est activée sur l'écran [« Réglage>BIR>Généralités »](#page-26-0) ci-dessus.

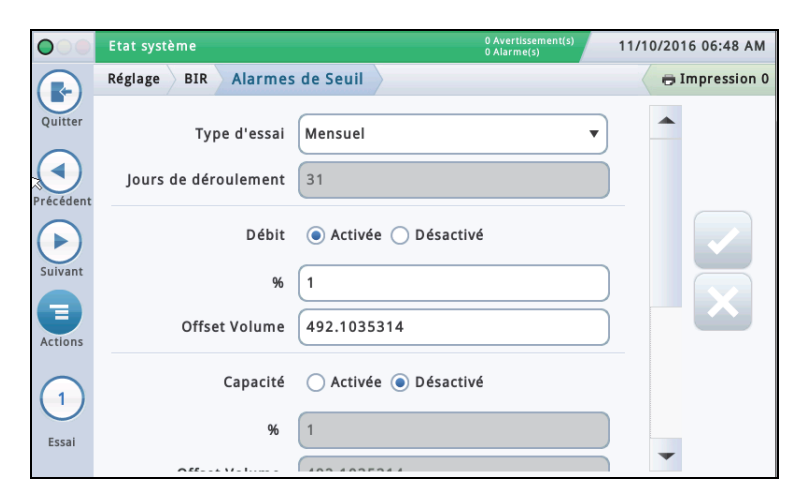

### **Type d'essai**

Touchez pour sélectionner une option de période de contrôle pour le protocole de test sélectionné :

- **Désactivé** Le test est désactivé.
- **Mensuel** Le seuil est comparé au total de variation mensuel sur un mois calendaire. Ce test est réalisé une fois par mois, et génère un rapport par période de contrôle.
- **Déroulement** Le seuil est comparé au total de variation sur le nombre de jours défini, que vous entrez dans le champ Jours de déroulement. Ce test est réalisé quotidiennement, mais un seul rapport est généré à la fin de la période de contrôle (l'entrée Jours de déroulement).
- **Journalier** La variation journalière est comparée au seuil. Ce test est réalisé quotidiennement et un rapport est généré quotidiennement.
- **Déroulement consécutif** Déroulement consécutif contrôle la variation sur la période entrée dans le champ Jours de déroulement. Le premier rapport est généré à la fin de la période Jours de déroulement contrôlée. Un rapport est donc généré chaque jour pour la période Jours de déroulement contrôlée. Par exemple, vous sélectionnez un type de test Déroulement consécutif et entrez 10 dans le champ Jours de déroulement. Le test commence le 1er mars. Le 10 mars, un rapport est généré pour les jours du 1er au 10 mars. Le 11 mars, le rapport suivant est généré pour les jours entre le 2 et le 11 mars (la période Jours de déroulement), et ainsi de suite, chaque rapport couvrant les 10 derniers jours.

#### **Jours de déroulement**

[Disponible uniquement lorsque Déroulement consécutif est choisi ci-dessus] Touchez pour entrer le nombre de jours de déroulement.

### **Débit**

Touchez le bouton radio pour activer ou désactiver cette alarme de seuil.

**%** - Touchez pour entrer le pourcentage de débit ou de ventes mesuré (généralement 1 %).

**Offset Volume** - Touchez pour entrer l'écart (ex : 130 gallons ou 492 litres) ajouté au % de débit ci-dessus pour déclencher l'alarme de seuil de variation de BIR.

#### **Capacité**

Touchez le bouton radio pour activer ou désactiver cette alarme de seuil.

**%** - Touchez pour entrer un pourcentage de capacité de cuve (généralement 1 %).

**Offset Volume** - Touchez pour entrer l'écart (ex : 130 gallons ou 492 litres) ajouté au % de capacité de cuve ci-dessus pour déclencher l'alarme de seuil de variation de BIR.

### **Livraisons**

Touchez le bouton radio pour activer ou désactiver cette alarme de seuil.

**%** - Touchez pour entrer un pourcentage de livraisons (généralement 1 %).

**Offset Volume** - Touchez pour entrer l'écart (ex : 130 gallons ou 492 litres) ajouté au % de livraison ci-dessus pour déclencher l'alarme de seuil de variation de BIR.

### **Valeurs fixes**

Touchez le bouton radio pour activer ou désactiver cette alarme de seuil.

**Valeur** - Touchez pour entrer une valeur fixe (ex., 130 gallons ou 492 litres) qui déclenche une alarme de seuil de variation de BIR.

### <span id="page-28-0"></span>**Réglage>Cuve>Généralités**

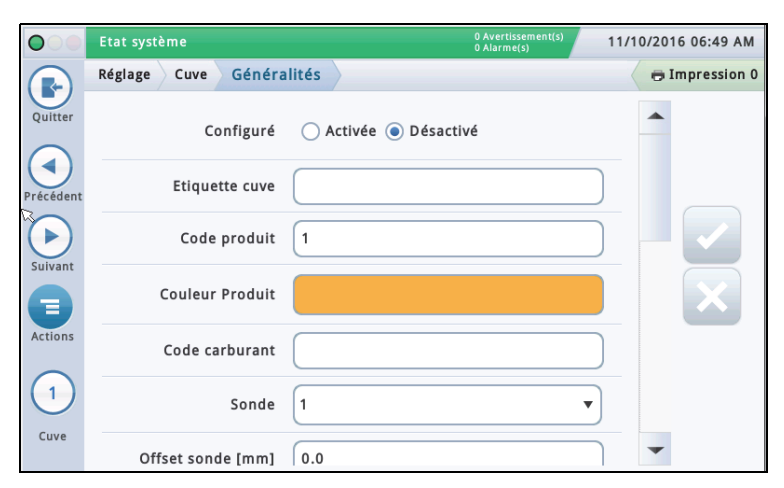

### **Configuré**

Touchez le bouton radio pour activer ou désactiver la cuve.

REMARQUE : définissez sur Activé uniquement après avoir passé tous les écrans Réglage>Cuve.

### **Etiquette**

Touchez pour entrer une description de la cuve (normalement d'après le nom du produit dans la cuve ; doit être unique pour chaque cuve).

REMARQUE : ce champ n'est pas le même que l'étiquette associée au produit, qui est affectée sur l'écran **Réglage > Produit > Etiquettes**.

### **Code produit**

Touchez pour entrer un code alphanumérique pour un terminal de point de vente utilisé pour identifier le produit à des fins de contrôle d'inventaire. La valeur par défaut généralement utilisée est le numéro de cuve correspondant, tel que T1 et PC 1.

REMARQUE : il peut arriver que vous souhaitiez ignorer cette valeur par défaut et entrer un code différent. Par exemple, dans BIR, vous pouvez avoir deux cuves avec le même type de produit. Dans ce cas, vous voudrez programmer le même code de produit pour chaque cuve. En entrant le bon code manuellement, vous vous assurerez que BIR présente les bonnes données pour ce type de produit.

### **Couleur Produit**

Touchez et sélectionnez une couleur qui représente ce produit lorsqu'elle apparaît à l'écran.

#### **Sonde**

Touchez pour entrer un identifiant de la sonde installée (comme défini dans [« Réglage>Dispositifs »](#page-21-0)). Une affectation de sonde à une cuve est une affectation un à un :

- la sonde 1 est affectée à la cuve 1
- la sonde 2 est affectée à la cuve 2
- etc.

#### **Offset sonde**

La valeur d'écart de sonde est la distance entre la sonde et le bas de la cuve. Elle permet d'obtenir une mesure exacte du carburant dans la cuve.

Dans les calculs de la console, la valeur d'écart de la sonde est toujours ajoutée à la valeur de hauteur de produit lorsqu'elle est affichée (par exemple, dans Aperçu>Détail Citerne). Touchez pour entrer une valeur de a compensation des sondes qui ne reposent pas au fond de la cuve.

### **Volume total (Capacité)**

Touchez pour entrer le volume total de la cuve à 100 % de hauteur (ce volume est indiqué par le fabricant de la cuve).

### **Diamètre**

Touchez pour entrer le diamètre interne de la cuve (cherchez cette dimension sur le barème de la cuve fourni par le fabricant).

#### **Inclinaison cuve**

Touchez pour entrer le niveau de décalage (en pouces [mm]) entre la cuve et une horizontale parfaite. Vous trouverez une explication de l'inclinaison de la cuve et du calcul de cette valeur sous Actions>Aide>Reference Tables>Tank Tilt Calculation.

#### REMARQUES :

- si la sonde est installée au centre de la cuve, entrez une valeur de 0.00.
- L'inclinaison de la cuve peut être une valeur positive  $(+)$ ou négative (-). Si cette valeur est négative, veillez à utiliser le symbole de valeur moins (-) lors de l'entrée d'une valeur d'inclinaison de cuve négative.

### **Coefficient thermique**

Touchez pour entrer une valeur qui représente le coefficient d'expansion thermique pour le carburant dans la cuve. Cette valeur indique le taux d'extension et de contraction correct pour un type de produit donné. Si cette valeur n'est pas entrée correctement, elle impacte les résultats des tests de cuve et d'inventaire. Vous trouverez la liste des coefficients thermiques sous Actions>Aide>Reference Tables> Coefficients thermiques.

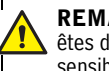

**REMARQUE :** veillez à entrer la bonne valeur. Si vous êtes décalé d'un point décimal, cela risque d'affecter sensiblement les calculs du système.

### <span id="page-28-1"></span>**Données Mesureur présentes**

Pour la cuve sélectionnée, touchez le bouton radio pour activer ou désactiver le logiciel BIR\* pour recueillir les données de transactions des distributeurs depuis les mesureurs. (Remarque : BIR contrôle uniquement les données à partir des cuves affectées aux sondes Mag 1 à 32).

REMARQUE : n'activez pas à moins que le DIM (Dispenser Interface Module) électronique ou le CDIM (current loop Dispenser Interface Module) Veeder-Root soient connectés correctement à la console.

\*L'option BIR est requise

### **Seuil pompe %**

[Champ activé lors de l'utilisation de cuves interconnectées à des conduites et le champ Mode distribution est défini sur « Interconnecté:Séquentiel » dans [« Réglage>Pompes et](#page-43-0)  [Conduites>Ligne »\]](#page-43-0).

Lorsque le volume de la cuve chute sous le pourcentage de seuil de pompe entré dans ce champ, le pompage passe immédiatement à la cuve disponible suivante sur la ligne interconnectée à des conduites. Le pompage se poursuit depuis la cuve actuelle pendant 10 secondes pour éviter toute interruption sur un distributeur pendant le changement.

### **Réglage>Cuve>Généralités - Fin**

#### **Offset Hauteur Jaugée**

[Champ disponible uniquement si Hauteur jaugée est activé dans [« Réglage>Cuve>Toutes les cuves »\]](#page-38-0).

Cette valeur compense la différence entre la jauge (sans inclinaison) et la mesure. Cette différence s'explique par le fait que la jauge et la sonde mesurent des emplacements légèrement différents dans une cuve inclinée car le tuyau ascendant utilisé pour la mesure de la jauge est différent du tuyau ascendant utilisé pour la sonde.

Les valeurs d'écart peuvent être de  $+144$  à -144 pouces ( $+365,76$ à -365,76 cm).

La hauteur de la jauge est égale à la hauteur de la cuve (sans inclinaison), plus l'écart de hauteur de jauge. Toutefois, si la hauteur de jauge calculée est supérieure au diamètre de la cuve, la hauteur de jauge est définie sur le diamètre de la cuve. Si la hauteur de jauge est inférieure à zéro, elle est définie sur zéro.

REMARQUE : toutes les hauteurs affichées incluent l'inclinaison. Lors de la détermination de l'écart de jauge, l'ajout d'inclinaison doit être pris en compte.

La hauteur de jauge n'est pas utilisée pour le calcul du volume mais seulement pour l'affichage.

### **Délai de livraison (Delivery Delay)**

Comme le système peut détecter automatiquement une livraison, la durée entrée dans ce champ représente le délai (en minutes, généralement 5 à 10) après la livraison réelle et avant que la console indique que la livraison est terminée. Ce délai laisse plus de temps pour que le niveau de carburant se stabilise, ce qui évite les faux avertissements et alarmes, et garantit un rapport de livraison plus précis.

#### **Gross Test non réussi**

Touchez pour activer ou désactiver l'alarme déclenchée lorsque le test de fuite de type Gross Test [3 gph (11,3 lph)] dépasse le seuil de 1,5 gph (5,8 lph).

### **Échec de l'essai périodique**

Touchez pour activer ou désactiver l'alarme déclenchée lors de l'échec du test de fuite périodique [0,2 gph (0,76 lph)].

### **Essai annuel non réussi**

Touchez pour activer ou désactiver l'alarme déclenchée lors de l'échec du test de fuite annuel  $\lceil 0,1 \rceil$  gph  $(0,38 \rceil$ ph) $\rceil$ .

### **Correction de volume GOST**

Touchez pour activer ou désactiver le facteur de correction GOST R 8.595, qui ajuste le calcul de volume de carburant dans la cuve. Lorsque vous activez ce champ, le système ajuste automatiquement tous les calculs de volume pour cette cuve en fonction de la température du carburant (principalement utilisé en Europe de l'Est et en Russie).

### <span id="page-30-0"></span>**Réglage>Cuve>Limites**

Cet écran permet d'entrer la capacité de la cuve et les points de consigne d'alarme de cuve. Ces limites de cuve permettent au système de signaler des conditions nécessitant une réaction immédiate. Lors de la programmation des limites de cuves, le client doit expliquer ses besoins à un représentant Veeder-Root afin de déterminer ces niveaux.

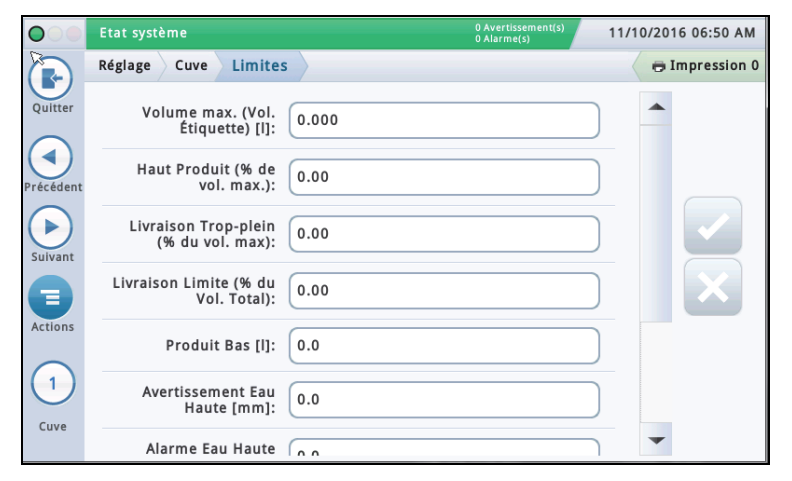

### **Volume max. (Vol. étiquette)**

Définissez cette valeur à 100 % de la capacité de la cuve (voir le schéma des références d'alarme ci-dessous). Les alarmes de volume maximum ou de volume d'étiquette apparaissent lorsque le niveau de fluide dans la cuve dépasse la valeur entrée dans ce champ.

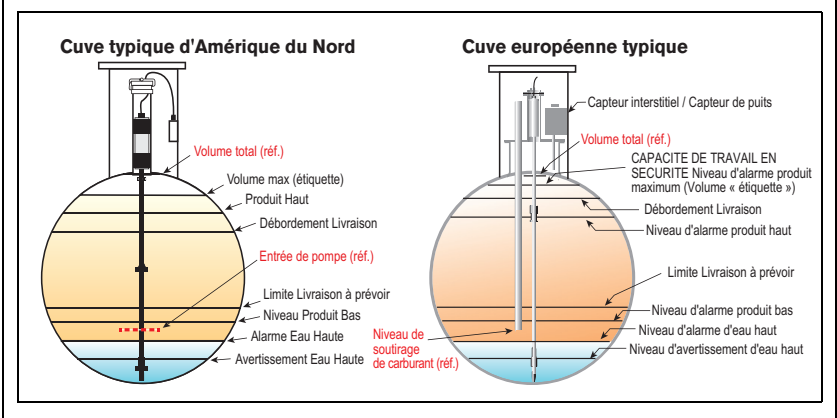

### **Haut Produit (% de vol. max.)**

Les alarmes Produit Haut apparaissent lorsque le niveau de fluide dans la cuve dépasse la valeur entrée dans ce champ, généralement définie sur 95 %.

Dans les installations aux États-Uns, cela est particulièrement utile dans des applications de cuves de stockage d'huile usagée, car le rythme de remplissage peut être trop graduel pour que le système identifie l'augmentation comme une livraison. Il risquerait alors de ne pas activer l'alarme de limite Débordement Livraison.

Sur les sites internationaux, ce champ est utile pour signaler un débordement imminent

- (déclenchement possible avec les mêmes indications d'alarme qu'une limite de débordement) : • Définissez cette limite sur 98 % si la valeur Volume maximum (étiquette) est supérieure
- à 25 000 litres.
- Définissez cette limite sur 96 % si la valeur Volume maximum (étiquette) est inférieure à 25 000 litres.

### **Livraison trop-plein (% du vol. max)**

Les alarmes Livraison trop-plein signalent des conditions de débordement potentiel pendant une livraison. Lorsque le volume atteint cette valeur, la console peut activer une alarme de débordement et déclencher une impression indiquant le numéro de la cuve, la date, l'heure et le produit. Ne définissez pas ce pourcentage sur plus de 90 % de la capacité de la cuve.

Sur les sites internationaux, ne définissez pas ce pourcentage sur plus de 99 % du volume maximum (étiquette).

### **Limite livraison (% du vol. total)**

Les alarmes Limite livraison signalent quand le volume de produit dans la cuve chute à un niveau auquel vous devez demander une livraison. On parle de capacité minimum de fonctionnement. Définissez cette valeur sur un volume supérieur à celui du champ Volume Produit Bas.

### **Produit Bas**

Produit Bas sert généralement à indiquer que le stock est à un niveau critique et que l'opérateur/propriétaire devrait envisager de mettre la cuve hors service jusqu'à la prochaine livraison. Normalement, cette valeur est définie sur 5 à 10 % de la capacité de la cuve. Une alarme Niveau Produit Bas signale quand le volume dans la cuve chute sous le niveau de produit bas.

#### **Sites internationaux**

En supposant l'absence totale d'eau de la cuve, cette limite ne doit pas être définie en dessous des volumes minimum pouvant être mesurés par chaque type de sonde :

- Le volume de cuve de 250 mm pour la sonde Mag type 8473
- Le volume de cuve de 125 mm pour la sonde Mag type 8493

### **Avertissement Eau Haute**

Si vous avez une sonde Mag avec détection d'eau, vous pouvez régler ce seuil pour signaler une condition d'avertissement lorsque de l'eau entre dans cette cuve. Aux États-Unis, il est nécessaire de savoir quand et combien d'eau vous avez dans la cuve. Le réglage d'avertissement d'eau typique est de 2 pouces et est inférieur à l'alarme Eau Haute.

REMARQUE : ce message n'apparaît pas pour les cuves dans lesquelles sont installées des sondes à alcools gras.

### **Alarme Eau Haute**

La console déclenche une alarme lorsque l'eau dans la cuve atteint la valeur d'alarme Eau haute. Réglez cette valeur sur un niveau plus bas que la reprise pour la pompe submersible ou la conduite d'aspiration.

REMARQUE : ce message n'apparaît pas pour les cuves dans lesquelles sont installées des sondes à alcools gras.

### **- Suite page suivante**

### <span id="page-31-0"></span>**Réglage>Cuve>Limites - Fin**

#### **Niveau filtre alarme eau**

Au cours de la livraison, des turbulences produites dans les cuves peuvent faire monter le flotteur d'eau au-dessus des seuils d'alarme d'eau et déclencher de fausses alarmes d'eau. Par ailleurs, une livraison de carburant contenant de l'eau et/ou une inondation d'eau de surface entrant dans la cuve par un tuyau ascendant ou une autre ouverture peut provoquer l'entrée de grandes quantités d'eau dans les cuves enterrées. La fonction Niveau filtre alarme eau permet au système de mieux répondre à toutes ces situations. Ce champ propose trois possibilités de filtration :

**Bas** - Il s'agit de la valeur par défaut et de la réponse la plus rapide aux scénarios d'inondation ou de livraison d'eau. L'alarme d'eau sera signalée 3 minutes après que le niveau d'eau a passé le seuil défini. Une livraison peut être en cours lorsque cette alarme apparaît.

**Moyen** - Ce niveau désactive le contrôle d'eau/alarme pendant une livraison. Le seuil de détection de livraison est alors défini sur 25 GPM. Il est assez bas pour détecter la plupart des livraisons et assez haut pour ne pas identifier une livraison par erreur lorsque de l'eau fuit dans une cuve pendant une inondation. Ce filtre est uniquement appliqué à l'alarme d'eau.

**Haut** - Le niveau suit le même comportement que le filtre de niveau moyen. Le taux de détection d'activité de livraison passe à 6 GPM (pratiquement équivalent au taux de détection de livraison actuel). Le temps d'attente maximum passe à 45 minutes et la valeur de hauteur maximum passe à 10 pouces.

REMARQUE : des ajustements sur le tuyau de remplissage de livraison peuvent éliminer les fausses alarmes d'eau provoquées par les turbulences de la livraison.

Voir Actions>Aide>Understanding ATG>Niveau filtre alarme eau pour plus d'informations à ce sujet.

### **Limite Fuite alarme**

[Applicable aux tests SLD uniquement]

Pendant un test de fuite, la limite d'alarme de fuite signale lorsque la perte de produit cumulée compensée en température (TC) dans une cuve atteint la valeur limite d'alarme de fuite, et permet d'identifier les pertes de produit importantes pendant un test de fuite.

Pour éviter le déclenchement de faux rapports et alarmes, ne réglez pas la valeur limite pour identifier les pertes de 0,2 gph (0,76 lph) ou moins pendant la période de test. La limite d'alarme de fuite doit être définie pour identifier les pertes de 1 gph (4 lph) ou plus.

Tenez compte du taux de fuite que vous voulez identifier et de la longueur du test pour déterminer une valeur limite d'alarme de fuite. Par exemple, une valeur de 8 gallons (32 litres) signalera :

• Une fuite de 1 gph (4 lph) sur 8 heures

• Une fuite de 2 gph (8 lph) sur 4 heures

**REMARQUE :** la console interprète automatiquement la limite entrée comme négative. Il est inutile d'entrer le signe moins (-).

### **Limite perte brusque**

[Uniquement applicable aux tests SLD et TSLD (Détection Perte soudaine temporisée)]

Cette valeur permet au système de rechercher des pertes importantes pendant une période de calme afin de déterminer si la cuve fuit ou si du carburant a quitté la cuve (ex : en contournant les mesureurs du distributeur). Elle ne repose pas sur le Volume TC, et sert à identifier les pertes supérieures à la limite d'alarme de fuite. La valeur par défaut est de 99 gallons (374,7 litres), mais elle peut être définie sur 1 à 999,999 gallons (3,78 à 3 781,63 litres). Généralement, il convient de définir cette limite sur 25 gallons (100 litres) ou plus. Si vous obtenez trop de fausses alarmes, envisagez d'augmenter cette limite.

Remarque : les cuves interconnectées à siphon sont contrôlées comme une cuve unique. Le seuil Limite perte brusque est la somme des seuils pour chaque membre de l'ensemble interconnecté.

### **Limite basse de densité**

[Champ disponible uniquement si une sonde de densité est installée] Déclenche un avertissement de densité (en cas de valeur supérieure à la valeur entrée ici plus 1,00 kg/m3 [0,062 lbs/ft3]) et une alarme de densité.

### **Limite élevée de densité**

[Champ disponible uniquement si une sonde de densité est installée] Déclenche un avertissement de densité (en cas de valeur supérieure à la valeur entrée ici moins 1,00 kg/m3 [0,062 lbs/ft3]) et une alarme de densité.

### **Limite température carburant basse**

La limite qui déclenche une alarme de température de carburant basse. La valeur par défaut est de -50 degrés Celsius (-58 degrés Fahrenheit). Cette alarme disparaît lorsque le carburant dans la cuve retourne à une température supérieure de deux degrés Celsius (3,6 degrés Fahrenheit) à cette température.

### **Limite température carburant haute**

La limite qui déclenche une alarme de température de carburant haute. La valeur par défaut est de 60 degrés Celsius (140 degrés Fahrenheit). Cette alarme disparaît lorsque le carburant dans la cuve retourne à une température inférieure de deux degrés Celsius (3,6 degrés Fahrenheit) à cette température.

### <span id="page-32-0"></span>**Réglage>Cuve>Test d'environnement**

Cet écran permet de sélectionner une méthode de test de cuve (SLD, CSLD ou Désactivé) pour une cuve sélectionnée. Après avoir choisi une méthode de test de cuve, les paramètres correspondants pour SLD ou CSLD apparaissent, et vous pouvez réaliser des réglages pour le test sélectionné.

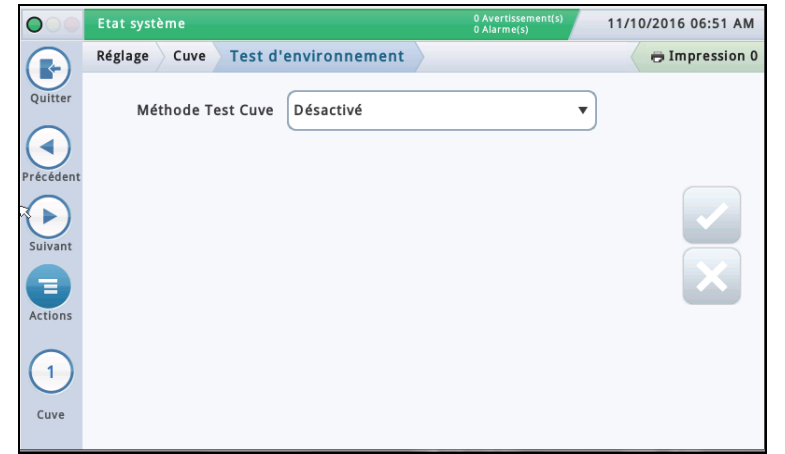

### **Méthode Test Cuve**

Sélectionnez la méthode de test de vos cuves :

- **SLD** (Détection de Fuite Statique) un test de cuve unique (réalisé à la demande, à une heure programmée, ou par un signal de détection de pompe) sans distribution au cours du test.
- **CSLD** (Détection de fuites statique constante) tests de fuite réalisés en continu pendant les durées de repos des cuves.
- **Désactivé** aucune méthode de test n'a été activée.

### **SLD**

#### **Vitesse Fuite**

Touchez pour sélectionner le test de taux de fuite imprimé :

- Test de fuite 0,2 gph (0,76 lph).
- Test de fuite 0,1 gph (0,38 lph).

**REMARQUE :** les deux tests ci-dessus, ainsi que le test de fuite brut [(1,5 gph (5,8 lph)] sont réalisés lorsque vous lancez le test de cuve SLD. Ce champ détermine ce que le système imprime pour les résultats du test.

### **Type Test Périodique**

Touchez pour sélectionner un type de test périodique :

- Standard Le système exécute le test de fuite périodique pendant toute la durée de test avant de transmettre un résultat de test. La durée d'attente minimum après la livraison pour réaliser un test est de 8 heures, et la durée test minimum est de 2 heures.
- Rapide Le système exécute le test de fuite périodique pendant toute la durée de test avant de transmettre un résultat de test. La durée d'attente minimum après la livraison pour réaliser un test est de 5 heures, et la durée test minimum est de  $1$  heure.

#### **Fréquence essai**

Touchez pour sélectionner la fréquence pour les tests SLD, comme indiqué ci-dessous. La plupart des agences locales exigent un test mensuel minimum (30 jours).

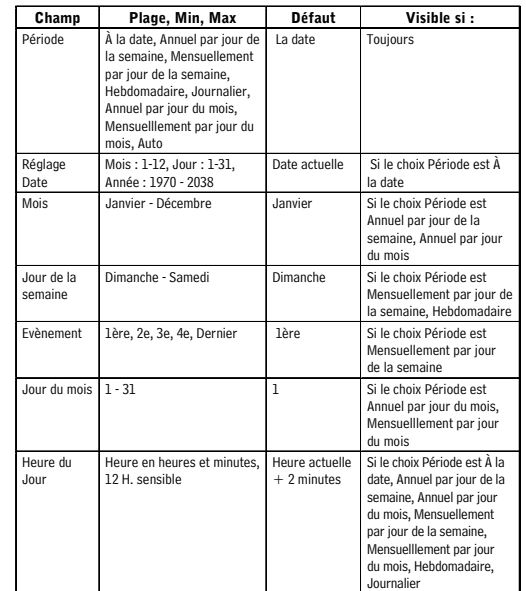

#### **Conformation automatique Gross Test**

Touchez pour activer ou désactiver la capacité de la console à demander deux échecs au tests bruts  $(1,5$  gph  $(5,8 \text{ lph})$ ] avant de considérer que le test a échoué. REMARQUE : lorsque cette fonction est activée, le nombre de fausses alarmes est réduit.

#### **Durée**

Touchez pour entrer la durée (en heures, de 2 à 24) pour que le test se termine.

#### **Fuite périodique min. (% vol. total)**

Touchez pour entrer un volume de cuve minimum requis pour enregistrer un test périodique valide (cette valeur reflète les exigences fédérales, régionales et locales).

### **Réglage>Cuve>Test d'environnement - Fin**

### **Fuite Annuelle min. (% vol. total)**

Touchez pour entrer un volume de cuve minimum requis pour enregistrer un test annuel valide (cette valeur reflète les exigences fédérales, régionales et locales)

- Si un système a suffisamment de données pour déclarer le succès d'un test avant la fin de sa durée, il l'indique immédiatement et met fin au test.
- Dans le cas contraire, il continue le test pendant toute sa durée avant de signaler un échec ou un résultat non valide.

### **Arrêt prématuré**

Touchez pour activer ou désactiver Arrêt prématuré. Lorsque cette option est activée, le fonctionnement est le suivant :

**Lancement du test** - Le système contrôle les conditions irrémédiables, et s'il en rencontre une, il signale immédiatement un test non valide et met fin au test :

- Le niveau de carburant est inférieur à la valeur Fuite périodique min. (% vol. total) (taux de test 0,2 gph) ou à la valeur Fuite Annuelle min. (taux de test 0,1 gph).
- Moins de 8 heures se sont écoulées depuis une livraison pour un test standard, ou de 5 heures pour un test rapide.
- La température du produit est inférieure à 0°F (-17,6°C) ou supérieure  $\dot{a}$  +100°F (+37,4°C).
- Le niveau de carburant est trop bas.

**Exécution du test** - Si le système ne trouve aucune condition irrémédiable (voir ci-dessus), il lance le test et procède de la manière suivante :

- Si un système a suffisamment de données pour déclarer le succès d'un test avant la fin de sa durée, il l'indique immédiatement et met fin au test.
- Dans le cas contraire, il continue le test pendant toute sa durée avant de signaler un échec ou un résultat non valide.

### **Notification Test Cuve**

Touchez pour activer ou désactiver Notification test cuve. Lorsque cette option est activée, un message Notification test cuve apparaît sur l'écran d'indication d'alarme pendant un test périodique (utilisé en association avec un champ Cuve Test Rupture siphon, ci-dessous)

### **Cuve Test Rupture siphon**

Les conditions suivantes sont nécessaires pour réaliser correctement un test de fuite dans des cuves interconnectées à siphon :

- Une électrovanne d'arrêt du siphon est installée entre les deux cuves interconnectées à siphon.
- Le champ Notification test cuve (ci-dessus) et le champ Cuve Test Rupture siphon sont activés.
- Un relais doit être programmé pour l'arrêt du siphon. La condition de notification de cuve est affectée à ce relais (qui contrôle l'électrovanne d'arrêt du siphon) dans Réglage>Evènements automatiques>Fonctions dispositif**.**

### **CSLD**

### **Conformation automatique Gross Test**

Active ou désactive la capacité de la console à demander deux échecs au tests bruts  $[(1,5 \text{ gph } (5,8 \text{ lph})]$  avant de considérer que le test a échoué. **REMARQUE :** lorsque cette fonction est activée, le nombre de fausses alarmes est réduit.

### **Probabilité de Détection**

Touchez pour entrer un taux de probabilité de détection (95 % ou 99 %). Cette valeur représente le pourcentage de détection. Certains lieux exigent une probabilité de détection de 99 % (avec un taux de fausse alarme de  $1\,%$ ).

**REMARQUE :** si Personnalisé apparaît dans ce champ, la console utilise une valeur spéciale qui ne doit pas être modifiée.

### **Facteur climatique**

- Touchez pour entrer un facteur climatique
- **Modéré**  pour la plupart des situations
- **Extrême** lorsqu'une cuve présente une perte de vapeur extrême régulière en raison de l'évaporation de carburant.

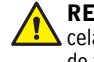

**REMARQUE :** si ce paramètre n'est pas réglé correctement, cela peut provoquer de fausses alarmes de fuites avec la détection de fuite CSLD normale.

### **Compensation évaporation CSLD**

[Champ uniquement disponible si le champ Facteur climatique est défini sur Extrême]

Active ou désactive la fonction de Compensation d'évaporation CSLD utilisée sur les cuves qui présentent une preuve de perte de vapeur extrême régulière en raison de l'évaporation de carburant, qui pourrait autrement déclencher de fausses alarmes de fuite avec la détection de fuite CSLD normale.

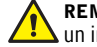

### **REMARQUE :** ce champ ne doit être activé qu'après avoir consulté un ingénieur ou technicien d'assistance Veeder-Root.

### **Récupération vapeur Stage II**

[Champ uniquement disponible si le champ Facteur climatique est défini sur Extrême et si le champ Compensation évaporation CSLD est activé] Si le site comporte la fonction Récupération vapeur Stage II (pour récupérer les vapeurs pendant la distribution de carburant dans les véhicules), ce champ doit être défini sur **Activé**.

### <span id="page-34-0"></span>**Réglage>Cuve>Profil**

Les barèmes définissent comment la console calcule le de carburant dans chaque cuve. Un point dans un barème spécifie une valeur de hauteur à un certain volume de carburant (les données des barèmes sont enregistrées pour chaque cuve contrôlée). Ces informations sont essentielles pour un bon fonctionnement. Cet écran permet de configurer manuellement un barème de cuve à partir de l'un des quatre profils de cuves ci-dessous.

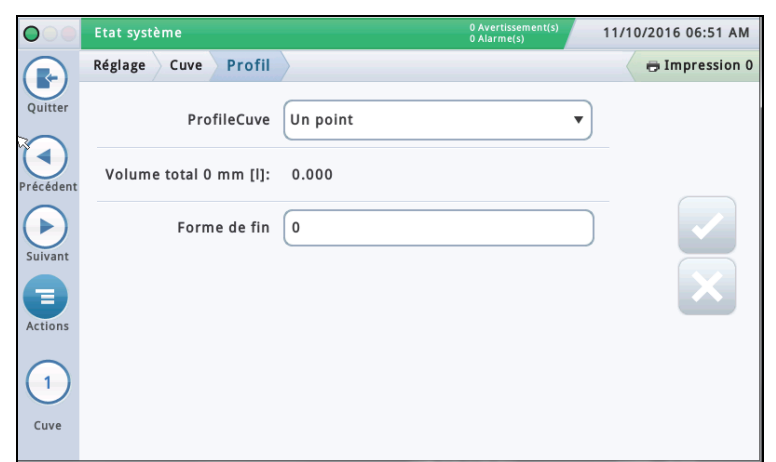

Vous devez avoir entré le diamètre et le volume complet avant de sélectionner un barème de cuve (voir [« Réglage>Cuve>Généralités »](#page-28-0)).

Sélectionnez une cuve depuis la liste d'icônes en bas de l'écran à configurer.

### **ProfileCuve**

Touchez pour sélectionner une option de profil de cuve :

**Un point** - Cette option utilise seulement le volume 100 % (complet) pour définir le profil d'une cuve.

Cette sélection peut être utilisée pour les cuves cylindriques à extrémité plate installées horizontalement, et quand AccuChart est disponible pour cette cuve.

**Quatre points** - Cette option nécessite 4 points pour définir le profil de la cuve. Les volumes demandés sont à des pourcentages de hauteur (par exemple, le volume 75 % d'une cuve de 96" de diamètre est égal au volume à une hauteur qui est de 75 % de 96" ou 72" ).

Cette sélection peut être utilisée pour toutes les cuves à extrémité arrondie et bombée, et doit être choisie quand AccuChart est disponible pour ces types de cuve.

**Vingt points** - Cette option utilise 20 points pour définir le profil d'une cuve. Les volumes demandés sont des pourcentages de hauteur (par exemple, le volume 5% d'une cuve de 96" de diamètre est égal au volume à une hauteur qui est de 5% de 96" ou 4,8").

Cette sélection peut être utilisée pour toutes les cuves à extrémité arrondie et bombée.

**Linéaire** - Cette option nécessite seulement le volume 100 % (complet) pour définir le profil d'une cuve. REMARQUE : ai lieu d'entrer une valeur de diamètre dans le champ de diamètre, entrez une valeur de hauteur dans le champ de diamètre de l'écran [« Réglage>Cuve>Généralités ».](#page-28-0)

Ce profil peut être utilisé pour les cuves cylindriques à extrémité plate reposant sur leur extrémité, et pour des cuves rectangulaires.

**Points multiples** - Cette option est utilisée pour les barèmes à plus de 20 points. Voir **Réglage > Cuve > Points multiples** pour plus d'informations.

### **Volume total**

[Champ en lecture seule] Capacité totale et diamètre (hauteur complète) de la cuve.

Ces informations peuvent être utiles lorsque vous entrez des informations sur des barèmes. La valeur Volume total est entrée dans [« Réglage>Cuve>Généralités ».](#page-28-0)

#### **Forme de fin**

[Champs uniquement disponible lorsque vous sélectionnez **Un point** pour le champ ProfileCuve]

Entrez une valeur de 0 à 1,0 par incréments de 0,1 (la valeur recommandée est 0,3 pour les cuves à extrémité bombée).

### <span id="page-35-0"></span>**Réglage>Barème cuve>Barèmes**

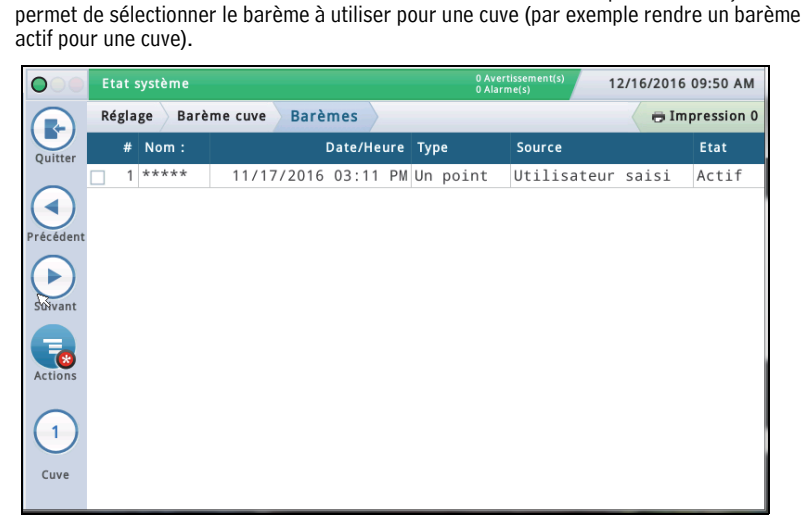

Cet écran fournit des informations sur les barèmes actifs et inactifs pour une cuve, et

Sélectionnez une cuve depuis la liste d'icônes en bas de l'écran pour afficher les cuves disponibles.

#### **#**

Nombre affecté par la console

#### **Nom :**

Nom du barème. REMARQUE : si le barème est créé par la console (par exemple, via AccuChart), le nom est affecté automatiquement

#### **Date/Heure**

Date et heure de création du barème.

### **Type**

- Type de barème :
- Un point
- Quatre points
- Vingt points
- Point Multiple
- Linéaire

Voir Réglage > Cuve > Profil pour plus d'informations sur les types de cuves.

#### **Source**

Comment le barème a été créé :

- **Automatique** Avec AccuChart
- **Utilisateur saisi** Avec Réglage >Barème cuve>Calibrage manuel.
- **Chute Mesurée** Avec Réglage >Barème cuve>Calibrage manuel. (Utilise des mesureurs pour mesurer le volume de carburant ; ne nécessite pas une cuve complète). Non disponible pour les cuves interconnectées à siphon.
- **Distribution Mesurée**  Avec Réglage >Barème cuve > Calibrage manuel. (Utilise des mesureurs pour mesurer le volume de carburant ; nécessite une cuve complète). Non disponible pour les cuves interconnectées à des conduites ou interconnectées à siphon.

### **Etat**

État actuel du barème :

- Actif
- Prêt
- Incomplet
- Mauvais point
- Calcul

### **Rendre un barème actif pour une cuve**

Sélectionnez une cuve depuis la liste d'icônes en bas de l'écran pour afficher la ou les cuves disponibles. Sélectionnez un barème de cuve dans la liste en touchant

la case à côté du numéro de barème, puis touchez l'icône Actions pour afficher le menu contextuel Actions illustré ci-dessous.

Touchez l'icône Appliquer barème v puis la touche

pour enregistrer votre entrée.

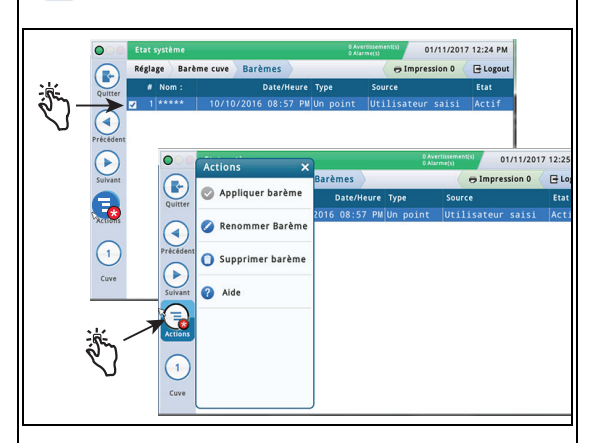

### **Suppression d'un barème**

REMARQUE : vous ne pouvez pas supprimer le premier barème (initial) pour une cuve.

Sélectionnez un barème de cuve dans la liste en touchant la case à côté du numéro de barème, puis touchez l'icône Actions pour afficher le menu contextuel Actions.

Touchez l'icône Supprimer barème puis la touche

pour enregistrer votre entrée.  $\checkmark$ 

### **Renommer un barème**

Sélectionnez un barème de cuve dans la liste en touchant la case à côté du numéro de barème, puis touchez l'icône Actions pour afficher le menu contextuel Actions.

Touchez l'icône Renommer Barème , entrez un nouveau

nom, puis touchez la touche  $\vee$  pour enregistrer votre entrée.

### <span id="page-36-0"></span>**Réglage>Cuve>Limites HRM (Option internationale)**

 Lors de l'exécution du programme BIR, le système peut fonctionner en mode HRM, ce qui fournit des résultats horaires de réconciliation. HRM est utilisé dans les pays qui utilisent le mode métrique.

Lorsqu'une console est en mode HRM (Hourly Reconciliation Monitoring), un seuil de volume maximum de cuve est imposé. Cet écran permet d'afficher et définir trois alarmes de seuil de volume HRM.

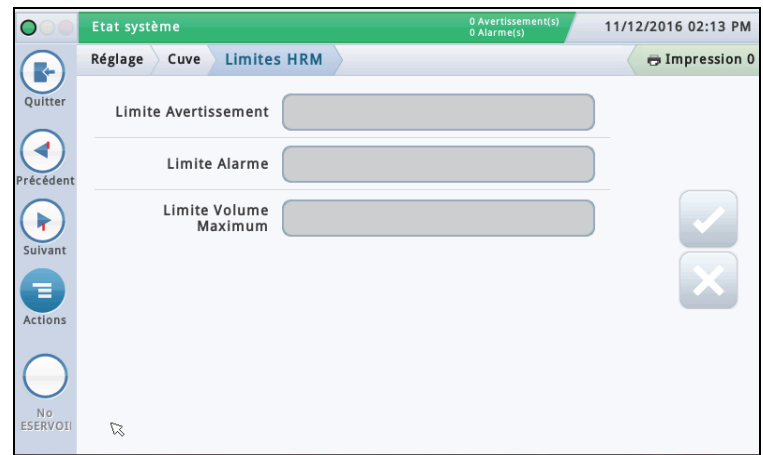

#### **Limite Avertissement**

Une limite horaire de la variation du stock. Un avertissement est émis en cas de dépassement de cette limite.

La limite d'avertissement pas défaut est de 3 litres. La valeur minimale est de 1 litre et la valeur maximale de 400 litres.

#### **Limite Alarme**

Une limite horaire de la variation du stock. Une alarme est émise en cas de dépassement de cette limite. La limite d'avertissement pas défaut est de 4 litres. La valeur minimale est de 1 litre et la valeur maximale de 400 litres.

#### **Limite Volume Maximum**

Limite de volume horaire. Une alarme est émise en cas de dépassement de cette limite.

L'entrée minimale et la valeur par défaut pour ce champ est la capacité de la cuve moins 500 litres. Comme le champ Volume max. (Vol. étiquette) défini par l'utilisateur dans l'écran [« Réglage>Cuve>Limites »](#page-30-0) est réglé sur 100 % de capacité de la cuve, la valeur limite maximale de volume HRM entrée dans ce champ prime pour l'alarme de volume maximum et pour le calcul des valeurs de creux.

La plage admissible pour ce champ est comprise entre 500 et 999 999 999 litres.

Autres remarques : La limite par défaut de 500 litres est programmée comme 132 gallons. En mode métrique, elle apparaît comme 499,674. Le passage de la limite américaine sur 132,09 fera apparaître 500 litres. Il est inutile d'afficher une résolution inférieure à 1 litre.

### <span id="page-37-0"></span>**Réglage>Cuve>Groupes siphons**

Cet écran permet de définir des groupes interconnectés à siphon, qui sont deux cuves ou plus connectées par un collecteur. Typiquement, avec un tuyau de collecteur de 2" de diamètre et avec une aspiration correcte sur la ligne, un système peut maintenir le flux de produit d'une cuve à une autre.

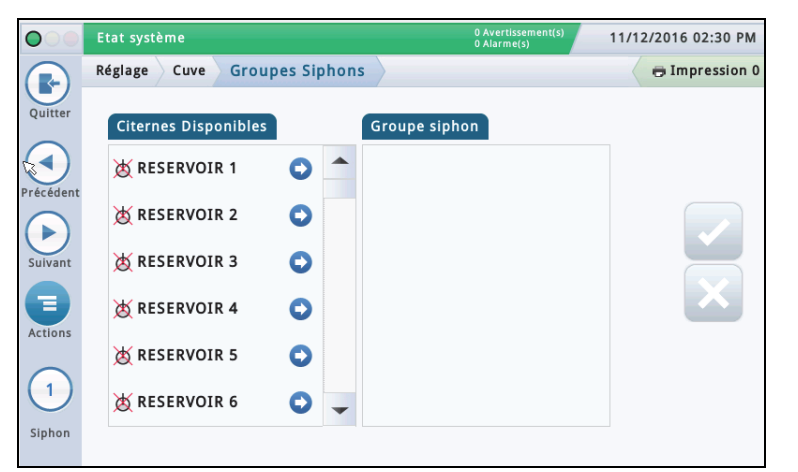

Vous trouverez ci-dessous un exemple de schéma de groupe de siphons :

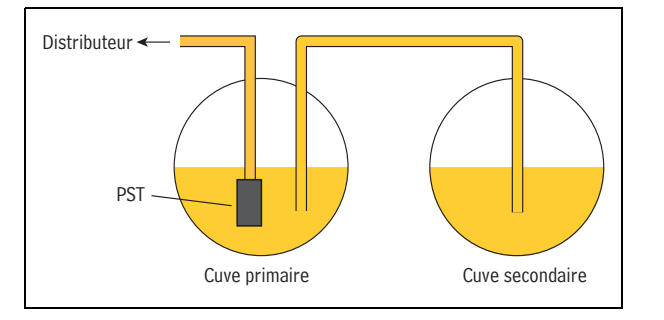

Cette configuration permet d'obtenir environ la même quantité de produit dans les deux cuves. Cette application est généralement utilisée dans de grands relais routiers ou des cuves à haut débit pour carburant sans plomb.

### **Citernes Disponibles**

Indique les cuves activées  $\bigcirc$  et désactivées  $\bigotimes$  dans votre système.

### **Groupe siphon**

Cuves qui composent le groupe de siphons sélectionnés (le cas échéant), séparées par un point virgule.

### **Affichage d'un groupe de siphons**

Sélectionnez un groupe de siphons depuis la liste d'icônes en bas de l'écran. Les cuves qui composent ce groupe de siphons apparaissent dans la colonne Groupe de siphons.

#### **Création d'un groupe de siphons**

Après la création d'un groupe de siphons, l'icône du groupe interconnecté apparaît sur les affichages de cuves comme l'écran Aperçu>Aperçu Citerne.

**REMARQUE :** le nombre maximum de groupes de siphons qui peut être configuré est le nombre maximum de cuves divisé par 2 et arrondi par défaut.

1. Sélectionnez l'icône de groupe de siphons (en bas à gauche de l'écran), puis sélectionnez un nouveau numéro de groupe de siphons depuis la liste affichée en bas de l'écran.

2. Dans la colonne Citernes Disponibles, sélectionnez la première cuve souhaitée dans ce nouveau groupe de siphons et appuyez sur  $\bigcirc$ . Cela déplace la cuve dans la colonne

Groupe de siphons.

3. Répétez l'étape 2 pour la cuve suivante à ajouter à votre groupe de siphons. Continuez ainsi jusqu'à ce que toutes les cuves requises soient passées dans la colonne Groupe de siphons. Si vous devez déplacer une cuve hors de la colonne Groupe de siphons, sélectionnez à côté de cette cuve.

Cette cuve retourne dans la colonne Citernes Disponibles.

4. Touchez  $\vee$  pour enregistrer vos paramètres.

### **Suppression d'un groupe de siphons**

1. Sélectionnez un groupe de siphons (depuis le bas à gauche de l'écran). Les cuves qui composent ce groupe de siphons apparaissent dans la colonne Groupe de siphons.

2. Sélectionnez  $\bullet$  à côté de chaque cuve. Cela déplace la cuve hors de la colonne Groupe de siphons, puis de nouveau dans la colonne Citernes Disponibles.

3. Après avoir fait sortir toutes les cuves, touchez  $\vee$  pour enregistrer vos paramètres.

#### **Rapports lors de l'utilisation de groupes de siphons**

Lors de l'utilisation de groupes de interconnectés à siphons, la console imprime plusieurs rapports (un pour chaque cuve du groupe de siphons). Pour éviter d'avoir trop de rapports, configurez la tâche d'impression à l'aide d'un déclencheur basé sur des événements, avec référence à la première cuve indiquée dans le groupe de siphons. Voir Actions>Aide> Understanding Automatic Events pour des informations sur les déclencheurs basés sur des événements.

Lorsque vous configurez une tâche d'impression à l'aide de cette méthode, le Rapport dernière Livraison inclut un total pour toutes les cuves du groupe de siphons.

### <span id="page-38-0"></span>**Réglage>Cuve>Toutes les cuves**

Cet écran permet de configurer les paramètres applicables à toutes les cuves du système.

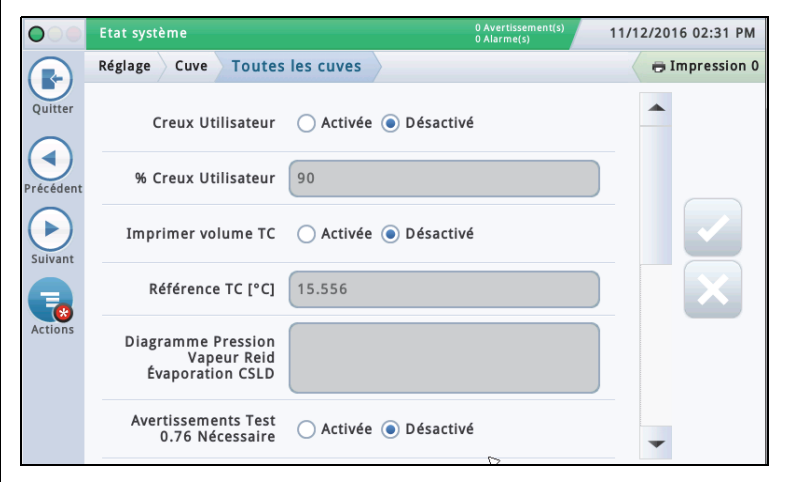

#### **Creux Utilisateur**

Touchez le bouton radio pour activer ou désactiver l'affichage du champ Creux Utilisateur (tel qu'il peut apparaître dans Aperçu>Aperçu Citerne et Rapports Inventaire). REMARQUE :

- Le champ Volume creux régulier apparaît sur la plupart des écrans de la console, et est calculé en prenant le champ Volume max de l'écran [« Réglage>Cuve>Limites »](#page-30-0) et en soustrayant le volume de carburant actuellement dans la cuve. Ce résultat représente l'espace libre total dans la cuve.
- Le champ Creux Utilisateur est un champ informatif supplémentaire, qui calcule le creux comme pourcentage du champ Volume creux. Creux utilisateur peut être utilisé pour vérifier les livraisons et s'assurer que vous ne remplissez pas trop une cuve. Dans certaines régions, le creux est défini entre 50 et 100 % de la cuve (voir le champ ci-dessous). En définissant le creux sur un pourcentage inférieur, il ajoute un tampon supplémentaire afin que la cuve ne soit pas trop remplie.

#### **% Creux Utilisateur**

[Champ disponible uniquement si le champ Creux utilisateur est activé]

Touchez pour entrer un pourcentage (de 50 à 100 %) du volume de creux à afficher.

#### **Imprimer volumes TC**

Touchez le bouton radio pour activer ou désactiver l'impression des volumes compensés en température (TC) sur les écrans ou les rapports (inventaire, livraison, etc.).

### **Référence TC**

Valeur de référence compensée en température (TC) pour tous les calculs de volume, spécifique à l'emplacement. Certaines valeurs courantes :

• États-Unis 60°F • Canada 15 °C

REMARQUES :

- Tous les calculs de tests de fuites reposent sur la valeur de référence TC que vous entrez dans ce champ.
- Si vous n'activez pas le champ Imprimer volumes TC ci-dessus, les valeurs TC n'apparaissent pas sur les écrans.
- Pour utiliser des valeurs TC, votre sonde doit prendre en charge les fonctionnalités de mesure de température.
- Si vous utilisez BIR et si les mesureurs qui indiquent les ventes sont compensés en température, la valeur que vous devez entrer doit correspondre à la valeur de température de référence des mesureurs. De même, dans [« Réglage>BIR>Généralités »](#page-26-0), le champ Référence TC doit être défini sur le Volume TC.

### **Diagramme Pression Vapeur Reid Évaporation CSLD**

Ce champ, lorsqu'il est activé, permet d'entrer les valeurs de Pression vapeur Reid (RVP) utilisées par CSLD. L'activation de RVP permet d'entrer des valeurs compensées en évaporation pour chaque mois pour les cuves non diesel sur le site.

Ce champ est activé si les champs suivants sont configurés dans [« Réglage>Cuve>Test](#page-32-0)  [d'environnement »](#page-32-0) : La méthode de test de cuve est définie sur **CSLD,** le facteur climatique est défini sur **Extrême** et la compensation d'évaporation CSLD est **Activée**.

#### **Saisie de valeurs pour la barème RVP d'évaporation CSLD**

Après l'activation (voir ci-dessus) et lorsque vous réalisez une sélection dans le champ RVP, une fenêtre contextuelle apparaît et permet de consulter ou d'entrer des données RVP pour chaque mois de l'année. Entrez des valeurs pour

chaque champ de mois. Touchez  $\vee$  pour enregistrer vos entrées une fois terminé.

**REMARQUE :** la compensation d'évaporation CSLD utilise les valeurs RVP de vos entrées pour le mois concerné. La console n'indique pas la compensation d'évaporation pendant les mois dont la valeur RVP est de 0 (zéro). Les valeurs mensuelles RVP pour votre zone géographique sont disponibles auprès de votre distributeur de carburant local, ou figurent sur le connaissement de la livraison.

#### **Avertissement de test périodique nécessaire**

Touchez le bouton radio pour activer ou désactiver la console pour émettre un avertissement ou une alarme après un nombre de jours spécifié (0 à 30 jours) depuis que le dernier test de fuite à 0,2 gph (0,76 lph) a été réalisé ou réussi. Les deux champs suivants sont liés à cette fonction :

#### **Jours avant alarme périodique**

Émettre une alarme lorsque le test s'est soldé par un échec après un avertissement, ou si le test n'a pas été réalisé au cours du nombre de jours spécifié.

#### **Jours avant avertissement périodique**

Émettre un avertissement lorsque le test s'est soldé par un échec, ou si le test n'a pas été réalisé au cours du nombre de jours spécifié.

#### **Avertissements essai annuel**

Touchez le bouton radio pour activer ou désactiver la console pour émettre un avertissement ou une alarme après un nombre de jours spécifié (0 à 365 jours) depuis que le dernier test de fuite à 0,1 gph (0,38 lph) a été réalisé ou réussi. Les deux champs suivants sont liés à cette fonction :

#### **Jours avant alarme annuelle**

Émettre une alarme lorsque le test s'est soldé par un échec après un avertissement, ou si le test n'a pas été réalisé au cours du nombre de jours spécifié.

#### **Jours avant avertissement annuel**

Émettre un avertissement lorsque le test s'est soldé par un échec, ou si le test n'a pas été réalisé au cours du nombre de jours spécifié.

#### **Densité TC**

Touchez le bouton radio pour activer ou désactiver les relevés de densité TC pour les rapports d'inventaire. **REMARQUE :** cette fonction ne doit être activée que si le site est équipé d'une sonde Mag Plus avec un système de flotteur de densité.

#### **Hauteur jaugée**

Active ou désactive les champs Hauteur jaugée qui compensent toute différence entre une mesure de jauge et la mesure de la sonde (sans inclinaison). Cette différence s'explique par le fait que la jauge et la sonde mesurent des emplacements légèrement différents dans une cuve inclinée car le tuyau ascendant utilisé pour la mesure de la jauge est différent du tuyau ascendant utilisé pour la sonde. Le décalage de la hauteur de jauge est défini dans

[« Réglage>Cuve>Généralités ».](#page-28-0) Lorsque les hauteurs de jauge calculées sont activées, elles sont visibles dans Détail Citerne.

La hauteur de jauge n'est pas utilisée pour le calcul du volume mais seulement pour l'affichage.

### <span id="page-39-0"></span>**Réglage>Produits>Étiquettes**

Cet écran permet de définir les étiquettes de produits de cuves utilisées dans tous les rapports BIR.

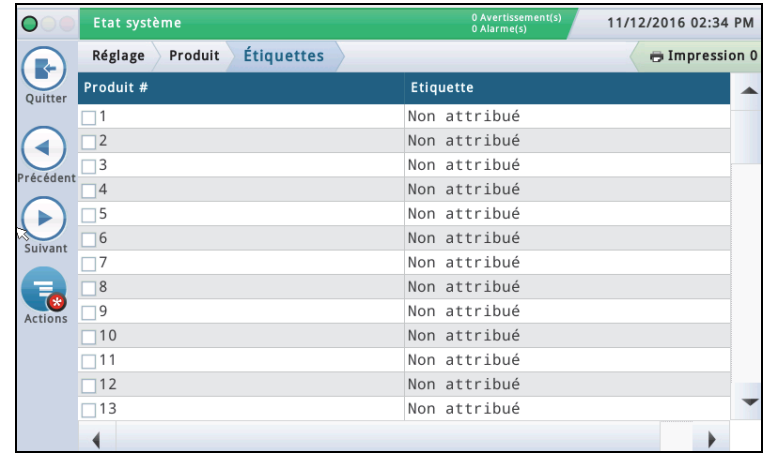

#### **Produit #**

Cette colonne indique le numéro de produit affecté par la console.

### **Etiquette produit**

Cette colonne indique l'étiquette produit pour le numéro de produit.

#### **Édition d'une l'étiquette**

1. Touchez (mettez en surbrillance) un numéro de produit dans la vue des données (une coche apparaît dans la case à côté du numéro).

2. Touchez l'icône Actions **Pa**puis l'icône Editer

Etiquette et entrez une nouvelle étiquette (jusqu'à 20 caractères) pour ce produit.

3. Touchez  $\vee$  pour enregistrer vos paramètres.

### <span id="page-39-1"></span>**Réglage>Produit>Mapping Produit**

Cet écran permet de mapper une cuve spécifique vers un produit. Suivant votre site, vous pouvez avoir deux cuves ou plus avec le même produit. En mappant correctement vos cuves vers les produits, vous pouvez regrouper des cuves uniques et interconnectées en rapports BIR résumés par produits.

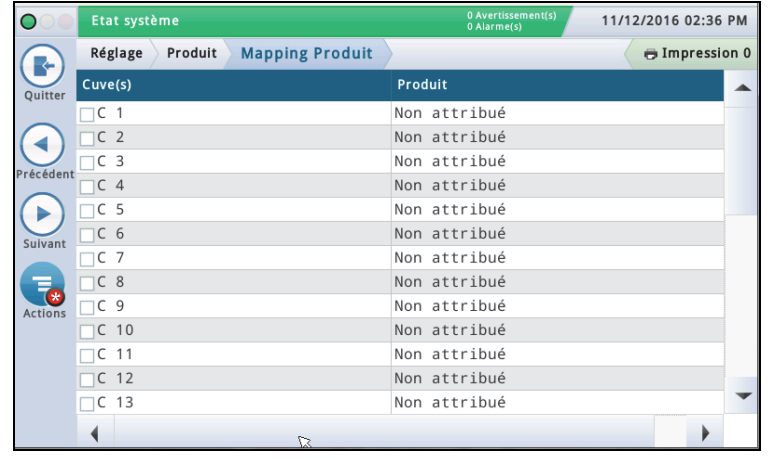

### **Cuve(s)**

Cette colonne indique le numéro/identifiant court de dispositif de la cuve configurée (par exemple, T1).

#### **Produit**

Cette colonne indique le numéro de produit et l'étiquette de produit affectée (par exemple, « F1:Régulier »). « Non attribué » indique qu'aucun produit n'a été mappé sur la cuve.

#### **Édition de Mapping de Produit de Cuve(s)**

1. Touchez (mettez en surbrillance) une cuve dans la vue des données (une coche apparaît dans la case à côté du numéro/ identifiant de dispositif de la cuve).

- 2. Touchez l'icône Actions et sélectionnez Editer Produit de Cuve(s).
- 1. Sélectionner le produit à mapper sur cette cuve depuis le menu déroulant.

<sup>3.</sup> Touchez  $\vee$  pour enregistrer vos paramètres.

### <span id="page-40-0"></span>**Réglage>Barème cuve>AccuChart**

Cet écran permet de configurer la fonction de calibrage automatique AccuChart pour une cuve.

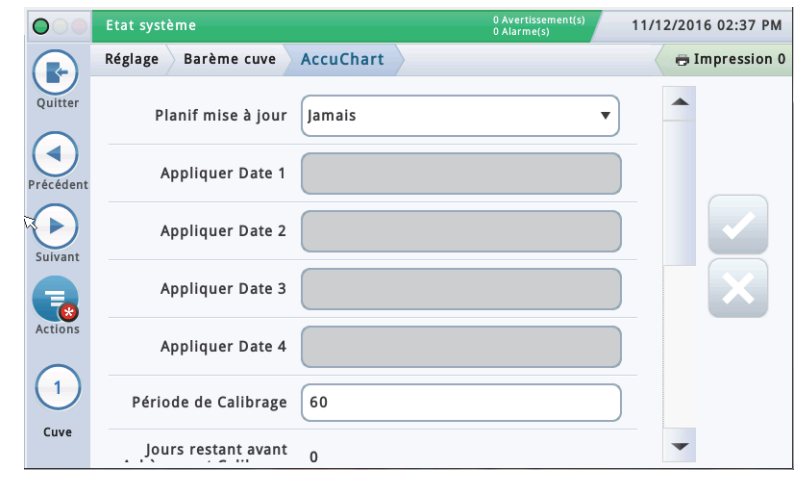

Veillez à ce que les éléments suivants soient réalisés avant de lancer un calibrage AccuChart :

- Un barème est créé pour la cuve dans ProfileCuve, et sera utilisé dans le calibrage AccuChart.
- Les mesureurs du distributeur sont calibrés de sorte que le système dispose de mesures de distribution précises à utiliser pour la procédure de calibrage AccuChart.

Sélectionnez une cuve depuis la liste d'icônes en bas de l'écran pour entrer ses paramètres AccuChart.

#### **Planif mise à jour** -

Décrit comment les barèmes de calibrage AccuChart sont mis à jour et affectés aux cuves Méthode :

**Immédiat** - Le barème actif est mis à jour à chaque fois qu'AccuChart génère un barème. Comme le barème devient immédiatement actif, la calcul de volume de produit de la console change également sur la base des données dans le nouveau barème actif.

Des barèmes peuvent être créés plusieurs fois pendant la période de calibrage, et le volume de produit calculé peut donc également être changé plusieurs fois.

Si vous activez les avertissements AccuChart, la console émet des avertissements si des barèmes ont été générés pendant la période de calibrage.

Périodique - Sélectionnez jusqu'à quatre dates cibles auxquelles la console active un barème généré. Si un barème est disponible à l'une des dates cibles, la console active ce barème. Vous pouvez consulter les barèmes disponibles dans [« Réglage>Barème](#page-35-0)  [cuve>Barèmes ».](#page-35-0)

Si plusieurs barèmes sont disponibles, la console active la barème avec la meilleure suffisance de données. Voir la rubrique Actions>Aide>Diagnostic>AccuChart>Suffisance de données pour plus d'informations.

Si vous activez les avertissements AccuChart, la console émet des alarmes si la console n'a pas généré de barème pendant la période de calibrage. À la date cible finale, la console émet aussi un avertissement si aucun nouveau barème n'est disponible pour cette cuve.

**Complet** - Le dernier barème généré par AccuChart à la fin de la période de calibrage devient le barème actif. La Suffisance des données n'est pas prise en compte, seulement la date de création du barème.

Si vous activez les avertissements AccuChart, la console émet des avertissements si des barèmes ont été générés pendant la période de calibrage.

**Jamais** - La console ne choisit jamais automatiquement un barème généré par AccuChart comme barème actif pour cette cuve.

#### **Champs Appliquer Date 1 - Date 4**

[Champ uniquement disponible si le champ Planif mise à jour est défini sur **Périodique**] Touchez pour entrer quatre dates cibles pour la génération périodique d'un barème actif par la console. La période de sélection périodique recommandée est de 14 jours d'écart (par exemple, 14, 28, 42 et 56).

#### **Période de Calibrage**

Touchez pour entrer le nombre de jours pour calibrer la cuve (généralement 30 à 120 jours).

La période de calibrage dépend de l'activité de la cuve. Une cuve à faible débit (avec un carburant « test élevé ») peut nécessiter une période de calibrage plus longue qu'une cuve à débit rapide (avec un carburant « classique »). REMARQUE : si, un jour avant la fin de la sélection de période de calibrage, AccuChart n'a pas assez de données pour créer un barème de cuve, un avertissement est émis (si le champ Enclencher Avertissements AccuChart cidessous est défini sur Activé), ce qui vous permet d'étendre la période de calibrage.

#### **Jours restant avant Achèvement Calibrage**

[Champ en lecture seule] Le nombre de jours restants pour terminer le calibrage (après le lancement d'un calibrage à l'aide du bouton Démarrer), y compris la date de départ du calibrage.

#### **Exclure des Jours**

Touchez pour supprimer certains jours de la période de calibrage. Vous pouvez par exemple vouloir exclure les jours de maintenance sur le site, par exemple lors des calibrages des mesureurs.

REMARQUE : si vous devez exclure plus de 25 % de la période de calibrage, nous recommandons d'arrêter le calibrage de la cuve. Effacez tous les barèmes créés et relancez le calibrage.

### **Enclencher Avertissements AccuChart**

Touchez pour activer ou désactiver les avertissements AccuChart. Lorsque cette option est activée, le système émet un avertissement lorsqu'AccuChart n'a pas terminé un calibrage en raison de données insuffisantes. Voir Diagnostic>AccuChart>Feedback Calibrage pour plus d'informations.

#### **% Niveau de fonctionnement min**

Touchez pour entrer la hauteur de carburant minimale de fonctionnement souhaitée (en pourcentage de diamètre de la cuve) pour des résultats de calibrage valides. Elle doit être supérieure ou égale à 10 %. La valeur par défaut est 10 %.

#### **% Niveau de fonctionnement max**

Touchez pour entrer la hauteur de carburant maximale de fonctionnement souhaitée (en pourcentage de diamètre de la cuve) pour des résultats de calibrage valides. Elle doit être inférieure ou égale à 95%. La valeur par défaut est 95%. REMARQUE : la différence entre le % Niveau de fonctionnement min et le % Niveau de fonctionnement max doit être d'au moins 50 % et inclure le point central de la cuve (50 %). Le réglage 50 % ne peut pas être le point d'extrémité de la plage entre les % de niveau de fonctionnement min et max. Par exemple, vous pouvez entrer une plage de 25 % à 85 %, mais pas de 5 % à 50 %.

### **Début**

Touchez Actions  $\left( \frac{1}{2} \right)$  puis Démarrer  $\left( \bullet \right)$  sur le menu contextuel Actions. Si vous sélectionnez de lancer le calibrage lorsque vous y êtes invité, un nouveau calibrage AccuChart est lancé et les éléments suivants sont réalisés :

- Définit le champ Début du calibrage sur la date du jour.
- Définit le champ Jours restant avant Achèvement Calibrage sur le nombre de jours sur la période de calibrage. Ce champ affiche l'écran Diagnostic > AccuChart > Suffisance des données.
- Efface tous les avertissements et alarmes AccuChart.

### **Réglage>Barème Cuve>AccuChart - Fin**

#### **Arrêt**

Touchez Actions  $\Box$  puis Arrêter  $\Box$  sur le menu contextuel Actions. Si vous sélectionnez d'arrêter le calibrage lorsque vous y êtes invité, le calibrage AccuChart s'arrête.

Remarques lors de l'utilisation d'AccuChart :

Si la console est mise hors tension pendant l'une des mises à jour Immédiates ou Périodiques, ou si la date ou l'heure est modifiée à ce moment, la mise à jour échoue. Si cela se produit pendant la mise à jour Périodique finale, ou à la fin de la période de calibrage pour les sélections de mises à jour Immédiat et Complet, un essai de calibrage est réalisé au prochain changement de date. La mise à jour est réalisée avec ce calibrage, ou le dernier calibrage généré, ou AccuChart émet des avertissements.

• Si vous entrez les valeurs Date de début dans un ordre aléatoire, le système les trie par ordre croissant (après l'actualisation de l'écran). Les champs Appliquer Date 1 à 4 vides sont regroupés en bas du groupe. Les valeurs entrées peuvent donc être déplacées.

• Si le calibrage est en cours et si l'horloge de la console est réglée avant le début du calibrage, le lancement du calibrage est repoussé à la fois suivante, et les dates « Planif mise à jour » sont ajustées (y compris Périodique).

<span id="page-42-0"></span>Cet écran permet de configurer les pompes du site qui seront contrôlées par la console.

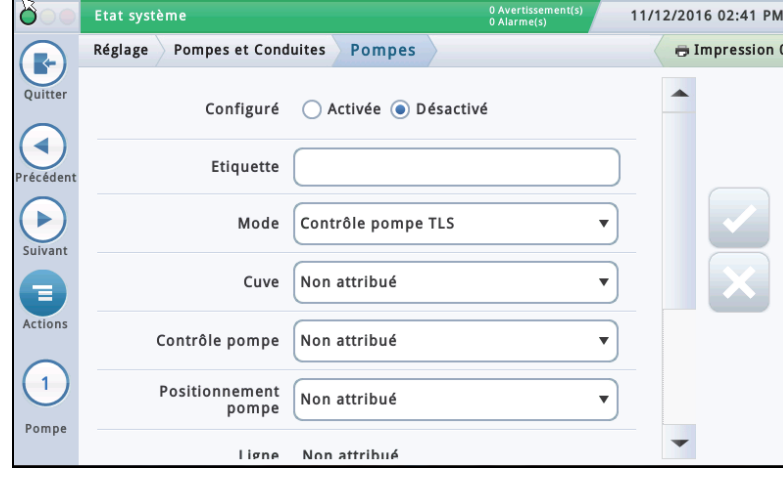

Sélectionnez une pompe depuis la liste d'icônes en bas de l'écran à configurer.

#### **Configuré**

Touchez le bouton radio pour activer ou désactiver la pompe sélectionnée.

#### **REMARQUE : définissez sur Activé uniquement après avoir réalisé tous les réglages pour cette pompe.**

#### **Etiquette pompe**

Touchez pour entrer une description pour cette pompe.

#### **Mode**

Touchez pour déterminer comment la pompe est contrôlée :

- **Contrôle pompe TLS** La pompe est contrôlée ou actionnée par la console.
- **Positionnement pompe** Un signal de demande de pompe est envoyé à la console pour démarrer/arrêter la pompe (ce signal sert également de signal de cuve « active » pour la console).
- **Contrôle pompe externe** La pompe est contrôlée extérieurement à la console et identifie les cuves interconnectées entre elles.

#### **Cuve**

Touchez pour affecter la cuve à la pompe sélectionnée. REMARQUE : il peut y avoir à la fois des éléments configurés et non configurés dans la liste déroulante de ce champ (les éléments non-configurés présentent le préfixe « ! »).

### **Contrôle pompe**

[Champ uniquement activé lorsque le champ **Mode** est défini sur **Contrôle pompe TLS**]. Un dispositif qui répond aux demandes de distribution et actionne la pompe sélectionnée. Ces dispositifs sont normalement des relais configurés et affectés comme dispositifs de contrôle de pompes dans Réglage>Dispositifs [\(« REGLAGE RELAIS »\)](#page-23-0).

Les affectations des relais de contrôle de pompes sont généralement propres à chaque pompe. Une boîte de dialogue d'avertissement indique si la commande de pompe sélectionnée est déjà affectée à une autre pompe (cette alerte n'est pas une alarme ni une erreur car certains sites utilisent une sortie de commande de pompe unique pour plusieurs pompes). REMARQUE : il peut y avoir à la fois des éléments configurés et non configurés dans la

liste déroulante de ce champ (les éléments non-configurés présentent le préfixe « ! »).

#### **Positionnement pompe**

[Champ uniquement activé lorsque le champ **Mode** est défini sur **Contrôle pompe TLS** ou **Positionnement pompe**].

L'entrée externe qui indique à la console si la pompe est activée ou désactivée. Les entrées de positionnement de pompe sont configurées et affectées dans Réglage > Dispositifs [\(« RÉGLAGE ENTRÉE EXTERNE »](#page-23-1)). Plusieurs pompes peuvent utiliser la même entrée de positionnement de pompe.

REMARQUE : il peut y avoir à la fois des éléments configurés et non configurés dans la liste déroulante de ce champ (les éléments non-configurés présentent le préfixe « ! »).

#### **Ligne**

[Champ en lecture seule]. L'identifiant de conduite de la pompe sélectionnée (affiche **Non attribué** si c'est le cas).

#### **Dispositif de surveillance de relais de pompe**

[Disponible avec PLLD]. L'entrée externe qui génère une alarme de relais de pompe lorsque la console suspecte qu'un relais est bloqué ou lorsque la pompe a tourné en continu pendant une période supérieure à la durée de fonctionnement max. Le dispositif est configuré et affecté dans Réglage > Dispositifs [\(« RÉGLAGE ENTRÉE EXTERNE »\)](#page-23-1).

#### **Relais bloqué**

[Disponible avec PLLD]. La console suspecte qu'un relais est bloqué lorsque le signal de relais de pompe est inactif mais que le contrôle de la pompe indique qu'elle est sous tension. Lorsqu'un défaut de relais de pompe détecté par la console a perduré au-delà de ce délai, un alarme de relais de pompe est générée. Touchez pour entrer une durée de délai de blocage de relais comprise entre 5 et 600 secondes. La valeur par défaut est de 60 secondes.

#### **Durée de fonctionnement max**

[Disponible avec PLLD]. Lorsque la console détecte qu'une pompe a fonctionné en continu plus longtemps que la durée entrée dans ce champ. Touchez pour entrer une durée comprise entre 1 et 24 heures.

### <span id="page-43-0"></span>**Réglage>Pompes et Conduites>Ligne**

Cet écran permet de configurer le contrôle de fuite des différentes conduites de produit (consoles TLS-450PLUS uniquement).

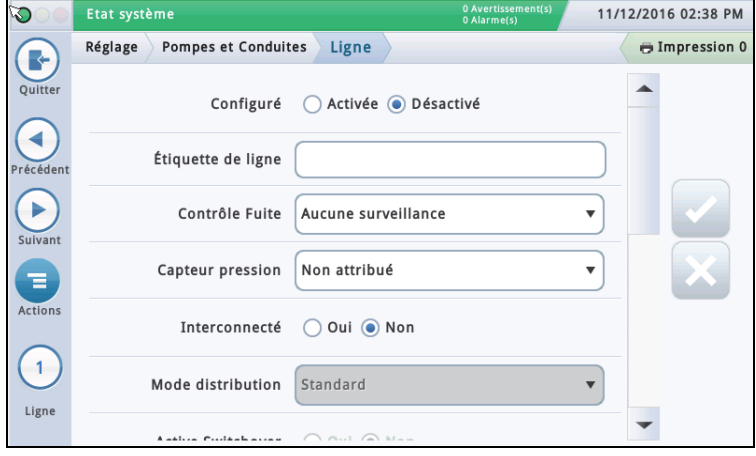

Sélectionnez une conduite depuis la liste d'icônes en bas de l'écran à configurer.

#### **Configuré**

Touchez le bouton radio pour activer ou désactiver la conduite sélectionnée.

**REMARQUE : définissez sur Activé uniquement après avoir réalisé tous les réglages pour cette conduite.**

#### **Étiquette de ligne**

Touchez pour entrer une description pour cette conduite.

#### **Contrôle Fuite**

Touchez pour activer ou désactiver le contrôle PLLD sur cette conduite.

#### **Capteur pression**

Touchez pour sélectionner le capteur de pression de conduite affecté à cette conduite, (voir Réglage>Dispositifs - [« REGLAGE DU CAPTEUR DE PRESSION DE LIGNE »](#page-25-0)).

#### **Ligne Manifoldée**

Touchez Oui si la conduite est interconnectée, Non dans le cas contraire.

#### **Mode distribution**

[Uniquement activé si le champ Ligne Manifoldée est défini sur Oui] - Touchez pour sélectionner le mode de distribution pour cette conduite.

• **Standard** - Une seule pompe alimente la conduite.

• **Interconnecté : Alternatif - Volume**<sup>1,2</sup>- Pour les cuves interconnectées à des conduites, la console choisit la cuve avec le plus grand volume d'inventaire et passe à une autre cuve en fonction des paramètres Commutation active et Seuil ci-dessous.

- **Interconnecté : Séquentiel**<sup>1,2</sup> S'il y a plusieurs cuves avec une pompe sur la conduite, les cuves sont pompées une par une jusqu'à ce que le volume chute sous la valeur Seuil pompe (%) définie dans l'écran Réglage > Cuve > Général. Le pompage commence alors sur la prochaine cuve disponible sur l'ensemble de conduites.
- **Interconnecté : Toutes les pompes**  Toutes les pompes sur la conduite sont actionnées.
- **Interconnecté : Sens de Pompe** Les informations de sens de pompe sont disponibles pour les pompes sur cette conduite. Elles peuvent être utilisées pour améliorer les performances CSLD.
- **Interconnecté : Interconnecté : Alternatif Hauteur** - Pour les cuves interconnectées à des conduites, la console choisit la cuve avec la plus grande hauteur et passe à une autre cuve en fonction des paramètres Commutation active et Seuil ci-dessous.

#### **Commutation active**

Ce champ est actif si Alternatif Volume ou Alternatif Hauteur est sélectionné dans le champ Mode distribution ci-dessus. Les choix possibles sont les suivants :

- Oui Permet le passage à la cuve qui a le plus grand volume/la plus grande hauteur, en tenant compte de la valeur de seuil ci-dessous
- Non Désactive le passage à une autre cuve. Il s'agit de la valeur par défaut.

#### **Seuil de volume de commutation**

Le volume utilisé pour déterminer quand passer à une autre cuve. La console passe à une autre cuve (sans perdre la pression de conduite) lorsque la différence est supérieure à ce seuil. Ce champ peut être défini sur une valeur comprise entre 10 et 999 gallons (37,8 à 3781,6 litres). La valeur par défaut est de 200 gallons (757 litres).

#### **Seuil de hauteur de commutation**

La hauteur utilisée pour déterminer quand passer à une autre cuve. La console passe à une autre cuve (sans perdre la pression de conduite) lorsque la différence est supérieure à ce seuil. Ce champ peut être défini sur une valeur comprise entre 1 et 99 pouces (25,4 à 2514,6 litres). La valeur par défaut est de 2 pouces (50,8 mm).

#### **Pompes**

Touchez pour sélectionner une pompe à affecter à la conduite. Si le champ Ligne Manifoldée ci-dessus est défini sur Oui, vous pouvez définir plusieurs pompes pour cette conduite.

- 1. Le niveau de toutes les cuves connectées à la conduite est contrôlé pour éviter un retour de produit. Si le niveau d'une cuve dépasse 95 % de la limite Volume max ou étiquette (voir [« Réglage>Cuve>Limites » en page 27](#page-30-0)), la pompe pour cette cuve est également actionnée pendant la distribution. L'état de la pompe qui était déjà en marche ne change pas.
- 2. Sur les sites avec des conduites de carburant interconnectées avec un détecteur de fuite de ligne mécanique installé pour chaque pompe, la console TLS doit être programmée pour Alternatif ou Séquentiel. Cela garantit que chaque conduite respecte l'exigence de 3 GPH.

### <span id="page-44-0"></span>**Réglage>Pompes et Conduites>PLLD**

Cet écran permet de configurer les paramètres pour les différentes conduites lorsque la détection de fuite sur les conduites sous pression (PLLD) est activée. Par ailleurs, si **Contrôle Fuite** n'est pas activé (dans [« Réglage>Pompes et Conduites>Ligne »\)](#page-43-0) pour au moins une conduite, aucun des écrans PLLD ne peut être édité.

Le nombre maximum de conduites pouvant être configurées pour la détection de fuite est égal au nombre maximum de STP déterminé par votre console. Toutefois, seules les conduites avec Contrôle Fuite activé (dans [« Réglage>Pompes et Conduites>Ligne »](#page-43-0)) apparaissent.

La composition ou l'envoi d'alarmes PLLD automatique est configuré dans les événements automatiques (Réglage > Evènements Automatiques).

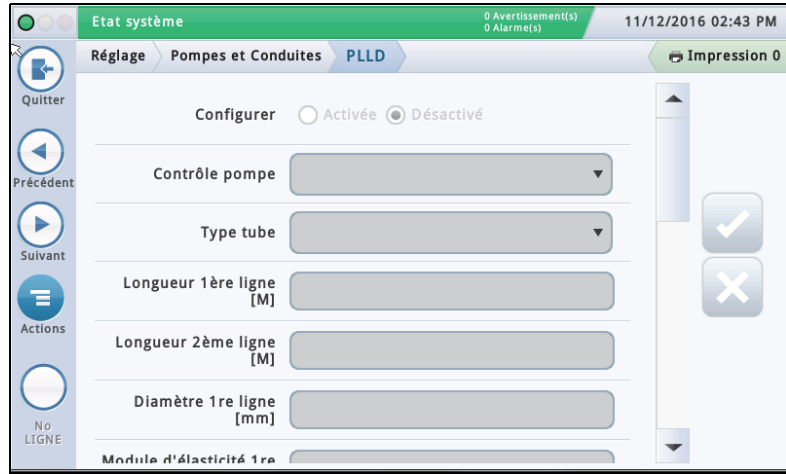

Sélectionnez une conduite depuis la liste d'icônes en bas de l'écran à configurer.

#### **Configurer**

Touchez le bouton radio pour activer ou désactiver la fonction PLLD pour la conduite sélectionnée.

#### **REMARQUE : dans l'assistant de configuration, vous devriez activer ces paramètres au fur et à mesure.**

#### **Contrôle pompe**

Touchez pour entrer la pompe qui contrôle cette cuve. Remarque : la pompe doit être programmée pour utiliser Contrôle pompe (voir [« Réglage>Pompes et Conduites>PLLD »](#page-44-0)  [en page 41\)](#page-44-0).

#### **Type tube**

Touchez pour entrer le type de tube pour cette conduite. Voir le tableau « Types de tuyaux pris en charge et longueurs de conduites » dans le Veeder-Root Electronic Line Leak Detectors Application Guide (réf. 577013-465).

REMARQUE : les champs affichés ci-dessous dépendent du type de tuyau sélectionné. Par exemple, si vous sélectionnez FIBRE DE VERRE 2/3 POUCES, les champs applicables affichés permettent d'entrer les longueurs pour les tuyaux de diamètre 2" et 3" . Si vous sélectionnez le type de tuyau « Défini par Utilisateur », les champs permettant de définir les diamètres des 1ère et 2ème conduites, les longueurs de conduites et le module d'élasticité apparaissent.

#### **Longueur de conduite**

La longueur de tuyauterie entre la cuve et les distributeurs, y compris la longueur entre le clapet antiretour et là où il se connecte à la conduite de produit. Les longueurs de conduites sont des nombres entiers. Les valeurs sont exprimées en incréments de pieds ou de mètres, suivant les unités du système.

Sélections possibles : Voir le tableau « Types de tuyaux pris en charge et longueurs de conduites » dans le Veeder-Root Electronic Line Leak Detectors Application Guide (réf. 577013-465).

La valeur par défaut est 0, mais le fait de la laisser sur 0 après avoir entré une longueur de conduite provoquera un avertissement de configuration des données.

#### **Diamètre ligne**

Sélections possibles : 0 à 3,00 po (0 à 76,20 mm) La valeur par défaut est 0, mais le fait de la laisser sur 0 après avoir entré une longueur de conduite provoquera un avertissement de configuration des données.

#### **Longueur 2ème ligne**

Sélections possibles : Voir le tableau « Types de tuyaux pris en charge et longueurs de conduites » dans le Veeder-Root Electronic Line Leak Detectors Application Guide (réf. 577013- 465).

Par défaut : 0

#### **Diamètre 2ème ligne**

Sélections possibles : 0 à 3,00 po (0 à 76,20 mm) La valeur par défaut est 0, mais le fait de la laisser sur 0 après avoir entré une longueur de conduite provoquera un avertissement de configuration des données.

#### **1er module élasticité cubique ligne**

[disponible uniquement si le type de tuyau est défini par l'utilisateur]

La résistance de la conduite à une compression uniforme. Voir le tableau « Types de tuyaux pris en charge et longueurs de conduites » dans le Veeder-Root Electronic Line Leak Detectors Application Guide (réf. 577013-465).

Sélections possibles : 1000 à 200 000 psi (6892 à 1 378 951,46 kPa).

La valeur par défaut est 0, mais le fait de la laisser sur 0 après avoir entré une longueur de conduite provoquera un avertissement de configuration des données.

#### **2ème module élasticité cubique ligne**

[disponible uniquement si le type de tuyau est défini par l'utilisateur]

La résistance de la conduite à une compression uniforme. Voir le tableau « Types de tuyaux pris en charge et longueurs de conduites » dans le Veeder-Root Electronic Line Leak Detectors Application Guide (réf. 577013-465).

Sélections possibles : 1000 à 200 000 psi (6892 à 1 378 951,46 kPa)

La valeur par défaut est 0, mais le fait de la laisser sur 0 après avoir entré une longueur de conduite provoquera un avertissement de configuration des données.

#### **Coefficient thermique**

Si la pompe de commande affectée à la conduite a une affectation de cuve, ce champ est défini sur le coefficient thermique à partir de cette cuve (voir

[« Réglage>Cuve>Généralités »\)](#page-28-0) et le champ est en lecture seule. S'il n'y a pas d'affectation de cuve, vous pouvez éditer ce champ. Si l'affectation de cuve est retirée, le système utilise le coefficient thermique par défaut de 0,00070 unités américaines (0,00126 unités métriques).

Sélections possibles : 0,0 à 0,0016 gal./gal./°F (0,0 à 0,00288 lit./lit./°C)

### **Réglage>Pompes et Conduites>PLLD**

### **Essai perte ligne 0,2 gph (0,76 lph)**

Touchez pour sélectionner la fréquence de planification des tests périodiques 0,2 gph (0,76 lph) :

**Désactivé** - Aucun test manuel, répétitif ou mensuel 0,2 gph (0,76 lph) n'est autorisé. Il s'agit de la valeur par défaut.

**Répétitif** - Après une distribution, un test 3,0 gph (11,3 lph) est exécuté, suivi d'un test 0,2 gph (0,76 lph). La période de verrouillage d'essai (le **Retard essai précision** dans [« Réglage>Pompes et Conduites>Tous les](#page-47-0)  [PLLD »](#page-47-0)) est alors respectée. Suite à la période de verrouillage d'essai, la séquence de test se répète après la distribution suivante.

REMARQUE : si le test 0,1 gph (0,38 lph) est défini pour **Répétitif**, ce test doit également être défini sur Répétitif. Cette sélection permet également d'exécuter des tests manuels 0,2 gph (0,76 lph) lors du lancement manuel.

**Mensuel** - Le test est programmé au début d'un nouveau mois et reste programmé jusqu'à ce qu'un test soit réussi.

**Manuel** - les tests 0,2 gph (0,76 lph) ne sont exécutés que lors d'un démarrage manuel dans Diagnostics>PLLD>Tests manuels.

### **Essai perte ligne 0,1 gph (0,38 lph)**

Touchez pour sélectionner la fréquence de planification des tests périodiques 0,1 gph (0,38 lph).

**Désactivé** - Aucun test manuel ni automatique 0,1 gph (0,38 lph) n'est autorisé. Il s'agit de la valeur par défaut.

**Répétitif** - Après une distribution, un test 3,0 gph (11,3 lph) est exécuté, un test 0,2 gph (0,76 lph) est exécuté, suivi d'un test 0,1 gph (0,38 lph). La période de verrouillage d'essai (le **Retard essai précision** dans [« Réglage>Pompes et Conduites>Tous les PLLD »\)](#page-47-0) est alors respectée. Suite à la période de verrouillage d'essai, la séquence de test se répète après la distribution suivante. Cette sélection permet également d'exécuter des tests manuels 0,1 gph (0,38 lph) lors du lancement manuel.

Auto - le test 0,1 gph (0,38 lph) est programmé automatiquement pour être exécuté 6 mois après le dernier test 0,1 gph (0,38 lph) réussi. Ce paramètre permet aussi d'exécuter l'essai perte ligne 0,1 gph (0,38 lph) passif.

**Manuel** - le test 0,1 gph (0,38 lph) n'est exécuté que lors d'un démarrage manuel dans Diagnostics>PLLD>Tests manuels.

### **Essai perte ligne 0,1 gph (0,38 lph) passif**

[uniquement disponible si le type de tuyau est défini par l'utilisateur et si l'essai perte ligne 0,1 gph (0,38 lph) est défini sur **Auto**].

Permet l'exécution d'un test 0,1 gph (0,38 lph) après un test 0,2 gph (0,76 lph) réussi sans que le test 0,1 gph (0,38 lph) soit programmé activement. Si le test 0,1 gph (0,38 lph) réussit également, vous en êtes informé dans Diagnostics>PLLD> Tests 0,1 GPH. S'il échoue, il n'y a pas de notification du test 0,1 gph (0,38 lph) passif.

Sélections possibles : Oui, Non (par défaut).

### **Fréquence d'arrêt**

La conduite est arrêtée en cas d'échec d'un test PLLD spécifié ou moins précis. Par exemple, si vous définissez la fréquence d'arrêt pour 0,2 gph (0,76 lph), la conduite s'arrête en cas d'échec aux deux tests 3,0 gph  $(11,3$  lph) et 0,2 gph  $(0,76)$  lph).

Sélections possibles : 3,0 gph (11,3 lph), 0,2 gph (0,76 lph), 0,1 gph (0,38 lph), ou Aucun (valeur par défaut : 3,0 gph (11,3 lph).

### **Arrêt basse pression**

En cas de détection d'une basse pression pendant la distribution, l'alarme basse pression est déclenchée. Le distributeur interrompt également la distribution si ce champ est activé et que la pression est inférieure à la valeur indiquée dans le champ **Valeur arrêt basse pression** ci-dessous. Sélections possibles : Désactivé, Activé (valeur par défaut : Désactivé).

### **Valeur d'arrêt pour basse pression**

En cas de détection d'une basse pression pendant la distribution, une alarme basse pression est déclenchée. Le distributeur interrompt également la distribution si la pression est inférieure à la valeur indiquée dans ce champ. Sélections possibles : 0 à 25 psi (0 à 172 kPa) Par défaut : 0.0

### **Time-out de manutention continue**

Si la poignée du distributeur reste hors du crochet pendant la durée définie dans ce champ, la conduite est arrêtée par la console.

Sélections possibles : 1 à 16 heures. Par défaut : 16 heures

### **Limite de sortie de carburant**

Si le niveau de produit dans la cuve est sous la limite entrée dans ce champ, l'alarme de sortie de carburant est déclenchée.

Sélections possibles : 0,00 à 15,00 po (0,00 à 381,00 mm) Par défaut : 10,00 po (254 mm).

### **Offset Pression Altitude**

Permet de définir un ajustement de pression à l'altitude pour la sonde de pression absolue de plus ou moins 5 psi.

Sélections possibles : -5,0 à 5,0. Par défaut : 0,0.

### <span id="page-46-0"></span>**Réglage>Pompes et Conduites>Toutes les lignes**

Cet écran permet de configurer un programme de verrouillage de ligne afin d'empêcher les tests PLLD lorsque vous savez que la pompe ne sera pas mise hors tension. Dans certaines régions, la réglementation interdit de laisser les pompes submersibles sous tension alors que le site est laissé sans surveillance. Vous devez verrouiller les lignes pendant ces périodes.

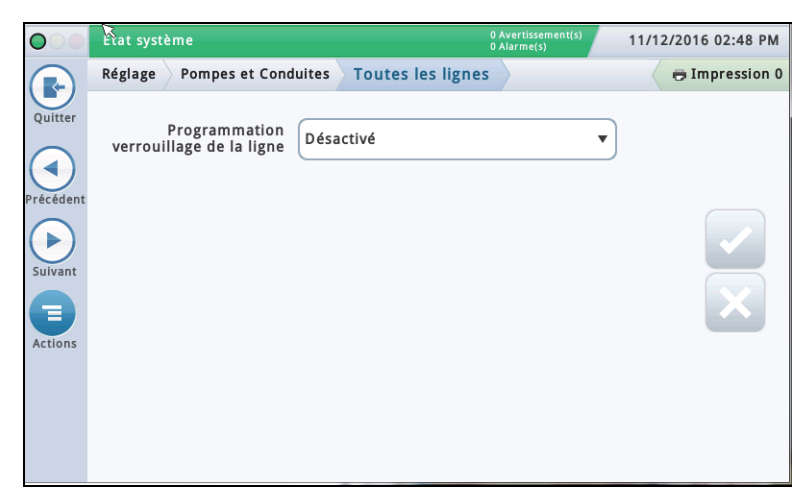

#### **Programmation verrouillage de la ligne**

Touchez pour sélectionner une programmation pour ces événements de verrouillage :

**Désactivé** - Aucun événement de verrouillage programmé

**Journalier** - Permet un événement de verrouillage par jour

**Individuel** - Permet jusqu'à sept événements de verrouillage par semaine

#### **Jour de la semaine**

Touchez pour sélectionner le jour de la semaine pour l'événement de verrouillage. Disponible uniquement si le programme de verrouillage **individuel** a été sélectionné ci-dessus.

#### **Heure démarrage**

Touchez pour sélectionner l'heure de début pour l'événement de verrouillage.

### **Heure finale**

Touchez pour sélectionner l'heure de fin pour l'événement de verrouillage.

### <span id="page-47-0"></span>**Réglage>Pompes et Conduites>Tous les PLLD**

Cet écran permet de configurer les paramètres de test pour tous les détecteurs de fuites sur les conduites sous pression.

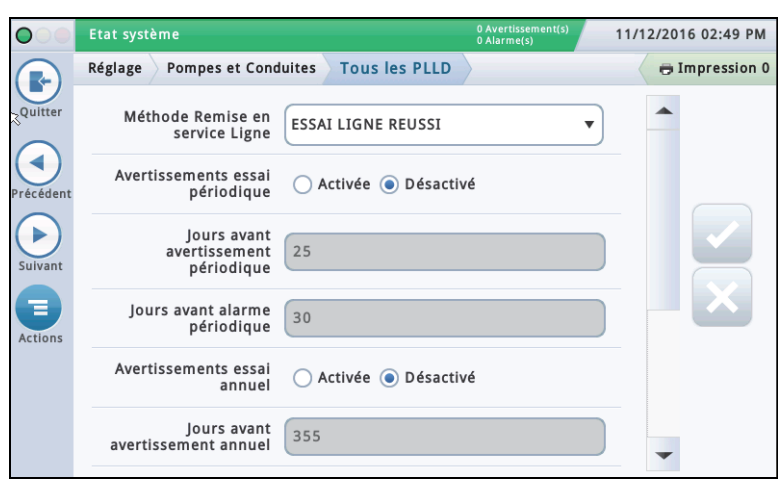

### **Méthode Remise en service Ligne**

Détermine quelles conditions permettent d'activer de nouveau la ligne.

Sélections possibles :

- Essai Ligne Réussi La ligne doit réussir le test pour être activée.
- Acquittement Alarme La ligne peut être activée une fois l'alarme acquittée.

#### **Avertissements essai périodique**

Touchez pour activer ou désactiver l'avertissement/alarme de test périodique nécessaire, qui vous informe qu'une ligne ne sera bientôt plus conforme car un test périodique n'a pas été réalisé dans les délais requis. Cela permet d'arrêter la distribution depuis cette ligne jusqu'à ce qu'un test périodique ait été réalisé.

#### **Jours avant avertissement périodique**

Le nombre de jours avant le déclenchement de l'avertissement ou alarme de test périodique.

Sélection possible : 0 à 30 jours (la valeur par défaut est de 25 jours).

#### **Jours avant alarme périodique**

Le nombre de jours avant le déclenchement de l'alarme de test périodique requis.

Sélection possible : 0 à 30 jours (la valeur par défaut est de 30 jours).

#### **Avertissements essai annuel**

Touchez pour activer ou désactiver les avertissements de test annuel nécessaire, qui vous informe qu'une ligne ne sera bientôt plus conforme car un test annuel n'a pas été réalisé dans les délais requis. Cela permet d'arrêter la distribution depuis cette ligne jusqu'à ce qu'un test annuel soit terminé.

#### **Jours avant avertissement annuel**

Le nombre de jours avant le déclenchement de l'avertissement de test annuel requis.

Sélection possible : 0 à 365 jours (la valeur par défaut est de 355 jours).

### **Jours avant alarme annuelle**

Le nombre de jours avant le déclenchement de l'alarme de test annuel requis. Sélection possible : 0 à 365 jours (la valeur par défaut est de 365 jours).

#### **Retard essai précision (heures)**

Le nombre d'heures entre un test périodique ou annuel réussi et l'exécution d'un ou plusieurs tests de ligne suivants.

REMARQUE : dans les consoles TLS précédentes, on parlait de Durée de test de précision.

Sélection possible : 12 à 744 heures.

REMARQUE : lorsque CSLD est activé pour la cuve affectée à la ligne, une valeur minimum de 60 heures est utilisée en interne lorsque la valeur de délai de test de précision est inférieure à 60.

### **Confirmation automatique essai ligne 0,1 gph (0,38 lph).**

Touchez pour activer ou désactiver la capacité de la console à évaluer plusieurs essais de lignes 0,1 gph (0,38 lph) avant l'envoi d'un résultat. L'activation de la confirmation automatique réduit le risque de faux résultats d'essais, mais elle prolonge la durée nécessaire pour publier des résultats.

#### **Confirmation automatique essai ligne 0,2 gph (0,76 lph).**

Touchez pour activer ou désactiver la capacité de la console à évaluer plusieurs essais de lignes 0,2 gph (0,76 lph) avant l'envoi d'un résultat. L'activation de la confirmation automatique réduit le risque de faux résultats d'essais, mais elle prolonge la durée nécessaire pour publier des résultats.

Vous trouverez des informations supplémentaires dans la rubrique Actions>Aide>Comprendre les tests de fuite de cuve pour la conformité réglementaire.

### <span id="page-48-0"></span>**Réglage>Inventaire>Heures Rapport**

Cet écran permet de définir la fréquence de génération des rapports Historique inventaire. **Intervalle de rapports** 11/12/2016 02:50 PM Etat système Réglage Inventaire Heures Rapport **E** Impression 0 R Quitte Intervalle de rapports DÉSACTIVÉ  $\overline{\mathbf{v}}$ ۰ Longueur Stockage 720 récéder Heure début Registre  $12 \times$ Heures  $\boxed{0}$ Minutes  $AM \triangledown$ Þ **Suiva** Ξ Action:

Touchez pour sélectionner la fréquence de génération des rapports (les choix possibles sont) :

Désactivé, 5 minutes, 10 minutes, 15 minutes, 20 minutes, 30 minutes, 1 heure (valeur par défaut), 2 heures, 3 heures, 4 heures, 6 heures, 8 heures, 12 heures ou 24 heures.

#### **Longueur Stockage**

[Champ en lecture seule] Il s'agit du nombre maximum d'enregistrements que le système peut conserver.

REMARQUE : lorsque le système atteint 721 enregistrements, les enregistrements les plus anciens commencent à sortir du rapport.

#### **Heure début Registre**

[Si l'intervalle de rapports est défini sur deux heures ou plus] Touchez pour sélectionner l'heure de début de la consignation.

### <span id="page-48-1"></span>**Réglage>Inventaire>Roulements**

Cet écran permet de définir le planning des roulements et la méthode de fermeture de roulements. Les roulements sont utilisés comme des périodes de planification pour des activités telles que la réconciliation et la création de rapports BIR.

Si les roulements sont activés, un nouveau rapport d'inventaire de roulement est créé et inclut le numéro de roulement. Vous pouvez également accéder aux rapports actuels ou historiques des roulements.

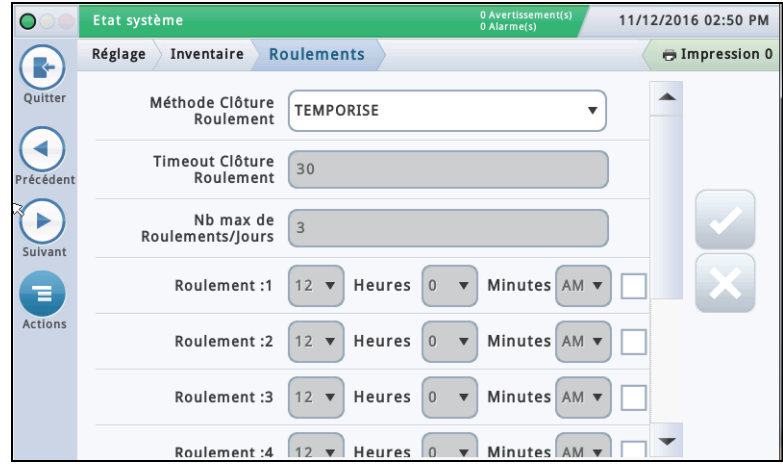

#### **Méthode Clôture Roulement**

#### **Temporisé**

- La console démarre et arrête automatiquement les roulements sans action de l'utilisateur. • Vous devez renseigner au moins un champ d'heures de roulement (voir le champ Heures roulement ci-dessous).
- Avec le paramètre Temporisé, une fermeture manuelle de roulement provoque la fermeture de TOUTES les cuves, mais la ou les cuves doivent être inactives pour qu'un roulement puisse être fermé. Après la fermeture d'un roulement temporisé, aucun autre roulement ne peut être fermé avant que la durée de ce roulement soit écoulée.

#### **Manuel**

• Vous fermez un roulement directement sur la console depuis Actions > Clôturer Mouvement. À chaque fois que vous fermez directement un roulement, la console considère le roulement actuel comme terminé et le roulement suivant comme commencé.

- Vous devez attendre au moins deux heures entre la fermeture de chaque roulement manuel. Si vous essayez de fermer un roulement plus tôt, un message d'avertissement apparaît.
- La fermeture de roulement manuelle BIR peut être appliquée à toutes les cuves ou à une cuve individuelle. La cuve BIR ferme immédiatement lorsque l'opérateur en fait la demande. Il n'y a pas de période d'attente ni d'inactivité. Les cuves ouvertes restantes doivent être fermées au cours de la période de fermeture de roulement (voir le champ Timeout Clôture Roulement ci-dessous). Les cuves ouvertes après la période de clôture de roulement sont automatiquement fermées.

#### **Timeout Clôture Roulement**

[Pour la méthode de clôture de roulement « **Manuel** » uniquement].

Touchez pour entrer la période Timeout Clôture Roulement (30 à 60 minutes)

#### REMARQUES :

- Lorsque vous clôturez un roulement, vous pouvez sélectionner une cuve individuelle à clôturer. La console clôture la cuve sélectionnée, mais attend le temps spécifié dans ce champ, puis clôture le roulement pour toutes les cuves restantes.
- Cette fonction permet de terminer une livraison pour une cuve avant de clôturer le roulement.

#### **Nb max de Roulements/Jours**

[Pour la méthode de clôture de roulement « **Manuel** » uniquement].

Touchez pour entrer le nombre maximum de roulements par jour, jusqu'à 8 (la valeur par défaut est de 3)

#### **Heures roulement (1 à 8)**

[Pour la méthode de clôture de roulement « **Temporisé** » uniquement].

Touchez pour entrer l'heure de début pour chaque roulement.

### <span id="page-49-0"></span>**Réglage>Livraison**

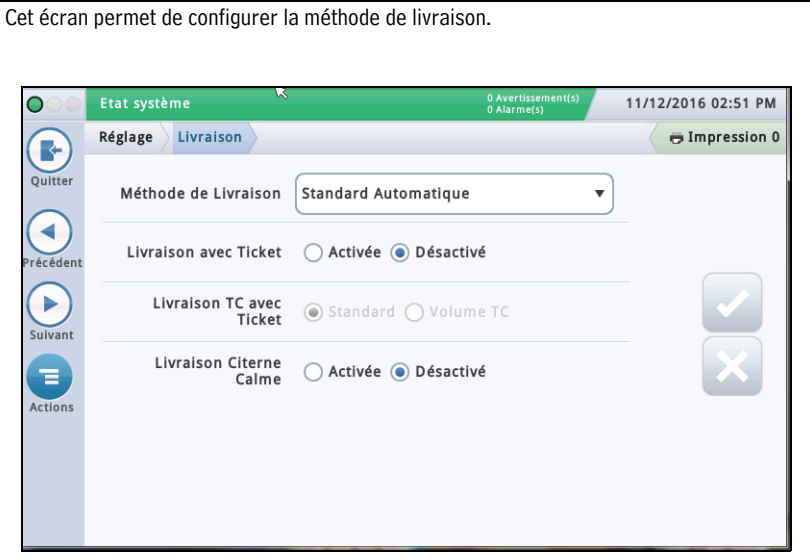

### **Méthode de Livraison**

Touchez pour sélectionner le type de méthode de livraison pour recevoir l'inventaire. Les choix possibles sont les suivants :

**Standard Automatique** - La console détecte qu'une livraison se produit lors d'une augmentation de la hauteur de carburant mesurée par la sonde. Une livraison est terminée lorsque la hauteur n'augmente plus (option par défaut qui fonctionne dans la majorité des applications).

**Manuel** - Vous indiquez manuellement qu'une livraison se produit à l'aide des boutons Démarrer et Arrêter. Voir l'écran Rapports>Livraison>Livraison Manuelle pour des informations sur la réalisation d'une Livraison Manuelle.

### **Livraison avec Ticket**

Si vous activez la livraison avec ticket, vous pouvez entrer manuellement des volumes avec tickets à l'aide des reçus des camions de livraison. L'activation de cette fonction produit des rapports, qui indiquent des variations des livraisons entre le volume avec ticket et le volume évalué et la variation livre.

### **Livraison TC avec Ticket**

[Disponible uniquement si vous avez **Activé** Livraison avec Ticket]

Touchez pour sélectionner le type de livraison avec ticket. Les choix possibles sont les suivants : Standard, Volume TC

Vous pouvez choisir si les valeurs que vous entrez sont des volumes standard (bruts) ou des volumes compensés en température (TC). Ce champ doit être activé pour les volumes TC pour être inclus sur les rapports de livraison.

### **Livraison Citerne Calme**

Touchez pour activer ou désactiver la fonction de livraison citerne calme.

La fonction de livraison citerne calme permet de clôturer les activités du distributeur pendant la procédure de livraison. Cela contribue à éliminer les problèmes liés à une turbulence de la livraison, tels que de fausses alarmes eau.

### <span id="page-50-0"></span>**Réglage>Evénements Automatiques>Répertoire**

Cet écran fournit une liste de noms de vos contacts et les détails de connectivité sortante. **FAX** Cela permet également d'ajouter ou éditer vos contacts suivant les besoins. **FAX # (Ordinateur)** - Numéro de téléphone du télécopieur. **Port COM FAX** - Port Comm du modem Fax installé Etat système 11/12/2016 02:53 PM  $\bigcirc$ sur la console. Réglage Evénements automatiques Répertoire Filmpression 0 Chaîne Appel Sortant FAX - Ajoutez une autre chaîne Œ ID Nom: Modem Fax Satellite/Connecter Adresse de l'Hébergeur d'initialisation d'appel sortant modem qui remplace la E-mail Quitter chaîne conservée dans l'écran Réglage dispositif comm**.** Laissez ce champ vide pour utiliser la chaîne  $\blacktriangleleft$ d'initialisation d'appel sortant modem conservée sur l'écran Réglage dispositif comm. REMARQUE : l'écran Réglage dispositif comm doit être Þ modifié sur la console directement. **Nombre d'Essais FAX** - Nombre de fois que la console réessaie de se connecter en cas d'échec de 玉 la dernière connexion. **Intervalle Entre 2 Essais FAX** - Durée à attendre entre des nouvelles tentatives. **TCP/IP Adresse Distante TCP/IP** - Une adresse IP au  $\blacktriangleright$ format XXX.XXX.XXX.XXX ; où XXX est compris entre Descriptions des colonnes de l'écran : 0 et 255 (vous pouvez également spécifier une adresse de serveur telle que myServer.bigg.com). ID - Un numéro d'identification affecté automatiquement Port Distant TCP/IP - Port TCP/IP de l'hôte distant. Nom : - Nom du contact **Port Local COM TCP/IP** - Affectation TCP/IP E-mail - Adresse électronique du contact locale. Modem - Numéro de téléphone du modem de l'ordinateur du contact **Nombre d'Essais TCP/IP** - Nombre de fois que la console réessaie de se connecter en cas d'échec de la Fax - Numéro de téléphone du modem du fax du contact dernière connexion. Satellite/Connecter - Chaîne de connexion satellite et port COM satellite du contact **Intervalle Entre 2 Essais TCP/IP** - Durée Adresse de l'Hébergeur à distance et Port - Adresse TCP/IP de l'hôte distant et port à attendre entre des nouvelles tentatives. du contact **Satellite Ajout/Édition d'un contact Réglage connexion satellite** - Chaîne de connexion 1. Respectez les consignes suivantes : satellite. • Si vous éditez un contact, touchez un enregistrement à modifier (une coche apparaît **Port COM satellite** - Affectation satellite pour le à côté de l'entrée), puis touchez **Actions>Éditer Contact**. contact actuel • Si vous ajoutez un contact, touchez **Actions>Ajouter Contact**. **Nombre d'Essais Satellite** - Nombre de fois que la 2. Entrez ou éditez des informations dans les champs appropriés ci-dessous : console réessaie de se connecter en cas d'échec de la dernière connexion **Nom :** - Étiquette pour ce contact. **E-mail** - Adresse électronique du contact **Intervalle Entre 2 Essais Satellite** - Durée à attendre entre des nouvelles tentatives.**Modem Modem n° (Ordinateur)** - Numéro de téléphone du modem **Modem Port COM** - Port Comm du modem installé sur la console **Chaîne Appel Sortant Modem** - Ajoutez une autre chaîne d'initialisation d'appel sortant modem qui remplace la chaîne conservée dans l'écran Réglage dispositif comm. Laissez ce champ vide pour utiliser la chaîne d'initialisation d'appel sortant modem conservée sur l'écran Réglage dispositif comm. REMARQUE : l'écran Réglage dispositif comm doit être modifié sur la console directement. **Nombre d'Essais Modem** - Nombre de fois que la console réessaie de se connecter en cas d'échec de la dernière connexion. **Intervalle Entre 2 Essais Modem** - Durée à attendre entre des nouvelles tentatives.

### <span id="page-51-0"></span>**Réglage>Evénements automatiques>AutoXmit**

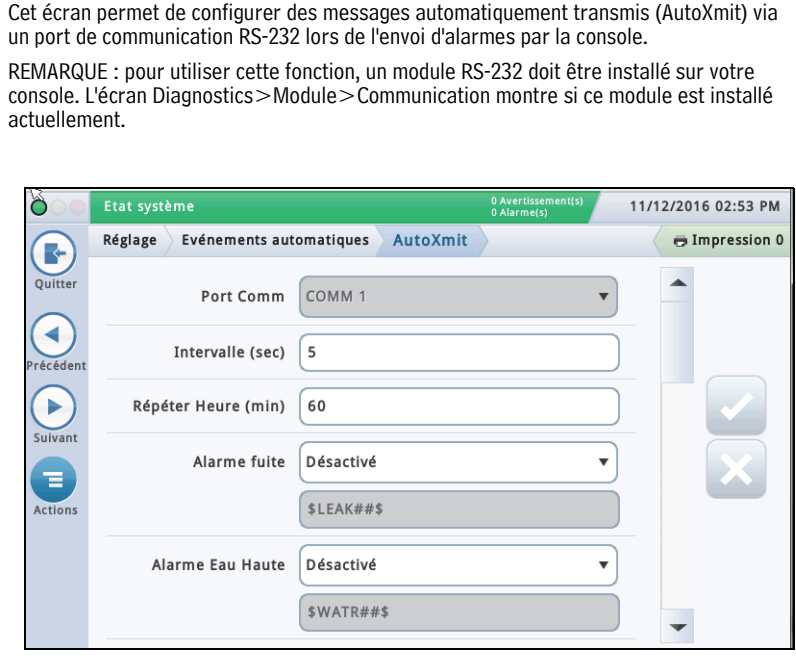

### **Port Comm**

Touchez pour sélectionner un port Comm pour la communication série (par exemple, « Comm.id1 »)

REMARQUE : seul Comm1 prend en charge AutoXmit.

### **Intervalle (sec)**

Touchez pour entrer une durée en secondes (jusqu'à 240) à attendre après l'envoi d'une alarme par la console avant l'envoi du message.

### **Répéter Heure (min)**

[Champ applicable si vous sélectionnez **Répéter** pour tout message d'alarme (voir ci-dessous)]

Touchez pour entrer une durée (jusqu'à 240 minutes) à attendre avant que la console transmette de nouveau le message jusqu'à l'effacement de l'alarme.

#### **List Alarmes AutoXmit**

- Alarme fuite
- Alarme Eau Haute
- Alarme débordement
- Alarme limite basse
- Alarme antivol
- Alarme Début de livraison
- Alarme Arrêt de livraison
- Alarme Entrée externe en marche
- Alarme Entrée externe coupée
- Alarme Produit capteur
- Alarme Eau capteur
- Capteur coupé Alarme

### **Sélection d'alarmes à transmettre automatiquement**

- 1. La sélection par défaut est **Désactivé** Pas de transmission de message.
- 2. Pour transmettre un message pour une alarme, dans le champ à côté de l'alarme, touchez la flèche du menu déroulant pour sélectionner Transmettre ou Répéter :
	- **Transmettre** Transmettre un message lorsque cette alarme est émise.

**Répéter** - Transmettre un message en continu jusqu'à l'effacement de l'alarme. Entre les transmissions, attendez pendant la durée spécifiée dans le champ **Répéter Heure (min)** ci-dessus.

3. Le deuxième champ sous chaque alarme présente le format de chaîne qui contrôle l'apparence du message. Veeder-Root recommande d'accepter la sélection par défaut.

### <span id="page-52-0"></span>**Réglage>Evénements Automatiques>Fonctions de Connexion Automatique**

Cet écran permet de consulter, ajouter, éditer ou supprimer des tâches qui transmettent automatiquement des informations. Une tâche peut inclure de nombreuses combinaisons de rapports ou actions, durées, événements, contacts et modes de connexion.

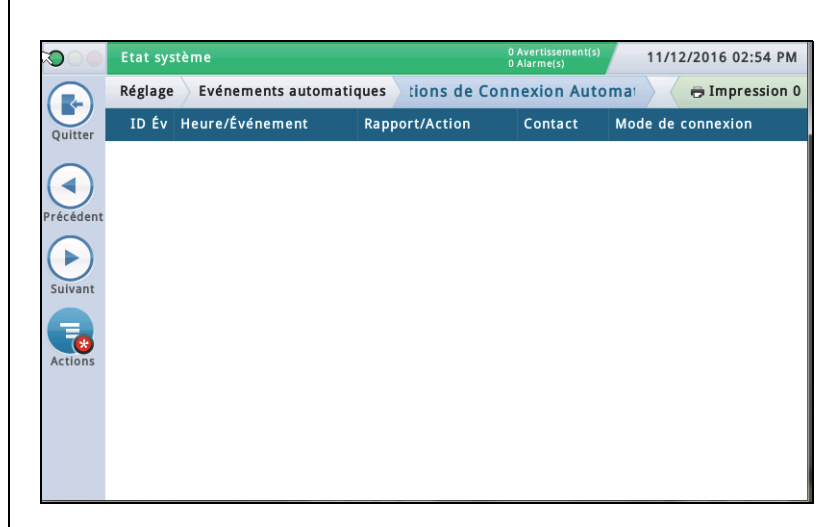

### **Descriptions des colonnes de l'écran**

Id Év - Identifiant automatiquement affecté à un événement par la console. Heure/Événement - Heure ou événement qui déclenche la tâche liée au dispositif (ex., quotidiennement à 15h00). Plusieurs entrées peuvent apparaître.

Rapport/Action - Rapports à émettre (ex., rapport d'inventaire), ou action de connexion automatique (ex., connexion sortante).

Contact - Organisation/personne à contacter (ex., « ABC Mgmt. ») comme indiqué dans Réglage>Evénements automatiques>Carnet d'adresses.

Mode de Connexion - Dispositif utilisé (ex., ordinateur) et format des données à transmettre (ex., TCP/IP, Modem, FAX, Satellite, E-mail).

#### **Ajout ou édition d'une tâche**

1. Respectez les consignes suivantes :

- Si vous éditez une tâche, sélectionnez une entrée de tâche à modifier (une coche apparaît à côté de l'entrée), puis sélectionnez **Actions>Éditer Fonction**.
- Si vous ajoutez une tâche, sélectionnez **Actions>Ajouter Fonction**.
- 2. Touchez les champs ci-dessous pour entrer les informations appropriées :

#### **Mode de connexion**

- •Modem Pour l'utiliser, un modem USB doit être installé sur la console.
- •Adresse Distante TCP/IP Pour l'utiliser, un dispositif comm Ethernet doit être installé dans la console.
- •Satellite Pour l'utiliser, un dispositif comm satellite doit être installé sur la console.
- •E-mail Pour l'utiliser, une fonction de courrier électronique doit être installée sur la console.
- •Fax Pour l'utiliser, une carte modem fax doit être installée sur la console.

#### **Rapports**

[uniquement disponible si vous sélectionnez un mode de connexion d'e-mail ou fax] Un (ou plusieurs) rapports qui seront envoyés avec le déclencheur.

#### **Contact**

Nom du contact du carnet d'adresses (comme défini dans Réglage>Evénements automatiques>Répertoire).

#### **Déclenchement**

Déclencheur pour la tâche automatique :

**À l'heure** - Sélectionnez la date et l'heure pour cette tâche de connexion automatique.

**À l'événement** - Sélectionnez l'événement et/ou l'alarme pour cette tâche de connexion automatique. Naviguez jusqu'aux sous-options appropriées dans la liste pour faire votre choix.

- Les choix en majuscules (EVENEMENT AUTOMATIQUE, CONTACT, COMM, PRODUIT, RESERVOIR) sont des alarmes
- Les choix en majuscules et minuscules (Démarrage Livraison, Livraison complète, etc.) sont des événements.
- 3. Touchez  $\vee$  pour enregistrer vos paramètres.

### **Suppression d'une tâche**

1. Sélectionnez l'entrée d'enregistrement de tâche que vous voulez supprimer (une coche apparaît à côté de l'entrée).

2. Touchez **Actions Example: Éliminer Fonction.** 

3. Touchez  $\vee$  pour enregistrer vos paramètres.

### <span id="page-53-0"></span>**Réglage>Evénements Automatiques>Fonctions de l'Unité**

Cet écran indique les fonctions de l'unité actuellement configurées pour la console, et permet d'ajouter, éditer ou supprimer ces fonctions.  $\overline{O}$ Etat système 11/12/2016 02:55 PM Réglage > Evénements automatiques > Fonctions de l'Unité **E** Impression 0 Œ ID Événement Evénement Périphérique/Mode de Connexion Quitter  $\blacktriangleleft$ récéde ٠ 厅 **Descriptions des colonnes de l'écran** Id Év - Identifiant automatiquement affecté à un événement par la console. Heure/Événement - Événement qui déclenche la tâche (par exemple, Alarme débordement). Périphérique/Mode de Connexion - Étiquette du dispositif impliqué dans l'exécution de la fonction (il s'agit généralement d'un relais, tel que Relais 1). **Ajout ou édition d'une tâche**

1. Respectez les consignes suivantes :

- Si vous éditez une tâche, sélectionnez un enregistrement de tâche à modifier (une coche apparaît à côté de l'entrée), puis sélectionnez **Actions>Éditer Fonction**.
- Si vous ajoutez une tâche, sélectionnez **Actions>Ajouter Fonction**.
- 2. Touchez les champs ci-dessous pour entrer ou éditer les informations appropriées :
- **Dispositif** Sélectionnez le relais parmi la liste des relais disponibles sur votre console (vous pouvez aussi sélectionner d'autres dispositifs).
- **Déclenchement** Sélectionnez un déclencheur parmi la liste des déclencheurs disponibles (Événements). Les déclencheurs affichés dépendent de votre configuration. Par exemple, une alarme de console peut être un déclencheurs pour une fonction d'unité.

3. Touchez  $\vee$  pour enregistrer vos paramètres.

### **Suppression d'une tâche**

1. Sélectionnez l'entrée d'enregistrement de tâche que vous voulez supprimer (une coche apparaît à côté de l'entrée).

2. Touchez **Actions <sub>pe</sub>** puis **Supprimer Fonction**.

3. Touchez  $\vee$  pour enregistrer vos paramètres.

### <span id="page-54-0"></span>**Réglage>Evénements Automatiques>Impression Fonctions**

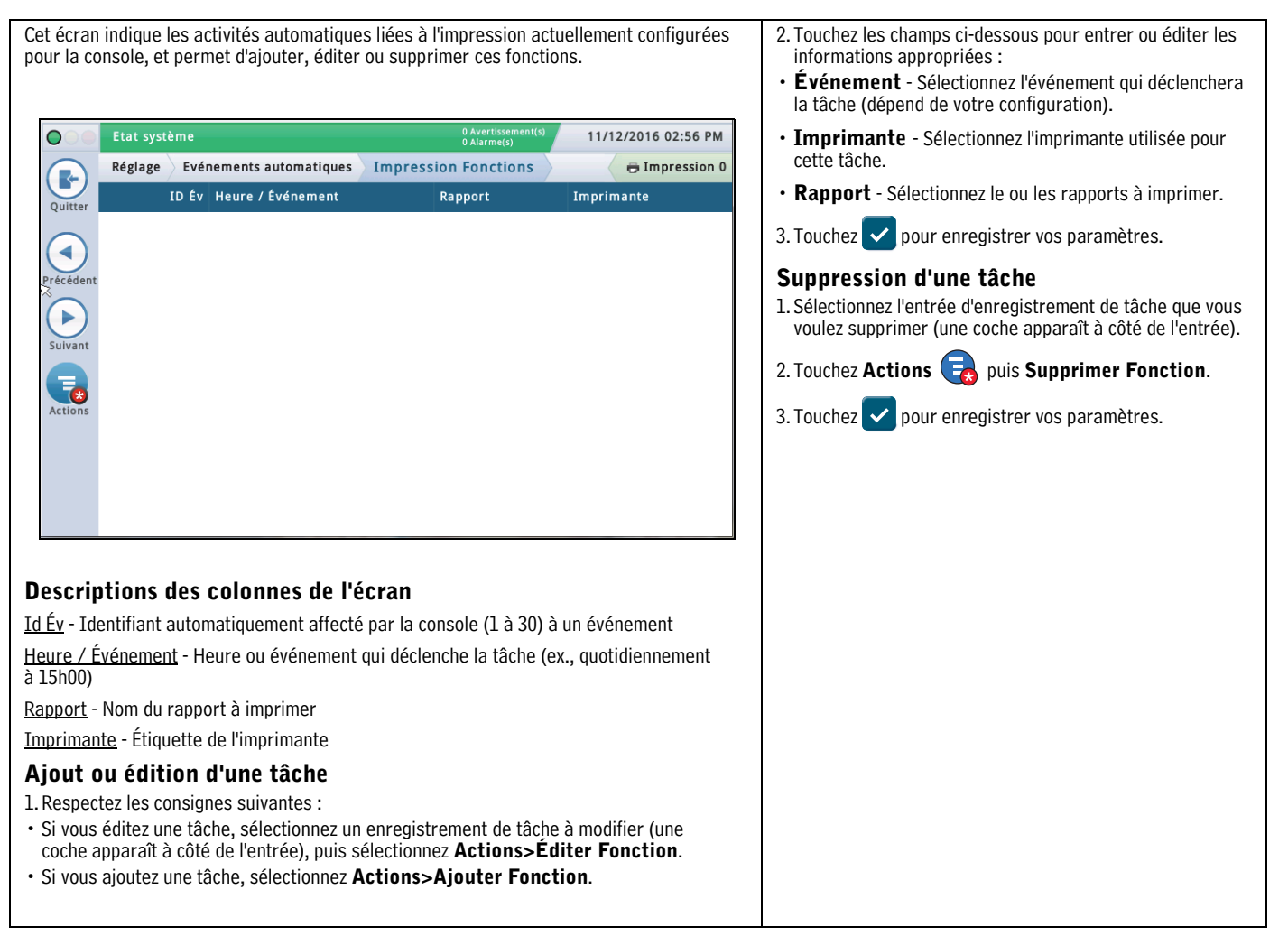

### <span id="page-55-0"></span>**Réglage>Evénements Automatiques>Toutes les fonctions**

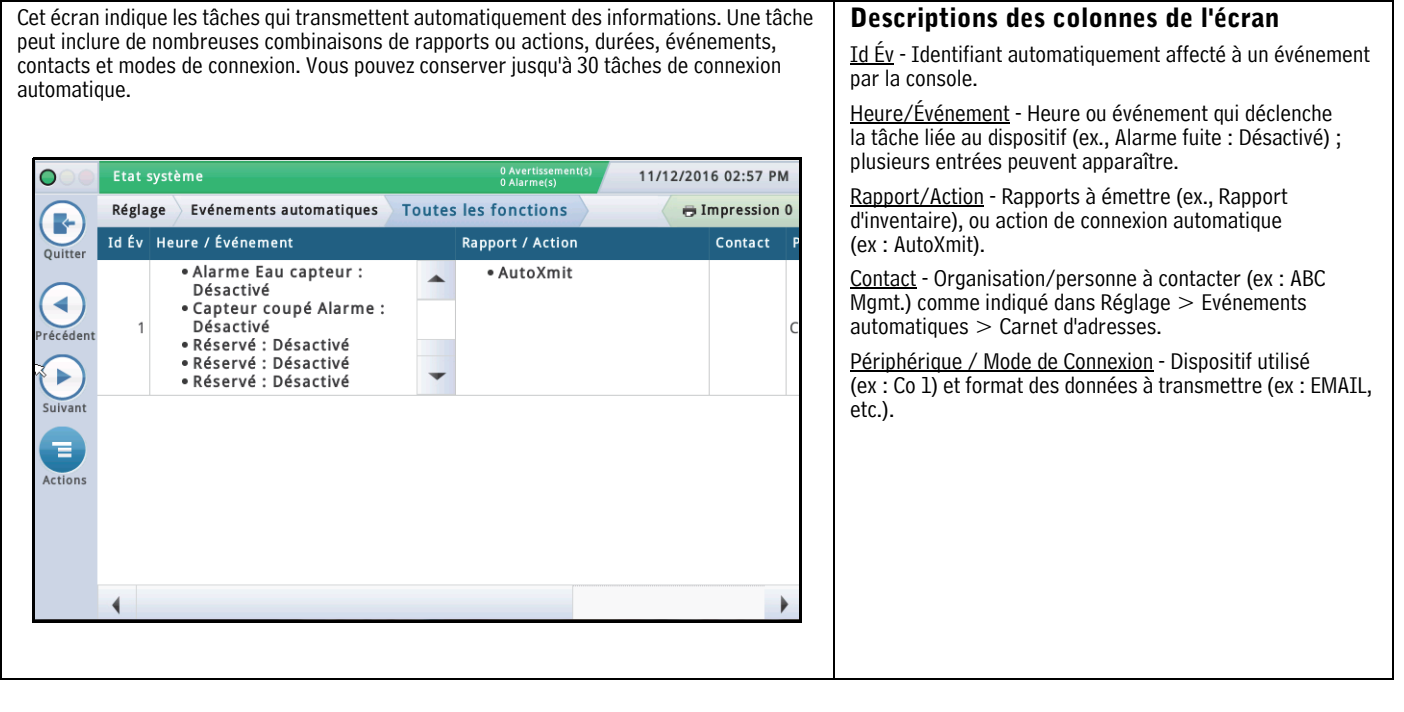

### <span id="page-56-0"></span>**Administration Système>Admin Rôles**

Cet écran permet de configurer des rôles (niveaux de sécurité) et de personnaliser la manière dont chaque rôle devrait se comporter pour un utilisateur affecté à ce rôle.

La configuration d'un rôle implique la spécification des écrans qu'un utilisateur peut afficher et/ou éditer/exécuter.

- Le premier utilisateur créé doit disposer du rôle admin.
- Seuls les utilisateurs avec un rôle Administrateur peut ajouter, éditer ou supprimer des rôles.
- Vous ne pouvez pas éditer ni supprimer les rôles prédéfinis d'un administrateur ou opérateur.
- Pour activer la fonction de connexion utilisateur, vous devez **Activer** le champ **Sécurité Panneau frontal** sur l'écran [« Réglage>Système>Sécurité ».](#page-59-0)

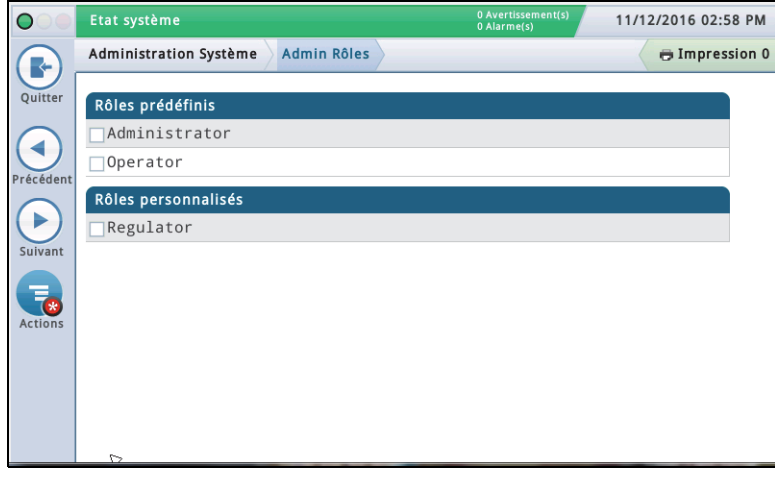

#### **Description des rôles prédéfinis**

**Administrateur** - Peut éditer la configuration de la console, de réaliser des mises à niveau logicielles, de générer des rapports et de lancer divers tests de diagnostic. Peut également créer de nouveaux rôles et utilisateurs.

**Opérateur** - Peut consulter et générer des rapports et exécuter certaines fonctions manuelles, telles qu'une livraison manuelle.

### **Description de rôles personnalisés**

- Régulateur Peut imprimer et contrôler les rapports de la console.
- Tous rôles personnalisés que vous avez créés Défini par l'utilisateur.

**Voir les permissions des rôles** (disponible pour un Administrateur uniquement) 1. Touchez **Actions>Voir Permissions** :

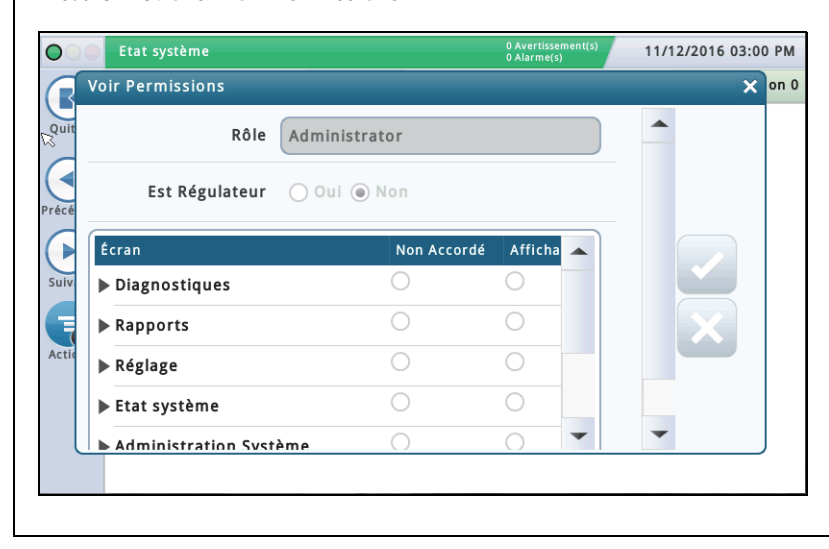

2. Affichez les permissions par section de programme ou par programme individuel comme indiqué ci-dessous :

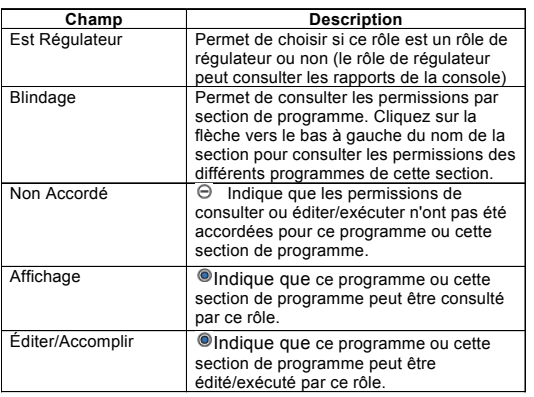

3. Touchez le **X** dans l'angle supérieur droit de l'écran pour le quitter.

**Ajout d'un rôle** (disponible pour un Administrateur uniquement)

#### 1. Touchez **Actions>Add Role** :

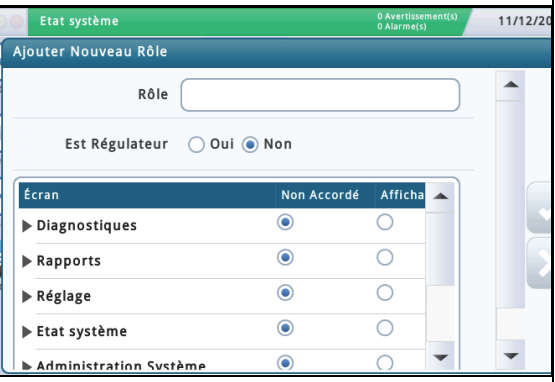

2. Entrez des informations dans les champs Ajouter Nouveau Rôle comme indiqué ci-dessous :

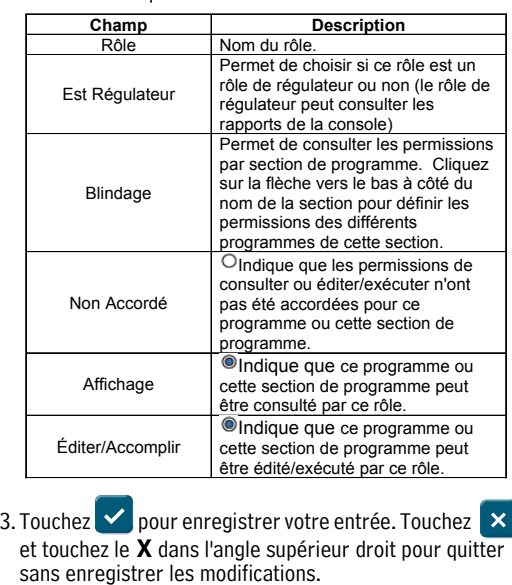

**Suite page suivante**

### **Administration Système>Admin Rôles - Fin**

**Clonage d'un rôle** (disponible pour un Administrateur uniquement) Le clonage d'un rôle permet de copier un rôle (et toutes ses permissions) à utiliser comme point de départ pour créer un nouveau rôle. Cela permet d'accélérer la configuration lorsque le nouveau rôle est de nature similaire au rôle existant.

1. Sélectionnez un rôle à cloner (une coche apparaît à côté de l'entrée), puis sélectionnez **Actions>Cloner Rôle** :

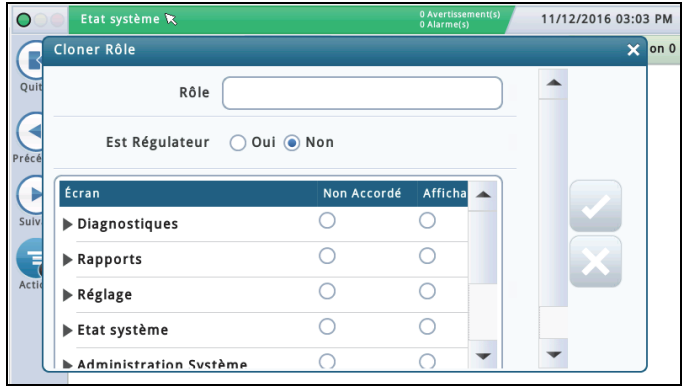

2. Entrez des informations dans les champs Cloner Rôle comme indiqué ci-dessous :

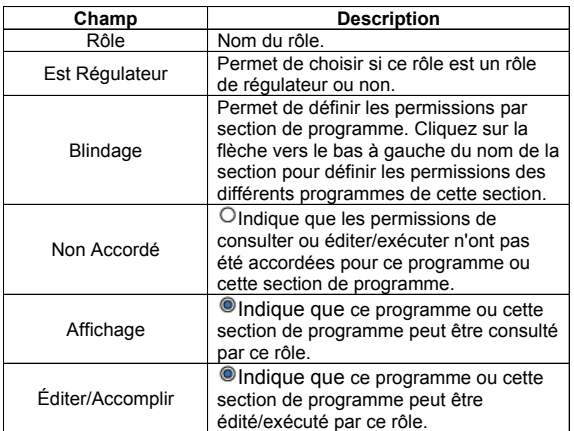

3. Touchez  $\vee$  pour enregistrer votre entrée. Touchez  $\times$  et touchez le X dans l'angle supérieur droit pour quitter sans enregistrer les modifications.

**Édition d'un rôle** (disponible pour un Administrateur uniquement) REMARQUE : vous ne pouvez pas éditer les rôles Opérateur ni Administrateur.

1. Sélectionnez un rôle à modifier (une coche apparaît à côté de l'entrée), puis sélectionnez **Actions>Éditer Rôle** :

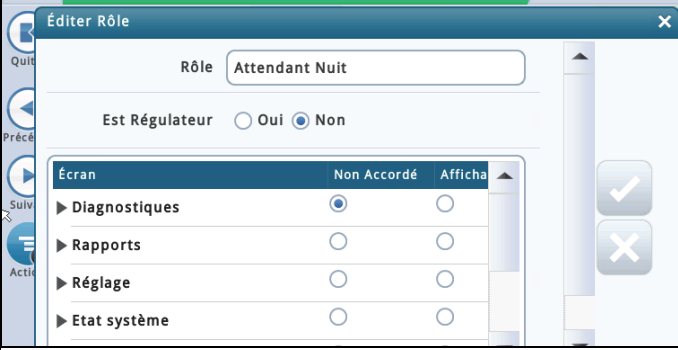

2. Entrez des informations dans les champs Éditer Rôle comme indiqué ci-dessous :

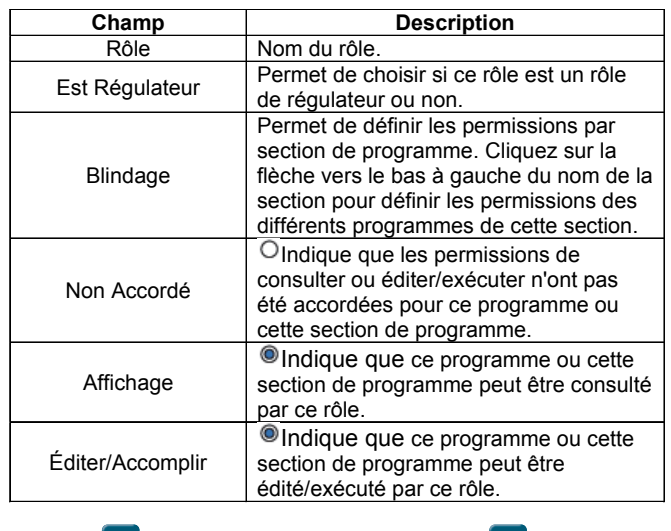

3. Touchez  $\vee$  pour enregistrer votre entrée. Touchez  $\times$  et touchez le **X** dans l'angle supérieur droit pour quitter sans enregistrer les modifications.

**Suppression d'un rôle** (disponible pour un Administrateur uniquement)

REMARQUE : vous ne pouvez pas supprimer les rôles Opérateur ni Administrateur. Par ailleurs, aucun utilisateur ne peut être affecté à un rôle que vous voulez supprimer (l'option Supprimer ne serait pas disponible). Dans cette situation, réaffectez des utilisateurs à un autre rôle, ou supprimez des utilisateurs affectés à ce rôle avant de supprimer ce rôle.

1. Sélectionnez un rôle à supprimer (une coche apparaît à côté de l'entrée), puis sélectionnez **Actions>Supprimer Rôle** :

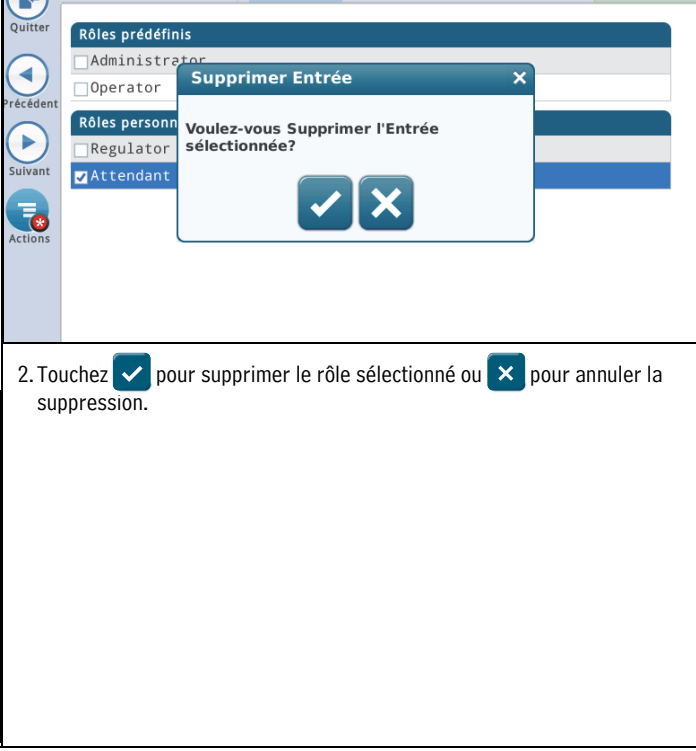

### <span id="page-58-0"></span>**Administration Système>Utilisateurs Admin**

Cet écran permet de configurer des utilisateurs avec différents rôles (niveaux de sécurité) de sorte que vous puissiez contrôler l'accès d'un utilisateur à des écrans spécifiques de la console. Cela est nécessaire lorsque vous voulez vous assurer que le personnel non formé ne change pas la programmation et ne désactive pas différents aspects de vos rapports de conformité. REMARQUE : le premier utilisateur créé doit disposer du rôle admin.

#### IMPORTANT

- Si c'est la première fois que vous entrez des utilisateurs sur la console, vous disposez d'un accès complet pour ajouter, modifier ou supprimer des utilisateurs pour tout rôle (niveau). Toutefois, après avoir configuré des utilisateurs, seul les utilisateurs avec le rôle Administrateur peuvent ajouter ou supprimer des utilisateurs.
- Après l'ajout d'un utilisateur, veillez à activer le champ Sécurité Panneau frontal sur l'écran [« Réglage>Système>Sécurité »](#page-59-0) pour que la fonction de connexion utilisateur soit activée. Les données dans ces colonnes de l'écran diffèrent pour les Utilisateurs et les

Administrateurs :

### **Utilisateur connecté**

**Utilisateur** - Nom de connexion de la personne actuellement connectée. **Nom et Prénom** - Nom et prénom de l'utilisateur connecté. **Rôle** - Rôle (niveau de sécurité) affecté à l'utilisateur connecté. **E-mail** - Adresse électronique de l'utilisateur connecté.

#### **Utilisateur Administrateur connecté**

**Utilisateur** - Nom de connexion de l'utilisateur Admin. **Nom et Prénom** - Nom et prénom de l'utilisateur Admin. **Rôle** - Rôle (niveau de sécurité) affecté à cet utilisateur Admin. **E-mail** - Adresse électronique de cet utilisateur Admin.

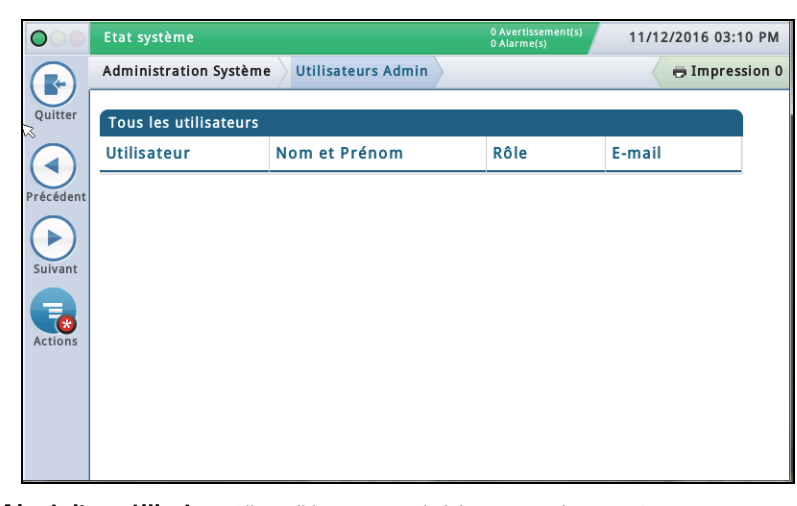

**Ajout d'un utilisateur** (disponible pour un Administrateur uniquement) 1. Sélectionnez **Actions>Ajouter Utilisateur** :

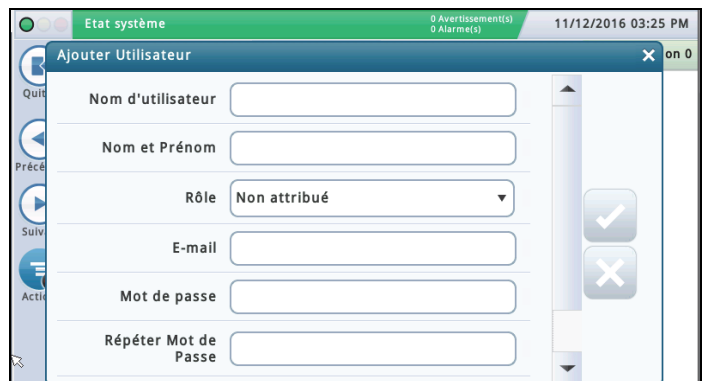

2. Entrez des informations dans les champs Ajouter Utilisateur comme indiqué ci-dessous :

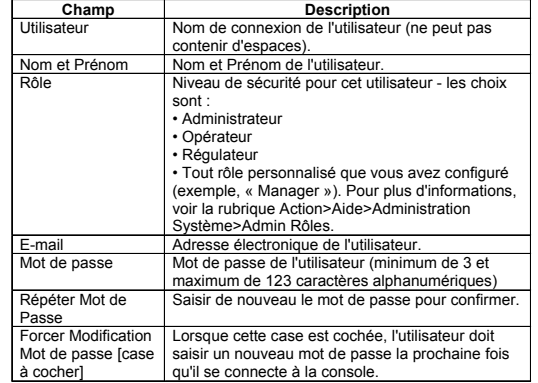

3. Touchez  $\blacktriangleright$  pour enregistrer votre entrée. Touchez  $\blacktriangleright$ et touchez le **X** dans l'angle supérieur droit pour quitter sans enregistrer les modifications.

**Édition d'un utilisateur** (disponible pour cet utilisateur et/ou un utilisateur Administrateur) - REMARQUE : il doit y avoir au moins un utilisateur avec un rôle Admin.

Vous devrez peut-être éditer un utilisateur si la responsabilité d'une personne a changé et si vous devez modifier l'affectation de son rôle.

- 1. Sélectionnez un utilisateur à modifier (une coche apparaît à côté de l'entrée), puis sélectionnez **Actions>Éditer Utilisateur** :
- 2. Modifiez les informations dans les champs suivants. REMARQUE : vous ne pouvez pas modifier le nom de connexion d'un utilisateur. Si vous devez modifier le nom de connexion, supprimez l'utilisateur puis entrez un nouvel utilisateur avec le nom de connexion souhaité.

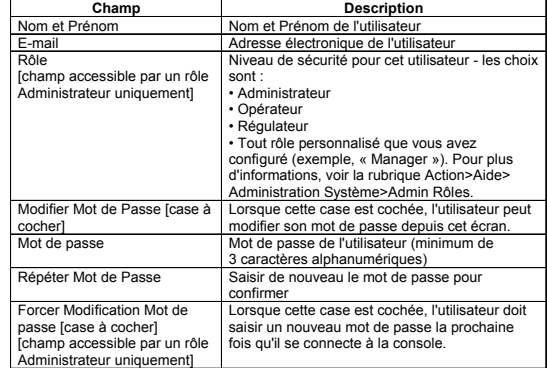

#### **Suite page suivante**

### **Administration Système>Utilisateurs Admin - Fin**

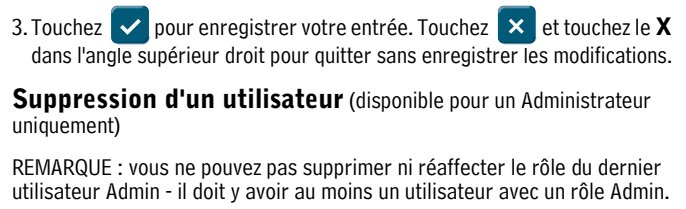

1. Sélectionnez un utilisateur à supprimer (une coche apparaît à côté de l'entrée), puis sélectionnez **Actions>Supprimer Utilisateur** :

2. Touchez  $\vee$  pour supprimer le rôle sélectionné ou  $\times$  pour annuler la suppression. .

### <span id="page-59-0"></span>**Réglage>Système>Sécurité**

Cet écran permet d'activer la fonction de sécurité du panneau frontal, qui nécessite un mot de passe pour qu'un utilisateur se connecte à la console. Lorsque cette fonction est désactivée (aucun mot de passe nécessaire), tous les utilisateurs ont accès à tous les écrans. Lorsqu'elle est activée, les utilisateurs doivent se connecter avec le mot de passe approprié pour accéder aux programmes qu'ils sont autorisés à consulter (comme défini dans l'écra[n« Administration](#page-58-0)  [Système>Utilisateurs Admin »](#page-58-0)). Cela est utile lorsque vous voulez limiter l'accès à des zones sensibles du système, telles que les écrans de configuration et de diagnostic.

REMARQUES :

- Cette fonction ne peut pas être activée avant la création d'un compte Administrateur (réalisée sur l'écran Administration Système>Utilisateurs Admin).
- Une fois le champ Sécurité Panneau frontal activé, vous devez entrer le bon mot de passe, ou vous resterez en mode déconnecté. En mode déconnecté, vous ne pouvez consulter qu'un nombre d'écrans très limité (par exemple le statut du système).

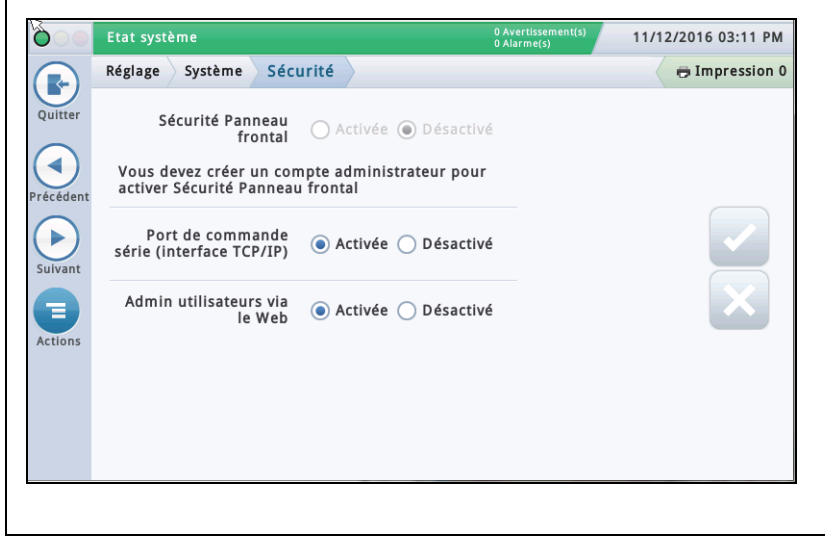

#### **Sécurité Panneau frontal**

Touchez pour activer ou désactiver la fonction Sécurité Panneau frontal.

### **Port de commande série (interface TCP/IP)**

Champ désactivé par défaut.

Cela désactivera complètement l'accès au port de commande série via Ethernet. Ce port est défini sous Réglage > Communication > Port Ethernet Port de commande série (la valeur par défaut est 10001).

Les commandes série doivent continuer à fonctionner via l'interface physique RS232 (Port COM série 1 & 2).

•Port de commande série : le port que de nombreuses entreprises utilisent pour entrer des commandes série/ RS232 via le port TCP/IP 10001. La désactivation de cette fonction empêche les systèmes distants de modifier les paramètres sur la jauge.

### **Admin utilisateurs via le Web**

Champ désactivé par défaut.

Le paramètre « Admin utilisateurs via le Web » permet à un Administrateur d'administrer les utilisateurs via le Web.

Il est aujourd'hui possible de configurer des utilisateurs via le Web. La commande « Admin utilisateurs via le Web » permet à l'administrateur système d'activer / désactiver le lien Utilisateurs Admin sur l'écran Administration Système > Utilisateurs Admin. Remarque : cela permet uniquement d'activer / désactiver l'accès à Administration Système > Utilisateurs Admin.

Les utilisateurs seront encore capables de se connecter au Web, s'ils disposent de droits d'accès au Web.

### <span id="page-60-0"></span> **Software Maintenance**

Cette section contient des informations sur les écrans de maintenance logicielle TLS-450PLUS et TLS4. Veeder-Root recommande des sauvegardes fréquentes de la base de données pour s'assurer que les archives de configuration et des rapports sont à jour.

Touchez les icônes Menu>Software Maintenance pour afficher une liste des écrans Software Maintenance disponibles :

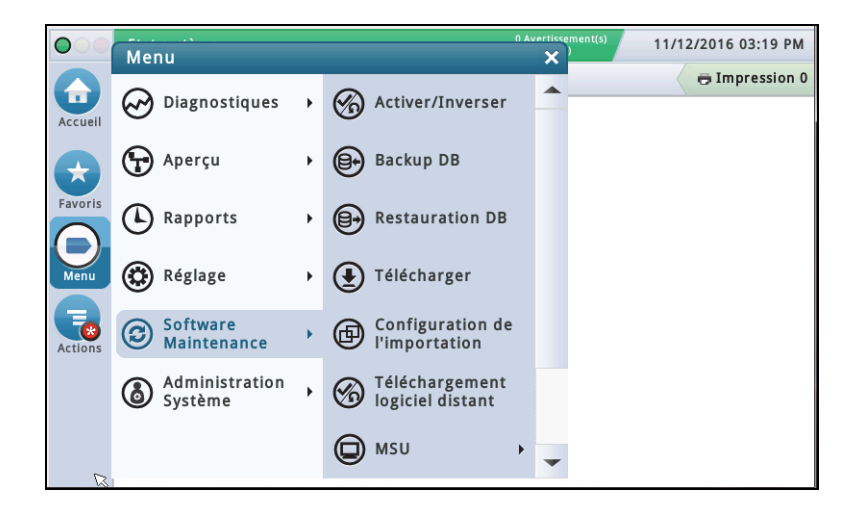

**Figure 5. Écran Software Maintenance**

### <span id="page-60-2"></span><span id="page-60-1"></span>**Écran Activer/Inverser (Menu>Software Maintenance>Activer/Inverser)**

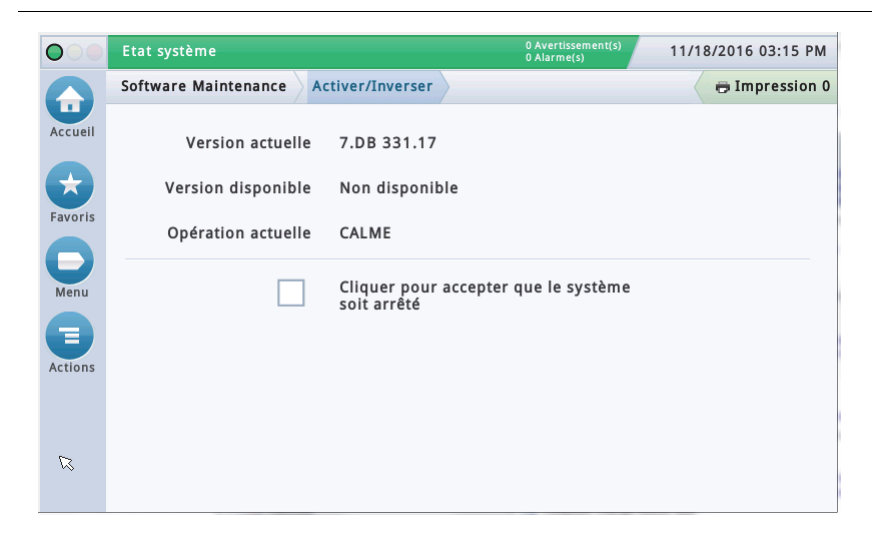

Cet écran permet d'activer un nouveau logiciel installé ou de rétablir une version précédente du logiciel. Au cours de la procédure d'activation, plusieurs boîtes de dialogue apparaissent pour vous informer des principaux événements.

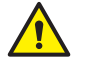

**REMARQUE : l'activation provoque un redémarrage de la console et pourrait interrompre la distribution.**

### <span id="page-61-0"></span>**Remarques relatives au rétablissement d'une version logicielle précédente**

Une copie du précédent (ancien) logiciel du système et des bases de données est conservée sur la carte SD de la console. Si la version actuelle (nouvelle) des fonctions et du logiciel du système ne fonctionne pas correctement, l'opération Inverser permet de rétablir la version logicielle précédente, conservée sur la carte SD. Aucun dispositif USB n'est nécessaire pour l'opération d'inversion.

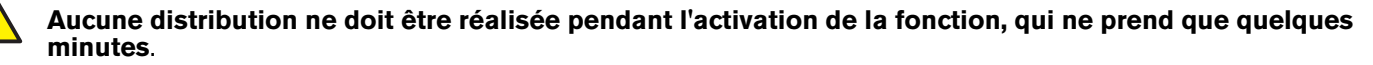

<span id="page-61-1"></span>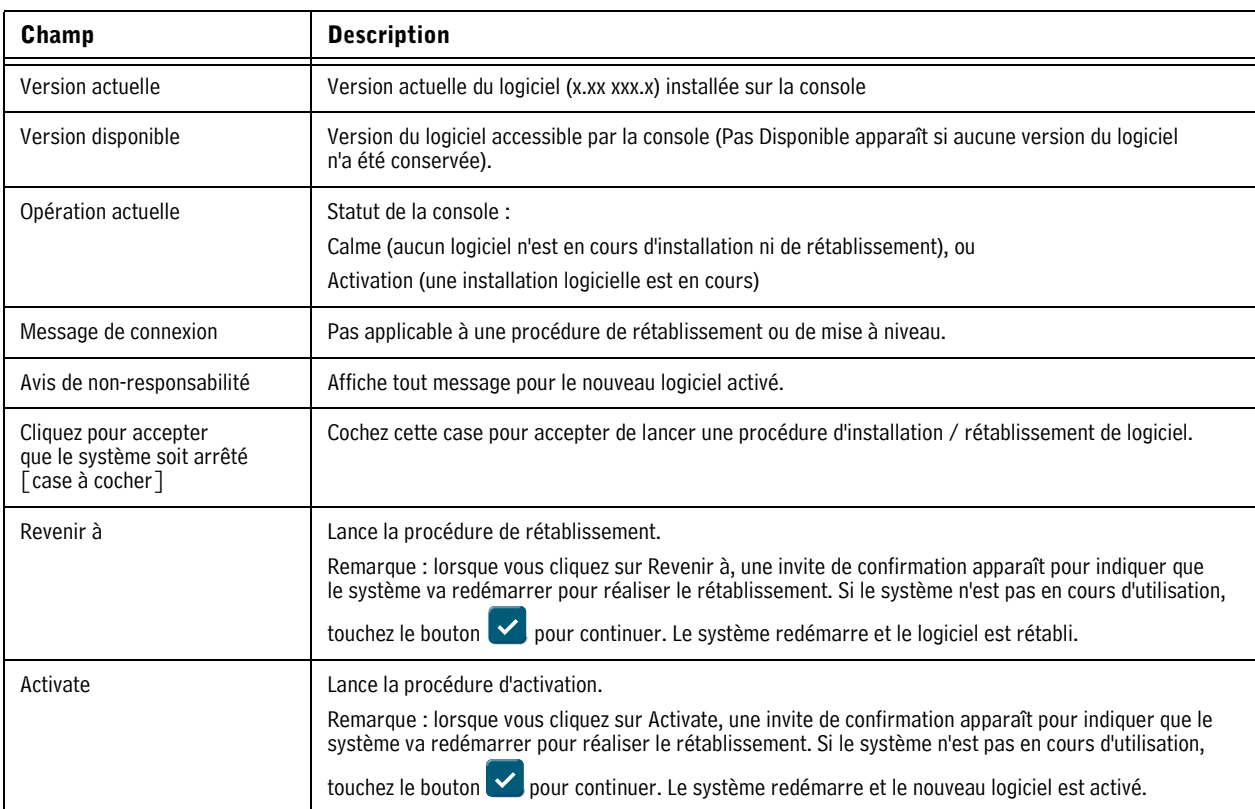

#### **Tableau 1. Descriptions des champs de l'écran Activer/Inverser**

#### Etat système 11/18/2016 03:17 PM  $\bullet$ 0 Avertisse Software Maintenance Backup DB **External Impression 0** Accueil Version actuelle 7.DB 331.17 Favoris Version disponible Non disponible Opération actuelle CALME Menu CIé USB Destination  $\overline{\mathbf{v}}$ Ξ 16GB PNY USB 2.0 FD Version **Backup**  $\varnothing$

### <span id="page-62-0"></span>**Backup DB (Menu>Software Maintenance>Backup DB)**

Cet écran permet de sauvegarder le fichier de données sur la console. Une clé USB formatée FAT32 est nécessaire.

Remarque : une clé USB ne peut conserver que 5 sauvegardes. Lors de la 6ème sauvegarde, l'enregistrement de la sauvegarde la plus ancienne est supprimé de la clé USB.

### <span id="page-62-2"></span>**Conservez les clés USB V-R Code/Feature et Recovery en lieu sûr.**

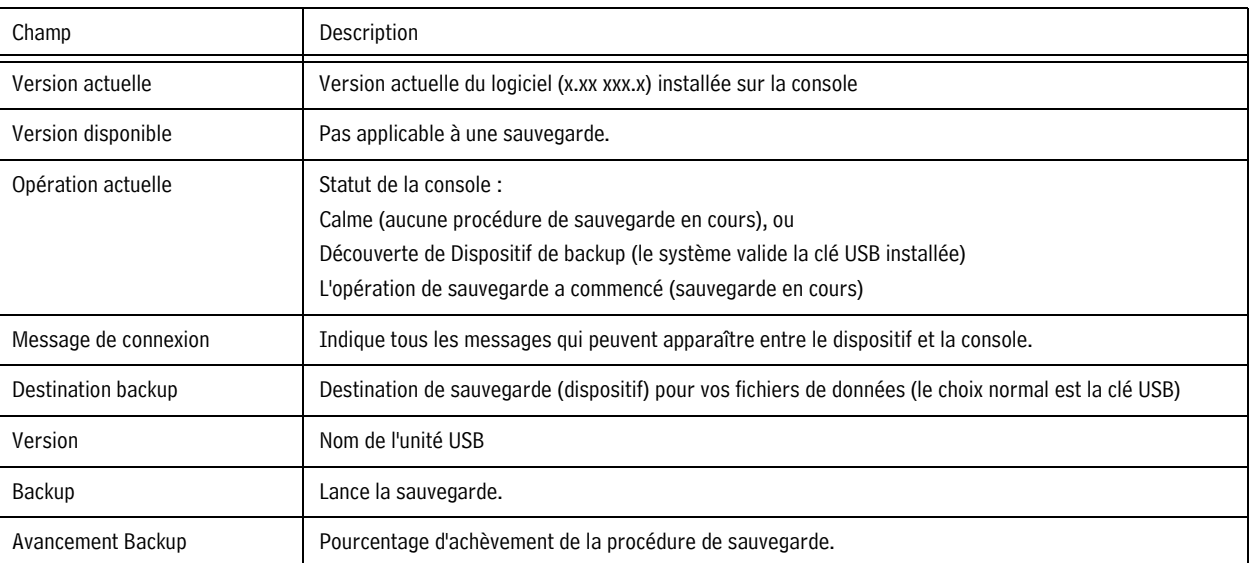

#### **Tableau 2. Descriptions des champs de l'écran Backup DB**

### <span id="page-62-1"></span>**Exemple de procédure de sauvegarde de base de données**

REMARQUE : une clé USB de sauvegarde valide doit être formatée Windows FAT32 et avoir au moins 4 Go de mémoire disponible.

- 1. Insérez la clé USB dans l'un des ports USB de la console.
- 2. Naviguez jusqu'à l'écran Menu>Software Maintenance>Backup DB.
- 3. Sélectionnez la clé USB comme destination de la sauvegarde. Notez que le champ Version affiche des informations sur la clé USB.
- 4. Touchez le bouton **Backup** pour lancer la sauvegarde.
- 5. Une fois la sauvegarde terminée, le message Sauvegarde terminée apparaît.
- 6. Retirez la clé USB et rangez-la en lieu sûr.

**REMARQUE : pour une protection maximale contre le risque de perte de données et pour protéger le système contre les défaillances, exécutez l'opération Backup DB chaque semaine.**

<span id="page-63-0"></span>**Restauration DB (Menu>Software Maintenance>Restauration DB)**

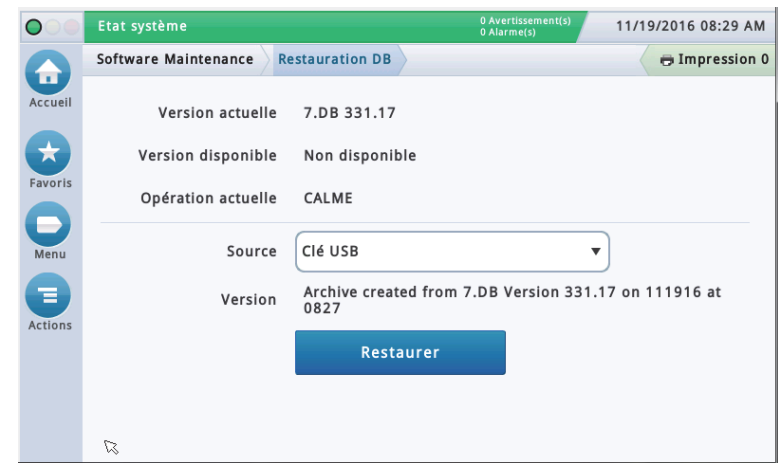

Cet écran permet de restaurer les fichiers de données sur la console. Une clé USB de restauration valide (avec des données précédemment sauvegardées depuis cette console) est nécessaire.

### <span id="page-63-1"></span>**Conservez les clés USB V-R Code/Feature et Recovery en lieu sûr.**

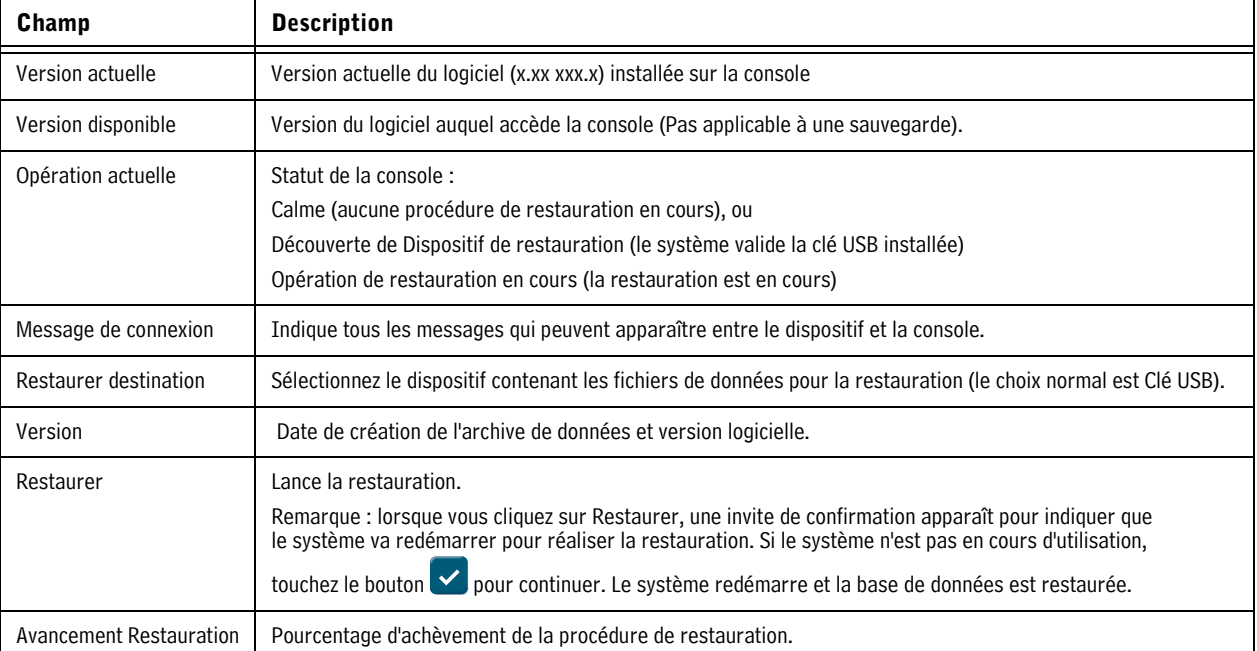

#### **Tableau 3. Descriptions des champs de l'écran Restauration DB**

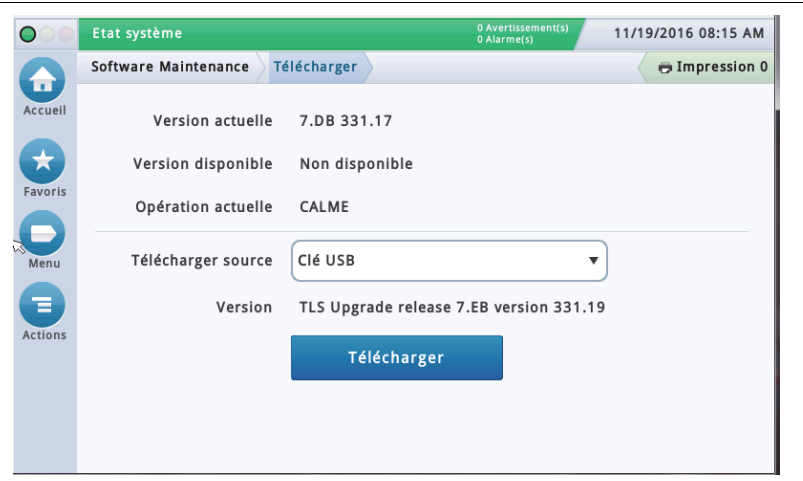

### <span id="page-64-0"></span>**Téléchargement (Menu>Software Maintenance>Télécharger)**

Cet écran permet de réaliser les téléchargements USB depuis une clé USB V-R Code/Features valide ou une clé USB V-R Recovery insérée dans un port USB de la console.

### <span id="page-64-1"></span>**Conservez les clés USB V-R Code/Feature et Recovery en lieu sûr.**

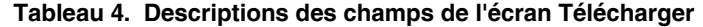

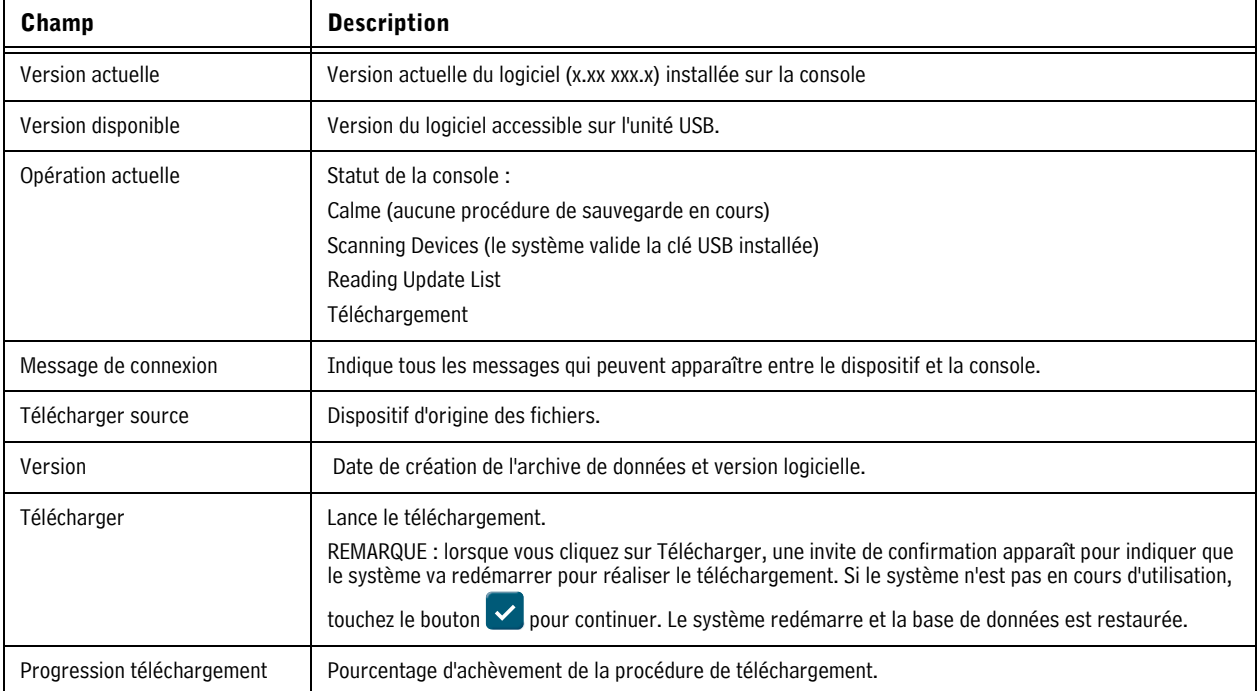

### <span id="page-65-0"></span>**Exemple de procédure de téléchargement de logiciel**

- 1. Insérez la clé USB de maintenance logicielle dans l'un des ports USB.
- 2. Naviguez jusqu'à l'écran Menu>Software Maintenance>Télécharger.
- 3. Touchez la flèche vers le bas Télécharger source et sélectionnez la clé USB. Notez que le champ Version affiche la version logicielle contenue.
- 4. Touchez le bouton **Télécharger** pour lancer le téléchargement du logiciel.
- 5. Une fois le téléchargement terminé (environ 30 minutes), le message Téléchargement réussi apparaît.
- 6. Naviguez jusqu'à l'écran Menu>Software Maintenance>Activer/Inverser. Notez que la version actuelle et la version disponible (téléchargée) apparaissent.
- 7. Touchez la case à côté du message Cliquer pour accepter que le système soit arrêté.
- 8. Touchez le bouton Activer pour remplacer la version actuelle par la version disponible (téléchargée) du logiciel.
- 9. La boîte de dialogue Confirmation requise apparaît. Touchez le bouton  $\checkmark$  pour confirmer et activer le nouveau logiciel, ou touchez le bouton X pour annuler l'activation.

### <span id="page-65-1"></span>**Cliché système (Menu>Software Maintenance>Cliché système)**

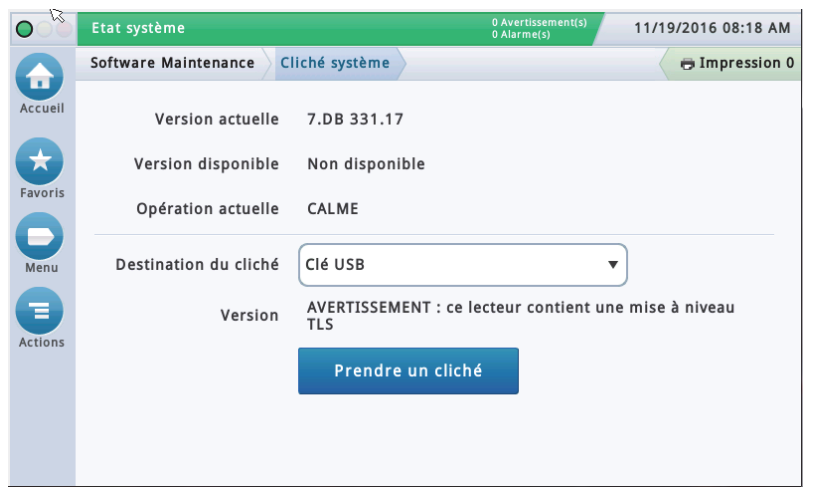

Si un problème ne peut pas être diagnostiqué par téléphone avec l'assistance technique, l'assistance technique peut demander de réaliser un Cliché système et de l'envoyer à V-R. Le Cliché système capture les données complètes du système pour permettre une analyse approfondie du problème. Cet écran permet de copier un Cliché système sur une clé USB insérée dans un port USB de la console.

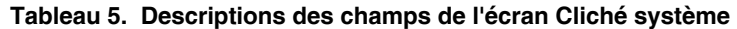

<span id="page-65-2"></span>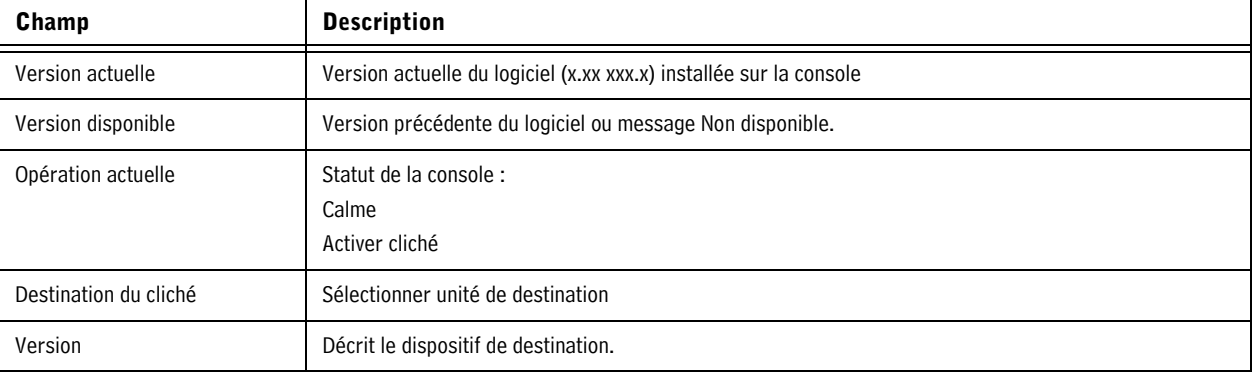

### <span id="page-66-0"></span>**Exemple de procédure Cliché système**

- 1. Insérez une clé USB avec au moins 10 Mb d'espace libre dans l'un des ports USB.
- 2. Naviguez jusqu'à l'écran Menu>Software Maintenance>Cliché système.
- 3. Touchez la flèche vers le bas du champ Destination du cliché et sélectionnez la clé USB. Notez que le champ Version affiche des informations sur la clé USB.
- 4. Touchez le bouton **Prendre un cliché** pour lancer la procédure.
- 5. Une fois le cliché terminé (environ 3 minutes), le message Cliché terminé apparaît et vous pouvez retirer la clé USB.

### <span id="page-66-1"></span>**Mise à jour Caractéristiques (Menu>Software Maintenance>Mise à jour Caractéristiques)**

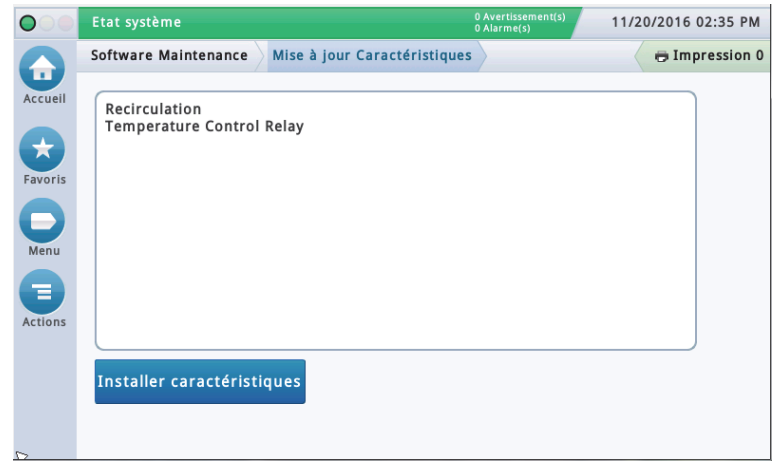

Cet écran permet d'activer les caractéristiques à installer sur votre console. Au cours de la procédure d'activation, plusieurs boîtes de dialogue apparaissent pour vous informer des principaux événements.

#### **Aucune distribution ne doit être réalisée pendant l'activation de la fonction, qui ne prend que quelques minutes** !

Après l'activation, la console convertit les bases de données de configuration. Après l'installation de nouvelles fonctionnalités, la ou les configurations applicables à la ou aux nouvelles fonctionnalités sont requises.

<span id="page-66-2"></span>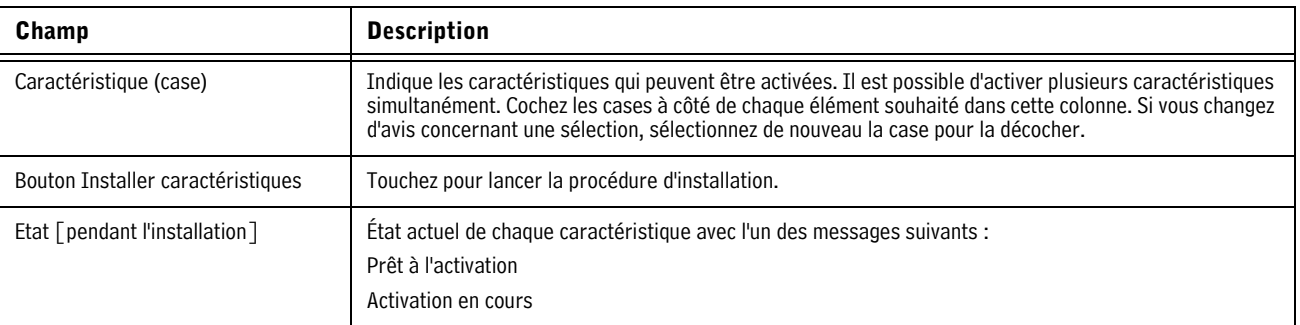

#### **Tableau 6. Descriptions des champs de l'écran Mise à jour Caractéristiques**

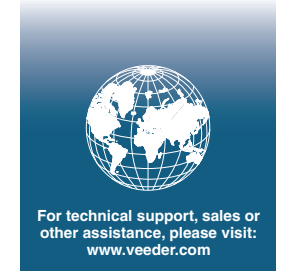

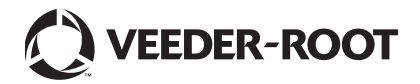